Wealth Management User Manual Oracle Banking Digital Experience Patchset Release 22.2.4.0.0

Part No. F72987-01

June 2024

# ORACLE

Wealth Management User Manual June 2024

Oracle Financial Services Software Limited Oracle Park Off Western Express Highway Goregaon (East) Mumbai, Maharashtra 400 063 India Worldwide Inquiries: Phone: +91 22 6718 3000 Fax:+91 22 6718 3001

www.oracle.com/financialservices/

Copyright © 2006, 2024, Oracle and/or its affiliates. All rights reserved.

Oracle and Java are registered trademarks of Oracle and/or its affiliates. Other names may be trademarks of their respective owners.

U.S. GOVERNMENT END USERS: Oracle programs, including any operating system, integrated software, any programs installed on the hardware, and/or documentation, delivered to U.S. Government end users are "commercial computer software" pursuant to the applicable Federal Acquisition Regulation and agency-specific supplemental regulations. As such, use, duplication, disclosure, modification, and adaptation of the programs, including any operating system, integrated software, any programs installed on the hardware, and/or documentation, shall be subject to license terms and license restrictions applicable to the programs. No other rights are granted to the U.S. Government.

This software or hardware is developed for general use in a variety of information management applications. It is not developed or intended for use in any inherently dangerous applications, including applications that may create a risk of personal injury. If you use this software or hardware in dangerous applications, then you shall be responsible to take all appropriate failsafe, backup, redundancy, and other measures to ensure its safe use. Oracle Corporation and its affiliates disclaim any liability for any damages caused by use of this software or hardware in dangerous applications.

This software and related documentation are provided under a license agreement containing restrictions on use and disclosure and are protected by intellectual property laws. Except as expressly permitted in your license agreement or allowed by law, you may not use, copy, reproduce, translate, broadcast, modify, license, transmit, distribute, exhibit, perform, publish or display any part, in any form, or by any means. Reverse engineering, disassembly, or decompilation of this software, unless required by law for interoperability, is prohibited.

The information contained herein is subject to change without notice and is not warranted to be error-free. If you find any errors, please report them to us in writing.

This software or hardware and documentation may provide access to or information on content, products and services from third parties. Oracle Corporation and its affiliates are not responsible for and expressly disclaim all warranties of any kind with respect to third-party content, products, and services. Oracle Corporation and its affiliates will not be responsible for any loss, costs, or damages incurred due to your access to or use of third-party content, products, or services.

## Table of Contents

| 1. | Pre  | face1-1                             |
|----|------|-------------------------------------|
| 1  | 1.1  | Intended Audience1-1                |
| 1  | 1.2  | Documentation Accessibility1-1      |
| 1  | 1.3  | Access to Oracle Support            |
| 1  | 1.4  | Structure1-1                        |
| 1  | 1.5  | Related Information Sources1-1      |
| 2. | Tra  | nsaction Host Integration Matrix2–1 |
| 3. | We   | alth Management3–1                  |
| 3  | 3.1  | Overview Widget                     |
| 4. | Inve | estments Overview4-1                |
| 5. | Sta  | rt Investing5–1                     |
| 5  | 5.1  | Open Investments Account            |
| 5  | 5.2  | Risk Profiling                      |
| 6. | Pla  | ce Orders6–1                        |
| 6  | 6.1  | Purchase Mutual Funds6-1            |
| 6  | 6.2  | Redeem Mutual Funds                 |
| 6  | 6.3  | Switch Mutual Funds6-24             |
| 6  | 6.4  | Order Status                        |
| 7. | Inve | estment Details7-1                  |
| 8. | Rep  | oorts8–1                            |
| 8  | 3.1  | Capital Gains Report                |
| 8  | 3.2  | Dividend Report                     |
| 8  | 3.3  | Transactions Report                 |

# 1. Preface

## 1.1 Intended Audience

This document is intended for the following audience:

- Customers
- Partners

## 1.2 **Documentation Accessibility**

For information about Oracle's commitment to accessibility, visit the Oracle Accessibility Program website at <a href="http://www.oracle.com/pls/topic/lookup?ctx=acc&id=docacc.">http://www.oracle.com/pls/topic/lookup?ctx=acc&id=docacc.</a>

## 1.3 Access to Oracle Support

Oracle customers have access to electronic support through My Oracle Support. For information, visit

http://www.oracle.com/pls/topic/lookup?ctx=acc&id=info or visit

http://www.oracle.com/pls/topic/lookup?ctx=acc&id=trs if you are hearing impaired.

## 1.4 Structure

This manual is organized into the following categories:

*Preface* gives information on the intended audience. It also describes the overall structure of the User Manual.

Introduction provides brief information on the overall functionality covered in the User Manual.

The subsequent chapters provide information on transactions covered in the User Manual.

Each transaction is explained in the following manner:

- Introduction to the transaction
- Screenshots of the transaction
- The images of screens used in this user manual are for illustrative purpose only, to provide improved understanding of the functionality; actual screens that appear in the application may vary based on selected browser, theme, and mobile devices.
- Procedure containing steps to complete the transaction- The mandatory and conditional fields of the transaction are explained in the procedure. If a transaction contains multiple procedures, each procedure is explained. If some functionality is present in many transactions, this functionality is explained separately.

## 1.5 Related Information Sources

For more information on Oracle Banking Digital Experience Patchset Release 22.2.4.0.0, refer to the following documents:

- Oracle Banking Digital Experience Licensing Guide
- Oracle Banking Digital Experience Installation Manuals

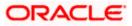

# 2. Transaction Host Integration Matrix

### Legends

| NH | No Host Interface Required.                  |
|----|----------------------------------------------|
| ~  | Pre integrated Host interface available.     |
| ×  | Pre integrated Host interface not available. |

| Sr No | Transaction / Function Name | Third Party Mutual Fund Processor |
|-------|-----------------------------|-----------------------------------|
| 1     | Investments Overview        | ~                                 |
| 2     | Open Investment Account *   | ~                                 |
| 3     | Risk Profiling              | ~                                 |
| 4     | Purchase Mutual Funds*      | ✓                                 |
| 5     | Redeem Mutual Funds         | ✓                                 |
| 6     | Switch Mutual Funds         | ~                                 |
| 7     | Order Status                | ~                                 |
| 8     | Investment Details          | ✓                                 |
| 9     | Transaction Reports         | ✓                                 |
| 10    | Capital Gain Reports        | ✓                                 |
| 11    | Dividend Reports            | ✓                                 |

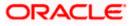

# 3. Wealth Management

Wealth Management or Investment Management is an important offering in a bank's product bundle. Wealth management services offered by banks usually involve risk profiling a client and recommending investments that suit the risk profile. Investments could be in multiple instruments like Mutual Funds, Equity shares, Bonds, and so on. Performance of these investments are regularly tracked.

OBDX Wealth Management functionality supports the opening of an investment account, risk profiling, mutual fund order placement and tracking of their performance.

#### Note:

1) OBDX fully depends on integration with the mutual fund processor to provide data for all the functionality such as, fund information, order capture, order processing, funds and portfolio performance, and so on.

2) In application Account searchable drop-down will allow user to search the account number basis on the Account Number, Account Name, Account Currency or Branch Code.

#### Features Supported In the Application

The Wealth Management module of the application supports the following features:

- Open Investment Account
- Risk Profiling
- Purchase Mutual Funds
- Redeem Mutual Funds
- Switch Mutual Funds
- Order Status
- Investment Details
- Transaction Report
- Capital Gain Report
- Dividend Report

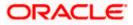

## 3.1 Overview Widget

The retail dashboard page displays an overview of the customer's holdings with the bank as well as links to various transactions offered to the customer. The **Overview** widget displays the customer's holdings in each account type such as Current and Savings Accounts, Term Deposits, Loans, Credit Cards, and Mutual Funds. It is a container and user can scroll from left to right, right to left. On clicking on any account type record, the widget displays details specific to that account type. One such example is that of Mutual Funds. The widget displays the total count of investment accounts that the customer holds with the bank along with the total invested amount, the current total portfolio value as well as the amount of profit/loss.

On selection of account type Mutual Funds, details of the investment accounts that the customer holds with the bank with the bank are displayed on next page. Click on widget allow user to navigate to the overview/ dashboard page displays an overview of the customer's investments with the bank as well as quick links to various wealth management transactions offered to the customer.

Note: The Overview widget is available on both desktop and mobile (responsive) view.

## How to reach here:

Dashboard > Overview Widget > Mutual Funds

| 😑 💐 Futu | ra Bank                                                            | Q What would | d you like to do tod                                | lay?                                                 |                                                                      |                                                              | ٥ | Û | GL |
|----------|--------------------------------------------------------------------|--------------|-----------------------------------------------------|------------------------------------------------------|----------------------------------------------------------------------|--------------------------------------------------------------|---|---|----|
|          | Overview                                                           |              | 1.71 14                                             |                                                      |                                                                      |                                                              |   |   |    |
|          | ©<br>Current Balance<br>GBP 35,031,698.59<br>Current & Savings (5) | ~            | Current Balance<br>GBP 1,170,8<br>Term Deposits (10 |                                                      | Current Outstanding Balance<br>GBP 47,226.85<br>Loans & Finances (2) | Current Portfolio Value<br>GBP 91,665.00<br>Mutual Funds (4) | Y | > |    |
|          | Bills                                                              |              |                                                     | Recent Transa                                        | actions                                                              | Special Offers                                               |   |   |    |
|          | E E E Engle<br>GBP 104.50<br>Due On 4/30/2023                      | Overdue      | Pay Now                                             | Accounts<br>MonthlySavings, xx                       |                                                                      | Flexi Term Deposit                                           |   |   |    |
|          | Water<br>GBP 48.75<br>Due On 4/30/2023                             | Overdue      | Pay Now                                             | 3/30/2020<br>NEW DEPOSIT<br>3/30/2020<br>NEW DEPOSIT | EUR 1,818.18 A                                                       | Meetuen Depiele USD 32,000                                   |   |   |    |
|          | Engie<br>GBP 104.50<br>Due On 7/1/2023                             | Overdue      | Pay Now                                             | 3/30/2020<br>NEW DEPOSIT                             | EUR 2,000.00 -                                                       | • • • • •                                                    |   |   | 1  |
|          | Orange S.A<br>GRP 48 75                                            | Burdus       | Pay Now                                             | 3/30/2020                                            | EUR 909.09 ۸                                                         | (                                                            |   |   |    |

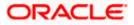

## 4. Investments Overview

Wealth Management overview provides you a snapshot of your mutual fund portfolio at a given point of time.

The overview/ dashboard page displays an overview of the customer's investments with the bank as well as quick links to various wealth management transactions offered to the customer.

Note:

> If there has been a profit since the previous day, the amount will be displayed in green with a triangle pointed upwards in green.

> If there has been a loss since the previous day, the amount will be displayed in red with a triangle pointed downwards in red.

#### How to reach here:

Dashboard > Overview Widget > Mutual Funds OR

Dashboard > Toggle Menu > Menu > Wealth Management > Investments Overview

|                                                                                                    | Q What would you li         | ke to do today?              |                                                                                 | Ð                                                                                                    |
|----------------------------------------------------------------------------------------------------|-----------------------------|------------------------------|---------------------------------------------------------------------------------|----------------------------------------------------------------------------------------------------|
| ↑ Investm                                                                                                    | ents Overview               |                              |                                                                                 |                                                                                                    |
|                                                                                                    | : Accounts                  | Investment Allocation        | 100% Reports<br>Capital Gains Report<br>Tainsactions Report<br>Dividends Report |                                                                                                    |
| MONEY GROU<br>MONEY GROU<br>The distribution of the formation<br>of the state of the state<br>of the state of the state<br>of the state of the state<br>Group 76,0685.02 | ummary<br>23                | Nue prefet/Loss<br>GBP 11,4* |                                                                                 | No. of the second second second second second second second second second second second second second second se |
| Realized Gain/Loss<br>GBP 3,288.00<br>*Indicates chang                                                                                                    | Dividence<br>BBP 1<br>GBP 1 | s cares sor<br>0.077.00 6    | ¥ 512*                                                                          |                                                                                                    |
| Investmen<br>Analysis                                                                                                    | ts Performance              | Top Funds Values as on       | 10/17/2023 News                                                                 |                                                                                                    |

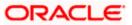

#### **Investments Overview**

#### The Wealth management Overview screen features the following:

#### **Portfolio Summary:**

The Portfolio Summary widget allows the user to view the following:

- Total money invested in Mutual Funds
- Current market value of the investments done
- Change in the market value of investments over previous value, if the change is positive it will be in **Green** color and **Red** color if change is negative
- Profit/ Loss amount for the above investments
- Change in the profits figure over previous value, if the change is positive it will be in **Green** color and **Red** color if change is negative
- Rate of return in percentage for the above investments
- Change in rate of returns figure over previous value, if the change is positive it will be in **Green** color and **Red** color if change is negative
- The realized gain/ loss figure for the above investments
- Value of dividends earned from the above investments
- Number of SIPs current running/ active in the investment account.

Under the kebab menu -

 Click the Investment Details option to access the Investment Details screen. OR

Click the **Open Another Investment Account** option to access the **Open Investment Account** screen.

#### **Investments Performance Analysis:**

The widget allows the user to view the performance of his investments in graphical form. The graph represents percent return of the investment account over time periods -1 month, 3 month, 1 year, 3 years and 5 years.

#### Investment Accounts:

The investment account details are displayed in the form of bar chart. The X axis denotes the investment amount and current market value (Two vertical bars) of the investment accounts whereas Y axis denotes the amount.

#### Investment Allocation:

The investor/ user can view the details summary of all his investment accounts.

Doughnut chart displays the distribution of current market value various fund categories along with legends.

#### **Reports:**

This widget allows the user to directly access the report instead of navigating from the menus.

The following reports can be accessed:

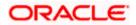

- Capital Gains Report
- Transactions Report
- Dividends Report

### Top Funds:

This widget displays the following details:

- Fund Name: Names of the Top fund amongst the funds held by user based on performance
- Price: Latest available price per unit of the fund
- % Change: Percent change in price of the fund over previous value, positive changes in Green and negative changes in Red

#### News:

The News widget displays the news feed/ headlines.

#### Quick Links:

Quick links to access the following transactions:

- Purchase : Click to access the Purchase Mutual Funds screen
- Redeem: Click to access the Redeem Mutual Funds screen
- Switch: Click to access the Switch Mutual Funds screen
- Risk Profiling: Click to access the Risk Profiling screen
- Order Status: Click to access the Order Status screen
- View /Cancel Request: Click to access the Order Status screen

#### Offers :

Any offers and rewards as hosted by the bank will be shown in this section of the dashboard. (Note: Offers data needs to be supplied to the OBDX )

#### **Promotions:**

This section of the dashboard displays promotional messages of any bank offerings applicable to the user. (Note: Promotions data needs to be supplied to the OBDX )

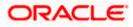

# 5. Start Investing

This module allows the user to start investments using their CASA balances.

This module includes following transactions:

- Open Investments Account
- Risk Profiling

## 5.1 Open Investments Account

Investment Accounts are the placeholders for mutual fund investments of a bank customer. They are internal to the bank and unlike current & savings accounts have no real significance outside the bank Opening of the investment account is a mandatory for user to start transacting in mutual funds in OBDX. Currently OBDX supports opening of investment accounts in "Single" holding mode only

The investment account involves transaction of financial assets, mutual funds etc.

Following are the steps involved as part of opening of investment account:

- Personal details of the user
- Contact details of the user
- Specifying the nominations for mutual fund investments made through the investment account.
- Specifying the Foreign Account Tax Compliance Act (FATCA) related details
- Additional Details

**Note**: The maximum number of investment accounts a user can open is configurable. If user tries to open investment account beyond the maximum allowed limit he will get a message "You already have the maximum number of investment account allowed. Please visit our branch or talk to your relationship manager for further queries." on the Open Investment Account screen.

#### **Pre-Requisites**

• Transaction access is provided to the Retail User.

#### How to reach here:

Dashboard > Toggle Menu > Menu > Wealth Management > Start Investing > Open Investments Account OR

Dashboard > Portfolio Summary widget kebab menu > Open Another Investments Account

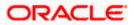

#### **Open Investments Account**

| 😑 🍵 Futura Bank  | Q What would you like to do today?                                                                           |                        |
|------------------|----------------------------------------------------------------------------------------------------|------------------------|
| ↑ Open Investmen | t Accounts                                                                                                   |                        |
|                  |                                                                                                    |                        |
|                  |                                                                                                    |                        |
|                  |                                                                                                    |                        |
|                  |                                                                                                    |                        |
|                  |                                                                                                    |                        |
|                  |                                                                                                    |                        |
| To start         | investing you need to first open an Investment Account.<br>It just takes 5 minutes and you can do it online! |                        |
|                  | Open Investment Account Cancel                                                                               |                        |
|                  |                                                                                                    |                        |
|                  | Copyright @ 2006, 2023, Oracle and/or its affiliates. All rights reserved.  SecurityInformatio               | n Terms and Conditions |

To open an investment account:

 In the Open Investments Account screen, click Open Investment Account. The Open Investments Account - Personal Details screen appears. OR

Click **Cancel** to cancel the transaction.

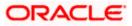

#### Personal Details

In this section, the basic personal details that includes full name, date of birth, gender, Tax ID etc. Name, Date of Birth details are fetched from bank host and pre-populated, while remaining information is to be entered by the user.

#### **Open Investments Account - Personal Details**

| ↑ Open Inve                                           | stment Account                            | xxxxxxx8297 •                                                   |                                     | More Actions 🔻 |
|-------------------------------------------------------|-------------------------------------------|-----------------------------------------------------------------|-------------------------------------|----------------|
|                                                       |                                           |                                                                 |                                     |                |
| Personal Details Co                                   | (2) (3) ontact Details Nomination Details | FATCA                                                           |                                     |                |
| Full Name<br>RogerBohr<br>Date of Birth<br>11/16/2000 |                                           |                                                                 |                                     |                |
| Gender<br>Male                                        | •                                         |                                                                 |                                     |                |
| Tax Id<br>2423                                        |                                           |                                                                 |                                     |                |
| Personal Id<br>Passport                               | •                                         |                                                                 |                                     |                |
| Personal Id Number<br>423535                          |                                           |                                                                 |                                     |                |
| Spouse/Father's Name<br>Richard Tagre                 |                                           |                                                                 |                                     |                |
| Mother's Name<br>Anne Tagre                           |                                           |                                                                 |                                     |                |
| Next Cancel                                           |                                           |                                                                 |                                     |                |
|                                                       | Copyright © 2006, 2                       | 023, Oracle and/or its affiliates. All rights reserved. Securit | vinformation   Terms and Conditions |                |

#### **Field Description**

| Field Name    | Description                                                            |
|---------------|------------------------------------------------------------------------|
| Full Name     | First, Middle and Last name of the logged in user is displayed.        |
| Date of Birth | Date of birth of the logged in user is displayed.                      |
| Gender        | Gender of the user is displayed and can be edited.<br>The options are: |
|               | Male                                                                   |
|               | Female                                                                 |
|               | • Other                                                                |
|               | Prefer Not To Disclose                                                 |

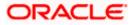

|    | Field Name                                                                                                    | Description                                                                          |  |  |  |  |
|----|----------------------------------------------------------------------------------------------------|--------------------------------------------------------------------------------------|--|--|--|--|
|    | Tax ID                                                                                                    | Tax identification number of the user.                                               |  |  |  |  |
|    | Personal ID Type                                                                                                    | Personal identification document that the user wants to provide as proof of identity |  |  |  |  |
|    |                                                                                                    | The options are:                                                                     |  |  |  |  |
|    |                                                                                                    | National ID                                                                          |  |  |  |  |
|    |                                                                                                    | Passport                                                                             |  |  |  |  |
|    |                                                                                                    | Driving License                                                                      |  |  |  |  |
|    | Personal ID<br>Number                                                                                                    | The personal identification number corresponding to the identification type.         |  |  |  |  |
|    | Spouse/ Father's name of the user.                                                                                            |                                                                                      |  |  |  |  |
| 2. | In the <b>Tax ID</b> field                                                                                                    | d, enter the tax identification number.                                              |  |  |  |  |
| 3. | From the <b>Personal ID Type</b> list, select the identification document that you want to provic as proof of identification. |                                                                                      |  |  |  |  |

- 4. In the **Personal ID Number** field, enter the identification number as per the identification type selected.
- 5. In the **Spouse/ Father's Name** field, enter the full name of your father/ spouse.
- 6. Click Next. The Open Investments Account Contact Details screen appears. OR

Click **Cancel** to cancel the transaction.

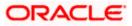

#### **Contact Details**

This section allows the user to key in his contact details such as current address, email and phone numbers with the bank. Current contact address is fetched from bank host and pre-populated. However, the user can edit it.

| 😑  Futura Bank               | Q What would you like to do today?                                                                                  | Ļ <sup>₿</sup> RB |
|------------------------------|----------------------------------------------------------------------------------------------------|-------------------|
| ↑ Open I                     | nvestment Account xxxxxxxxxxxxxxxxxxxxxxxxxxxxxxxxxxxx                                                              | More Actions 💌    |
|                              |                                                                                                    |                   |
| 1<br>Personal Details        | Contact Details Nomination Details FATCA                                                                            |                   |
| Address Line 1<br>OFSSOFSSS  |                                                                                                    |                   |
| Address Line 2<br>CHEN       |                                                                                                    |                   |
| City<br>CIF                  |                                                                                                    |                   |
| State<br>YorkShirre          |                                                                                                    |                   |
| Post Code<br>400083          |                                                                                                    |                   |
| Country<br>United Kingdom    | •                                                                                                    |                   |
| Contact Number<br>0212342424 |                                                                                                    |                   |
| Add alternate no             | umber                                                                                                    |                   |
| Email ld<br>samd@example.c   | om                                                                                                    |                   |
| Add alternate en             |                                                                                                    |                   |
| Next Cancel                  | Back                                                                                                    |                   |
|                              |                                                                                                    |                   |
|                              | Copyright © 2006, 2023, Oracle and/or its affiliates. All rights reserved  SecurityInformation Terms and Conditions |                   |

#### **Open Investments Account - Contact Details**

#### **Field Description**

| Field Name        | Description                                                    |
|-------------------|----------------------------------------------------------------|
| Address Line 1, 2 | 2 Details of the permanent address of the user is displayed.   |
| City              | City of the user is displayed.                                 |
| State             | State of the user is displayed.                                |
| Post Code         | Postal code of the permanent address of the user is displayed. |
| Country           | Country of the user is displayed.                              |
| Contact Number    | Contact number of the user.                                    |

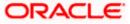

| Field Name | Description           |
|------------|-----------------------|
| Email ID   | Email ID of the user. |

- 7. In the **Contact Number** field, enter your contact number.
- 8. In the **Email ID** field, enter your email ID.
- Click Next. The Open Investments Account Nomination Details screen appears. OR Click Cancel to cancel the transaction. OR

Click **Back** to navigate back to previous screen.

#### **Nomination Details**

This section allows the user to add the nominees for the investment account. The user can either add a new nominee or fetch the details of the existing Current and Savings account and select any one of them as a nominee. Apart from adding the nominee, the % share of each nominee is specified by the user. The sum of % share of nominees (one or multiple) should add up to 100%.

The maximum up to three nominees can be added in an investment account.

#### **Open Investments Account - Nomination Details**

| Image: Control of the second of the second of t                                                                                                    | = | Futura Bank                  | Q What would you like to do today?                                                                                  | Ç <sup>∎</sup> RB |
|----------------------------------------------------------------------------------------------------|---|------------------------------|----------------------------------------------------------------------------------------------------|-------------------|
| Personal Data Bis Contact Data Bis Nomination Details FATCA     Nominee 1     Nominee Type   Contact Data Bis Contact Data Bis Nomination Details     Pattern Type   Contact Data Bis Contact Data Bis Nomination Details     Pattern Type   Contact Data Bis Contact Data Bis Nomination Details     Pattern Type   Contact Data Bis Contact Data Bis Nomination Details     Pattern Type   Contact Data Bis Contact Data Bis Nomination Details     Pattern Type   Contact Data Bis Nomination Details     Pattern Type   Contact Data Bis Nomination Details     Pattern Type   Contact Data Bis Nomination Details     Pattern Type   Contact Data Bis Nomination Details     Pattern Type     Pattern Type <td></td> <td>↑ Open Invest</td> <td>nent Account xxxxxxxxx8297 •</td> <td>More Actions 💌</td>                                                                                                    |   | ↑ Open Invest                | nent Account xxxxxxxxx8297 •                                                                                        | More Actions 💌    |
| Number Type   Number Type   Determine   Nume   Nume   Nume   Nume   Nume   Nume   Nume   Nume   Nume   Nume   Nume   Nume   Nume   Nume   Nume   Nume   Stationality   Determine   Nume   Num   Num   Num </td <td></td> <td>•</td> <td></td> <td></td>                                                                                                    |   | •                            |                                                                                                    |                   |
| Vermere hype<br>Prove Catalang<br>To can add up to 3 nominees for each investment account.<br>Name<br>Networking<br>Relationship<br>Son<br>Date of Birch<br>Date of Birch<br>To fais<br>State (2)<br>Show (8)<br>Show (8)<br>S |   | Nominee 1                    |                                                                                                    |                   |
| You can add up to 3 nominees for each investment account.     Name   Name   Networking   Cateroship   Date of Birch   Date of Birch   Statescale   Statescale <td< td=""><td></td><td>Nominee Type<br/>Nominee Type</td><td></td><td></td></td<>                                                                                                    |   | Nominee Type<br>Nominee Type |                                                                                                    |                   |
| Name   Netson Tagg   Deter Stirch   Dater Stirch   Dater Stirch   Tat Me   11/16/2020                                                                                                    |   | 0                            |                                                                                                    |                   |
| Markon Tagg   Relationship   Son     Date of Birth   Date of Birth   Tat M   Tat M   Tat M   Share (2)   Share (3)   Share (3)   Share (3)   Share (3)                                                                                                    |   |                              | for each investment account.                                                                                        |                   |
| Betwee mark   Son     Date of Birth   Date of Birth   Table   Table   Table   Share (2)   Share (3)   Share (3)   Share (3)   Share (3)   Share (3)   Share (3)   Share (3)   Share (3)   Share (3)   Share (3)   Share (3)   Share (3)                                                                                                    |   | Name                         |                                                                                                    |                   |
| Son       •         Date of Birch       ·         Date of Birch       ·         Tot de       ·         Share (%)       ·         Share (%)       ·         Share (%)       ·         Mext       Cancel         Back       ·                                                                                                    |   | Relationship                 |                                                                                                    |                   |
| Dura in the first in the first                                                                                                    |   |                              | •                                                                                                    |                   |
| 11/16/2000         Tax M         In Mill         435353         Share (%)         Share (%)         Share (%)         Share (%)         Share (%)         Share (%)         Back                                                                                                    |   | Date of Birth                |                                                                                                    |                   |
| The display of the second second seco                                                                                                    |   | Date of Birth<br>11/16/2000  |                                                                                                    |                   |
| 435333<br>Share (%)<br>Share (%)<br>100<br>Concel<br>Back<br>Back                                                                                                    |   | Tax Id                       |                                                                                                    |                   |
| Share (%)<br>(*) Add Nominee<br>Nex Cancel Back                                                                                                    |   |                              |                                                                                                    |                   |
| 100       Cancel       Back                                                                                                    |   | Share (%)                    |                                                                                                    |                   |
| Next Cancel Back                                                                                                    |   |                              |                                                                                                    |                   |
|                                                                                                    |   |                              |                                                                                                    |                   |
|                                                                                                    |   | Cancer Back                  |                                                                                                    |                   |
| Copyright © 2006, 2023, Oracle and/or its atfiliates. All rights reserved. [SecurityInformation]Terms and Conditions                                                                                                    |   |                              | Copyright @ 2006, 2023, Oracle and/or its atfiliates. All rights reserved [SecurityInformation]Terms and Conditions |                   |

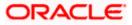

#### **Field Description**

| Field Name               | Description                                                                                                    |
|--------------------------|----------------------------------------------------------------------------------------------------|
| Nominee Type             | The option to select a new nominee or existing nominee to the investment account.                                                                        |
|                          | The options are:                                                                                                    |
|                          | • New                                                                                                    |
|                          | Existing                                                                                                    |
| Name                     | The name of the nominee.                                                                                                    |
|                          | This is an input field, if the user selects <b>New</b> option, from the <b>Nominee Type</b> field.                                                       |
|                          | This is a drop-down, allowing user to select his existing CASA nominees, if the user selects <b>Existing</b> option, from the <b>Nominee Type</b> field. |
| Relationship             | The relationship of the user with the selected nominee.                                                                                                  |
|                          | The options are:                                                                                                    |
|                          | • Father                                                                                                    |
|                          | Mother                                                                                                    |
|                          | • Son                                                                                                    |
|                          | Daughter                                                                                                    |
|                          | Spouse                                                                                                    |
| Date of Birth            | The nominee's date of birth.                                                                                                    |
| Guardian Name            | The full name of the nominee's guardian, if the age of the nominee is below 18 years.                                                                    |
| Guardian<br>Relationship | Guardian's relationship with the minor nominee.                                                                                                    |
| Tax ID                   | Tax Identification number of the nominee.                                                                                                    |
| Share (% )               | The percentage share of the nominee.                                                                                                    |
|                          | The sum of percentage share of nominees (either one or multiple) should always be 100.                                                                   |
|                          |                                                                                                    |

10. In the **Nominee Type** field, select the appropriate nominee type.

- a. If you select **New** option, enter the name of the nominee, in the **Name** field.
- b. From the **Relationship** list, select your relationship with the nominee.
- c. From the **Date of Birth** list, select the date of birth of the nominee.

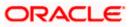

- d. If nominee is a minor below 18 years, enter the name of the nominee's guardian, in the Guardian Name field.
   In the Guardian Relationship field, enter the guardian's relationship with the minor.
- e. If you select **Existing** option, select the name of the nominee, from the **Nominee** list. The nominee name and date of birth appears.

From the **Relationship** list, select your relationship with the nominee.

- 11. In the Tax ID field, enter the Tax Identification number of the nominee.
- 12. In the Share (%) field, enter the percentage share of the nominee.
- 13. Click Next. The Open Investments Account FATCA screen appears. OR

Click the <u>Add Nominee</u> link and repeat the steps 10 to 12, if you want to add a second nominee.

OR

Click Cancel to cancel the transaction.

OR

Click **Back** to navigate back to previous screen.

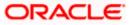

### FATCA

This section allows the user to specify the FATCA related details such as Address Type, nationality, country and place of birth, PEP status, gross annual income, occupation and tax details.

```
Note: FATCA is mandatory only if the customer has not already done the FATCA check.
```

#### **Open Investments Account - FATCA**

| = 🖣 F | Futura Bank                                                             | Q What would you like to do today?                                                                                   | Û0             | RB |
|-------|-------------------------------------------------------------------------|----------------------------------------------------------------------------------------------------|----------------|----|
|       | ↑ Open Investm                                                          |                                                                                                    | More Actions 🔻 |    |
|       | 0 0                                                                     | • • • •                                                                                                    |                |    |
|       | Personal Details Contact I<br>Address Type<br>Address Type              | Nomination Details FATCA                                                                                             |                |    |
|       | Permanent     O Current Re     Nationality     Nationality              | idential O Other                                                                                                    |                |    |
|       | Indian O Other                                                          |                                                                                                    |                |    |
|       | Country of Birth<br>Country of Birth<br>United Arab Emirates            | •                                                                                                    |                |    |
|       | Place within Country of Birth<br>Place within Country of Birth<br>Dubai |                                                                                                    |                | -  |
|       | Politically exposed person Yes/No<br>No                                 |                                                                                                    |                |    |
|       | Currency<br>Saudi riyal                                                 | ✓ Gross Annual Income<br>SAR 1,200,000.00                                                                            |                |    |
|       | Occupation<br>Occupation<br>Sr Engineer                                 |                                                                                                    |                |    |
|       | Father/Spouse's Name<br>Richard Tagre<br>Country of Residence and Ta    | Details 1                                                                                                    |                |    |
|       | Country of Tax Residence                                                |                                                                                                    |                |    |
|       | Country of Tax Residence<br>Australia                                   | ·                                                                                                    |                |    |
|       | Tax Identification Document                                             |                                                                                                    |                |    |
|       | PAN                                                                     | • • • • • • • • • • • • • • • • • • •                                                                                |                |    |
|       | Tax Identification No.<br>Tax Identification No.<br>3464757             |                                                                                                    |                |    |
|       | Add Another Country of Res     Next     Cancel     Back                 | fence and Tax Details                                                                                                |                |    |
|       |                                                                         |                                                                                                    |                |    |
|       |                                                                         | Copyright 🔀 2006, 2023, Oracle and/or its affiliates. All rights reserved. [SecurityInformation]Terms and Conditions |                |    |

### **Field Description**

| Description                                         |
|-----------------------------------------------------|
| The type of address that the user wants to provide. |
| The address types are:                              |
| Permanent                                           |
| Current Residential                                 |
| • Other                                             |
|                                                     |

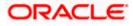

| Description                                                                                                    |
|----------------------------------------------------------------------------------------------------|
| The country of which the user is national.                                                                                                    |
| The options are:                                                                                                    |
| • Indian                                                                                                    |
| Other                                                                                                    |
| The country in which the user was born.                                                                                                    |
| The name of the city in which the user was born.                                                                                                    |
| The status with regards to being a politically exposed person or being related to a politically exposed person.                                                                                                    |
| The gross annual income that user can earn from all sources.                                                                                                    |
| The type of occupation that best describes the user's current or most recent job.                                                                                                    |
| Father's/ spouse name of the user.                                                                                                    |
| The country in which the user is considered a tax resident.                                                                                                    |
| The user can select the Tax Identification Document type from the list.<br>The values in this list are populated based on the Identification<br>documents that are accepted as TINs in the country that you have<br>selected as Country of Tax Residence. |
| The options are:                                                                                                    |
| • PAN                                                                                                    |
| • SSN                                                                                                    |
| • TAN                                                                                                    |
|                                                                                                    |

**Tax Identification** The taxpayer identification number. **Number** 

- 14. In the Address Type field, select the address type of choice.
- 15. If you select the option **Other**, enter the type of address being defined in the **Other Address** field.
- 16. From the Nationality list, select the country in which you are a national.
- 17. From the **Country of Birth** list, select the country as per the Address Type specified.
- 18. In the **Place within Country of Birth** field, enter your city name.

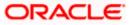

- 19. In the **Occupation** field, enter the type of occupation that best describes your current or most recent job.
- 20. In the Father/ Spouse's Name field, enter the name of your father or spouse in full.
- 21. In the **Country of Tax Residence** list, select the country in which you are a tax resident.
- 22. From the Tax Identification Document list, select the TIN type.
- 23. In the **Tax Identification Number** field, select the tax identification number as per selected Tax Identification Document type.
- 24. Click **Next**. The **Additional Information** pop up prompting the user to enter the additional information appears.

OR Click **Cancel** to cancel the transaction. OR Click **Back** to navigate back to previous screen.

 Click Yes, if you want to provide information about your Assets, Liabilities, Investments and Relatives. The Open Investments Account - Additional Details - Primary Assets screen appears. OR

Click No, I will do it later, if you want to provide the details later.

#### Open Investments Account - Additional Information popup

| Occupation                                    |                                                                                                    |  |
|-----------------------------------------------|----------------------------------------------------------------------------------------------------|--|
| Occupation<br>Sr Engineer                     |                                                                                                    |  |
| Father/Spouse's Name<br>Richard Tagre         |                                                                                                    |  |
| Country of Residence and Tax Details 1        |                                                                                                    |  |
| Country of Tax Residence                      |                                                                                                    |  |
| Country of Tax Residence<br>Australia         | Additional Information X                                                                                           |  |
| Tax Identification Document                   |                                                                                                    |  |
| Tax Identification Document<br>PAN            | Would you like to give additional inputs like Assets & Liabilities,                                                |  |
| Tax Identification No.                        | Investments and Relatives information? It will help us to tailor our<br>investment advise better suits your needs. |  |
| Tax Identification No.<br>3464757             | invesiment auvise beiter suits your needs.                                                                         |  |
| Add Another Country of Residence and Tax Det. | Yes No, I will do it later                                                                                         |  |
| Next Cancel Back                              |                                                                                                    |  |
|                                               |                                                                                                    |  |
|                                               | oyright © 2008, 7023, Chicle and/or its afficients. All rights reserved [SecurityInformation/Terms and Conditions  |  |

#### **Additional Details**

This section allows the user to specify the additional information like net asset values owned by the user, Liabilities and their current value, financial investments and their current value and immediate family/ relatives' details. Entering of this information is not mandatory for investment account opening.

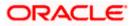

|                                             | 0 0                              | 0 0                       |   |   |  |
|---------------------------------------------|----------------------------------|---------------------------|---|---|--|
| Personal Details Cont                       | ct Details Nomination<br>Details | FATCA Addition<br>Details |   |   |  |
| Primary Asset Prir                          | ary Liabilities Investm          | ents Relatives            |   |   |  |
| Asset 1                                     |                                  |                           | 圃 |   |  |
| Asset                                       |                                  |                           |   |   |  |
| Asset<br>Deposit                            |                                  |                           |   | • |  |
| Currency<br>United States dollar            | ▼ Value<br>USS 4                 | 5,000.00                  |   |   |  |
|                                             |                                  |                           |   |   |  |
| Asset 2                                     |                                  |                           | 面 |   |  |
| Asset                                       |                                  |                           |   |   |  |
| Asset<br>House                              |                                  |                           |   | • |  |
| Currency<br>United States dollar            | Value<br>USN S                   | 00,000.00                 |   |   |  |
|                                             |                                  |                           |   |   |  |
| Add Asset                                   |                                  |                           |   |   |  |
| Add Asset                                   |                                  |                           |   |   |  |
| <ul> <li>Add Asset</li> <li>Save</li> </ul> |                                  |                           |   |   |  |

### **Open Investments Account - Additional Details - Primary Assets**

### **Field Description**

| Field Name      | Description                                                                                 |
|-----------------|---------------------------------------------------------------------------------------------|
| Primary Asset   | t                                                                                           |
| Asset           | The option to select the asset type for which the user wants to capture the value of asset. |
|                 | The options are:                                                                            |
|                 | • Other                                                                                     |
|                 | Investment Accounts                                                                         |
|                 | Bank Bonds                                                                                  |
|                 | Building Society Bonds                                                                      |
|                 | • Land                                                                                      |
|                 | Property                                                                                    |
| Value           | Value of the asset.                                                                         |
| 6. From the Ass | set list, select the asset type.                                                            |
| 7. In the Value | field, enter the value of the asset.                                                        |
| 8. Click Next.  |                                                                                             |

OR

Click **Cancel** to cancel the transaction. OR Click **Back** to navigate back to previous screen. OR Click **Add Asset** if you want to add more assets. OR Click **Save** to save the asset record. OR Click the **Primary Liabilities** tab, if you want to add details of your liabilities. The **Open** 

Click the **Primary Liabilities** tab, if you want to add details of your liabilities. The **Oper Investments Account - Additional Details - Primary Liabilities** screen appears.

29. The **Review** screen appears. Verify the details, and click **Confirm**. OR

Click against the section that you want to edit. The respective screen appears in editable mode. OR

Click **Cancel** to cancel the transaction.

OR

Click **Back** to navigate back to previous screen.

#### **Open Investments Account - Additional Details - Primary Liabilities**

| 😑 👕 Futura Bank                  | Q What would you like to do today?                                                                                   | <b>Ļ</b> ₿ RB  |
|----------------------------------|----------------------------------------------------------------------------------------------------|----------------|
| ↑ Open Invest                    | nent Account                                                                                                    | More Actions 🔻 |
|                                  |                                                                                                    |                |
|                                  |                                                                                                    |                |
| 0 0                              | 0 0                                                                                                    |                |
| Personal Details Contact Detai   | is Nomination FATCA Additional<br>Details Details                                                                    |                |
| Primary Asset Primary Lia        | bilities Investments Relatives                                                                                       |                |
|                                  | _                                                                                                    |                |
| Liability 1                      | <u> </u>                                                                                                    |                |
| Liabilities                      | •                                                                                                    |                |
|                                  |                                                                                                    |                |
| Currency<br>United States dollar | V Total Amount<br>USS 5,000.00                                                                                       |                |
| Currency<br>United States dollar | Balance Due<br>USN 2,000.00                                                                                          |                |
| Repayment Frequency              |                                                                                                    |                |
| Repayment Frequency<br>Quarterly | ·                                                                                                    |                |
|                                  |                                                                                                    |                |
| Add Liability                    |                                                                                                    |                |
| Save                             |                                                                                                    |                |
| Next Cancel Back                 |                                                                                                    |                |
|                                  |                                                                                                    |                |
|                                  |                                                                                                    |                |
|                                  | Copyright © 2000, 2023, Oracle and/or its affiliates. All rights reserved [SecurityInformation] Terms and Conditions |                |
|                                  | copyrigm or above, asalo, smaller moyor na imminies, zir rigina renerved, pacumyritormation) ierms and conditions    |                |

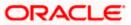

#### **Field Description**

| Field Name   | Description                                                                                         |
|--------------|----------------------------------------------------------------------------------------------------|
| Liabilities  | The option to select the liability type for which the user wants to capture the value of liability. |
|              | The options are:                                                                                    |
|              | • Lease                                                                                             |
|              | • Loan                                                                                              |
|              | • Other                                                                                             |
|              | Rent                                                                                                |
| Total Amount | Total amount outstanding of the liability/ loan.                                                    |
| Balance Due  | Balance amount outstanding of the liability/ loan.                                                  |
| Repayment    | The option to select the frequency of the loan repayment.                                           |
| Frequency    | The options are:                                                                                    |
|              | Quarterly                                                                                           |
|              | Half Yearly                                                                                         |
|              | Bi Monthly                                                                                          |
|              | Monthly                                                                                             |
|              | None Or At Maturity                                                                                 |
|              | Daily                                                                                               |
|              | Weekly                                                                                              |
|              | Bi Weekly                                                                                           |

- 30. From the Liabilities list, select the liabilities type.
- 31. In the **Total Amount** and **Balance Due** fields, enter the total outstanding amount and balance outstanding amount.
- 32. From the **Repayment Frequency** list, select the appropriate frequency of repayment.
- 33. Click Save to save the liabilities record.
- 34. Click Next.

OR Click **Cancel** to cancel the transaction. OR Click **Back** to navigate back to previous screen. OR Click the **Investments** to be if you want to add date

Click the **Investments** tab, if you want to add details of your investments. The **Open Investments Account - Additional Details - Investments** screen appears.

35. The Review screen appears. Verify the details, and click Confirm.

OR Click

against the section that you want to edit. The respective screen appears in

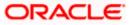

editable mode. OR Click **Cancel** to cancel the transaction. OR Click **Back** to navigate back to previous screen.

**Open Investments Account - Additional Details - Investments** 

| 😑 📦 Futura Bank                                    | Q What would you like to do today?                                                                                  | <b>₽</b>     |
|----------------------------------------------------|----------------------------------------------------------------------------------------------------|--------------|
| ↑ Open Investm                                     | ent Account                                                                                                    | More Actions |
| Personal Details Contact Details                   | O         O           Nomination         FATCA         Additional           Details         Details         Details |              |
| Primary Asset Primary Liabil                       | lities Investments Relatives                                                                                        |              |
| Please fill in the details of current              | investments you hold                                                                                                |              |
| Investment 1                                       | <b> </b>                                                                                                    |              |
| Investment Type<br>Investment Type<br>Mutual Funds | •                                                                                                    |              |
| Investment Date                                    |                                                                                                    |              |
| Investment Date<br>11/1/2023                       | i                                                                                                    |              |
| Currency<br>United States dollar                   | Convert Market Value USN 25,000.00                                                                                  |              |
| Add Investment                                     |                                                                                                    |              |
| Save                                               |                                                                                                    |              |
| Next Cancel Back                                   |                                                                                                    |              |
|                                                    | Copyright @ 2006, 2023, Oracle and/or its affiliates. All rights reserved [SecurityInformation]Terms and Conditions |              |

### **Field Description**

| Field Name              | Description                                                                                                   |
|-------------------------|----------------------------------------------------------------------------------------------------|
| Investment Type         | The option for the user to select the investment type for which he wants to capture the value of investments. |
|                         | The options are:                                                                                              |
|                         | Term Deposit                                                                                                  |
|                         | Mutual Funds                                                                                                  |
|                         | Equity Funds                                                                                                  |
|                         | Bonds                                                                                                    |
| Investment Date         | Date on which investment was made.                                                                            |
| Current Market<br>Value | Current market value of the investment.                                                                       |

37. From the Investment Date list, select the date of investment.

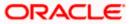

- 38. In the Current Market Value field, enter the current market value of the investment.
- 39. Click Next.

OR Click **Cancel** to cancel the transaction. OR Click **Back** to navigate back to previous screen. OR Click **Add Investment** to add more investments. OR Click the **Relatives** tab, if you want to add details of your relatives. The **Open Investments Account - Additional Details - Relatives** screen appears.

40. The **Review** screen appears. Verify the details, and click **Confirm**. OR

Click against the section that you want to edit. The respective screen appears in editable mode.

OR

Click **Cancel** to cancel the transaction.

OR

Click **Back** to navigate back to previous screen.

#### **Open Investments Account - Additional Details - Relatives**

| 😑 🛢 Futura Bank                                                                                                    | Q What would you like to do today?                                                                                  | <b>Ç</b> <sup>€</sup> RB |
|----------------------------------------------------------------------------------------------------|----------------------------------------------------------------------------------------------------|--------------------------|
| ↑ Open Investm                                                                                                    |                                                                                                    | More Actions 💌           |
| Personal Details Contact Details                                                                                                    | 3 Omination FATCA Additional<br>Details<br>Details                                                                  |                          |
| Primary Asset Primary Liab<br>Relative 1                                                                                                    | ilities Investments Relatives                                                                                       |                          |
| Relation Type<br>Relation Type<br>Son                                                                                                    | · · · · · · · · · · · · · · · · · · ·                                                                               |                          |
| Name<br>Name<br>George Tagg                                                                                                    |                                                                                                    |                          |
| Age<br>Age<br>Required                                                                                                    |                                                                                                    |                          |
| Dependent<br>Dependent<br>Service Service |                                                                                                    |                          |
| Save                                                                                                    |                                                                                                    |                          |
| Next Cancel Back                                                                                                    |                                                                                                    |                          |
|                                                                                                    | Copyright © 2006, 2023, Oracle and/or its atilitates All rights reserved (Security/Information)Terms and Conditions |                          |

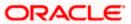

#### **Field Description**

| Field Name    | Description                                                        |  |
|---------------|--------------------------------------------------------------------|--|
| Relation Type | The relationship of the user with the selected relative.           |  |
|               | The options are:                                                   |  |
|               | Father                                                             |  |
|               | Mother                                                             |  |
|               | • Son                                                              |  |
|               | Daughter                                                           |  |
|               | Spouse                                                             |  |
| Name          | The name of the relative.                                          |  |
| Age           | The age of the relative.                                           |  |
| Dependent     | The option to indicate whether the relative is a dependent or not. |  |
|               | The options are:                                                   |  |
|               | • Yes                                                              |  |
|               | • No                                                               |  |

- 41. From the **Relation Type** list, select the relationship type.
- 42. In the Name and Age fields, enter the name and age of the relative.
- 43. In the **Dependent** field, select the appropriate option.
- 44. Click **Save** to save the details.
- 45. Click Next.
  - OR

Click Cancel to cancel the transaction.

OR

OR

Click **Back** to navigate back to previous screen. OR

Click Add Relative Information to add more relative information.

46. The Review screen appears. Verify the details, and click Confirm.

Click against the section that you want to edit. The respective screen appears in editable mode.

Click Cancel to cancel the transaction.

OR

Click **Back** to navigate back to previous screen.

- 47. The success message of account opening appears.
- 48. Click the **Open Another Account** link if you want to open another new investment account. OR

Click **Purchase Mutual Fund** link to purchase a fund.

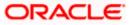

OR

Click Wealth Dashboard to go to the Wealth Management Dashboard screen.

## 5.2 Risk Profiling

Banks/ investment advisers have a practice of doing a "Risk Profile" of the prospective investor. A risk profile is an evaluation of an investor's attitude and ability to take risks. Risk profiling involves the assessment of investor psychological level with the volatility of capital markets. A risk profile is important to determine which asset should be allocated to an investor's portfolio.

A risk profiling involves the series of questionnaire and based on the answers assign a risk profile to the investor. The tolerance to risk is reflected in the "Asset Allocation" that the bank recommends to the investor. Aggressive investors who have high tolerance to equity usually have a high percentage of Equity in their allocation, conservative investors tend to have more of debt. The MF portfolio that the investor invests has to match his/ her asset allocation, which is based on risk profile.

**Note:** The risk profile questionnaire, recommended asset allocation will be fetched from mutual fund processor. OBDX will display the questionnaire, capture the answers and pass them on to the mutual fund processor. Further, the computation of risk profile based on user provided answers will happen at mutual fund processors and will be communicated to OBDX which will display it to the user.

#### **Pre-Requisites**

• Transaction access is provided to the Retail User.

#### **Features Supported In Application**

The module supports the following features:

- Risk Profile Assessment
- Edit Risk Profile

#### How to reach here:

Dashboard >Toggle Menu > Menu > Wealth Management > Start Investing > Risk Profiling

To calculate risk profile of a user:

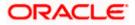

#### **Risk Profile**

| Risk Pro               | ment account to do the risk p | rofiling |  |  |
|------------------------|-------------------------------|----------|--|--|
| Investment Account     | xxxxx0023-SINGLE              | •        |  |  |
| Know Your Risk Profile | Cancel                        |          |  |  |
|                        |                               |          |  |  |
|                        |                               |          |  |  |

#### Field Description

| Field Name            | Description                                                         |
|-----------------------|---------------------------------------------------------------------|
| Fund Details Plea     | ase select the investment account to do the risk profiling          |
| Investment<br>Account | The investment account to which the current purchase order belongs. |

- 1. From the **Investment Account** list, select the account from which user wants to purchase the funds.
- 2. Click **Know your risk Profile**. The **Risk Profile** screen with set of questions appears. OR

Click Back to Wealth Overview to go to the Wealth Management Overview screen.

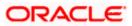

#### **Risk Profile - Questions**

| = 1 | 🔰 Futura Bank                                           | Q What would you like to do today?                                                                                  | Û 🛛 | RB |
|-----|---------------------------------------------------------|----------------------------------------------------------------------------------------------------|-----|----|
|     | ↑ Risk Profile                                          |                                                                                                    |     |    |
|     | r Risk Flottie                                          |                                                                                                    |     |    |
|     | Your asset allocation and investment                    | nent decisions are closely                                                                                          |     |    |
|     | linked to your Risk Profile.                            | tions to determine your Risk                                                                                        |     |    |
|     | Please answer the following 12 quest<br>Profile.        | nona to oscilimito jouri nam                                                                                        |     |    |
|     | 1. What is your current age?                            |                                                                                                    |     |    |
|     | 18 to 30 years old                                      |                                                                                                    |     |    |
|     | O 31 to 40 years old                                    |                                                                                                    |     |    |
|     | O 41 to 50 years old                                    |                                                                                                    |     |    |
|     | 51 to 60 years old                                      |                                                                                                    |     |    |
|     | Above 60 years old                                      |                                                                                                    |     |    |
|     | <ol><li>How many months of expense<br/>cover?</li></ol> | es can your emergency funds                                                                                         |     |    |
|     | <ul> <li>I currently have no emergence</li> </ul>       | v funds                                                                                                    |     |    |
|     | O Less than 3 months                                    | 1 10100                                                                                                    |     |    |
|     | O 4 to 6 months                                         |                                                                                                    |     |    |
|     | O 7 to 9 months                                         |                                                                                                    |     |    |
|     | O More than 9 months                                    |                                                                                                    |     |    |
|     |                                                         |                                                                                                    |     |    |
|     | <ol><li>What percentage of monthly i</li></ol>          | ncome can be invested                                                                                               |     |    |
|     | ● 0 to 10%                                              |                                                                                                    |     |    |
|     | ○ 11% to 20%                                            |                                                                                                    |     |    |
|     | ○ 21% to 30%                                            |                                                                                                    |     |    |
|     | O More Than 30%                                         |                                                                                                    |     |    |
|     | <ul> <li>I Currently have no income</li> </ul>          |                                                                                                    |     |    |
|     | 4. When do you expect to liquida                        | ite your investment                                                                                                 |     |    |
|     | Less than 1 year                                        |                                                                                                    |     |    |
|     | O 1 to 2 years                                          |                                                                                                    |     |    |
|     | O 3 to 5 years                                          |                                                                                                    |     |    |
|     | O 5 to 6 years                                          |                                                                                                    |     |    |
|     | O More Than 7 years                                     |                                                                                                    |     |    |
|     | 5. How many people depend on                            | you financially                                                                                                    |     |    |
|     | • 0                                                     |                                                                                                    |     |    |
|     | O 1                                                     |                                                                                                    |     |    |
|     | O 1,But someone who work                                |                                                                                                    |     |    |
|     | O 2 to 3                                                |                                                                                                    |     |    |
|     | O More than 3                                           |                                                                                                    |     |    |
|     | Next Cancel                                             |                                                                                                    |     |    |
|     | Cancel                                                  |                                                                                                    |     |    |
|     |                                                         |                                                                                                    |     |    |
|     |                                                         | Copyright © 2006, 2023, Oracle and/or its affiliates. All rights reserved [SecurityInformation]Terms and Conditions |     |    |

### **Field Description**

| Field Name                  | Description                                                                             |
|-----------------------------|-----------------------------------------------------------------------------------------|
| Risk Profile -<br>Questions | The set of questions asked to the user to assess the risk profiling.                    |
| Risk Profile -<br>Answer    | The fund house from which user intends to purchase the fund for current purchase order. |

- 3. In the **Risk Profile Questions** list, select the appropriate answers.
- Click Next to continue. The Risk Profile screen with next set of questions appears. OR
   Click Peak to Weakb Overview to go to the Weakb Menagement Overview across

Click Back to Wealth Overview to go to the Wealth Management Overview screen.

#### **Risk Profile - Questions**

| Your asset a<br>linked to yo<br>Please answe<br>Profile.<br>Next                  |                                                                                                    |  |
|-----------------------------------------------------------------------------------|----------------------------------------------------------------------------------------------------|--|
| linked to yo<br>Please answe<br>Profile.<br>Next<br>6. In order f<br>risk investn | It fisk Profile.  the following 12 questions to determine your Risk  Cencel Beck achieve high returns I am willing to choose high cets |  |
| linked to yo<br>Please answe<br>Profile.<br>Next<br>6. In order f<br>risk investn | It fisk Profile.  the following 12 questions to determine your Risk  Cencel Beck achieve high returns I am willing to choose high cets |  |
| Please answe<br>Profile.<br>Next<br>6. In order f<br>risk investn                 | the following 12 questions to determine your Risk Cancel Back achieve high returns I am willing to choose high ents                    |  |
| Next<br>6. In order t                                                             | Cancel Back a chieve high returns I am willing to choose high ents                                                                     |  |
| 6. In order f<br>risk investn                                                     | o achieve high returns I am willing to choose high<br>ents                                                                             |  |
| risk investn                                                                      | ents                                                                                                    |  |
|                                                                                   |                                                                                                    |  |
| C Strongy                                                                         |                                                                                                    |  |
| O Agree                                                                           |                                                                                                    |  |
| O Neutral                                                                         |                                                                                                    |  |
|                                                                                   |                                                                                                    |  |
| O Disagre                                                                         |                                                                                                    |  |
| O Strongly                                                                        | Jisagree                                                                                                    |  |
| 7. What is y<br>investment                                                        | our expected rate of return from your                                                                                                  |  |
|                                                                                   | r<br>return of 6% per annum                                                                                                    |  |
| O Potentia                                                                        | return of 10% per annum                                                                                                    |  |
|                                                                                   | return of 12% per annum                                                                                                    |  |
|                                                                                   | return of 15% per annum                                                                                                    |  |
|                                                                                   | return of more than 15% per annum                                                                                                    |  |
| 8. I would s                                                                      | art to worry about my investments if my portfolio                                                                                      |  |
| value falls                                                                       | 15% per annum                                                                                                    |  |
| O 5%-109                                                                          |                                                                                                    |  |
|                                                                                   | K per annum                                                                                                    |  |
|                                                                                   | s per annum                                                                                                    |  |
|                                                                                   |                                                                                                    |  |
| O More th                                                                         | n 30% per annum                                                                                                    |  |
| 9. The max<br>into                                                                | num surplus in your current portfolio is parked                                                                                        |  |
| Savings                                                                           | and fixed deposits                                                                                                    |  |
| O Bonds                                                                           |                                                                                                    |  |
| O Equities                                                                        | and Derivatives                                                                                                    |  |
| O Mutual                                                                          |                                                                                                    |  |
| O Real Est                                                                        | te                                                                                                    |  |
| 10. I prefer                                                                      | o keep capital safe rather than have high returns                                                                                      |  |
| <ul> <li>Strongly</li> </ul>                                                      |                                                                                                    |  |
| <ul> <li>Agree</li> </ul>                                                         |                                                                                                    |  |
| O Neutral                                                                         |                                                                                                    |  |
|                                                                                   |                                                                                                    |  |
| O Disagre                                                                         |                                                                                                    |  |
| O Strongly                                                                        | utsagree                                                                                                    |  |
|                                                                                   |                                                                                                    |  |
|                                                                                   |                                                                                                    |  |

- 5. In the **Risk Profile Questions** list, select the appropriate answers.
- Click Next to continue. The Risk Profile screen with next set of questions appears. OR

Click  $\ensuremath{\textbf{Back}}$  to navigate to the previous screen.

OR

Click Back to Wealth Overview to go to the Wealth Management Overview screen.

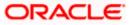

#### **Risk Profile - Questions**

| 🗏 💐 F | utura Bank                                                        | Q What would you like to do today?                                                                                   | Ç <sup>∎</sup> RB |
|-------|-------------------------------------------------------------------|----------------------------------------------------------------------------------------------------|-------------------|
|       | ↑ Risk Profile                                                    | (27)) 27)  ((3)(20)  27)   ((3)(3)(20)  27)  ((3)                                                                    |                   |
|       | Your asset allocation and investr<br>linked to your Risk Profile. |                                                                                                    |                   |
|       | Please answer the following 12 ques<br>Profile.                   | tions to determine your Risk                                                                                         |                   |
|       | 11. What is your primary investr                                  | nent objective                                                                                                    |                   |
|       | Capital Preservation                                              |                                                                                                    |                   |
|       | <ul> <li>Capital Appreciation</li> </ul>                          |                                                                                                    |                   |
|       | <ul> <li>Retirement Planning</li> </ul>                           |                                                                                                    |                   |
|       | O Children Education                                              |                                                                                                    |                   |
|       | O Future Lifestyle Improvemen                                     | t                                                                                                    |                   |
|       | 12. What is your annual take ho                                   | ne income                                                                                                    |                   |
|       | Under INR 2,00,000                                                |                                                                                                    |                   |
|       | O INR 2,00,000 to INR 5,00,000                                    |                                                                                                    |                   |
|       | O INR 5,00,000 to INR 10,00,00                                    | 00                                                                                                    |                   |
|       | O INR 10,00,000 to INR 20,00,0                                    | 000                                                                                                    |                   |
|       | O Over INR 20,00,000                                              |                                                                                                    |                   |
|       | Calculate Risk Profile Canc                                       | el Back                                                                                                    |                   |
|       |                                                                   |                                                                                                    |                   |
|       |                                                                   | Copyright © 2006, 2023, Oracle and/or its affiliates. All rights reserved. [SecurityInformation]Terms and Conditions |                   |

- 7. In the Risk Profile Questions list, select the appropriate answers.
- Click Calculate Risk Profile. The Risk Profile screen displaying the attitude of the user in a graphical form and the recommended allocation appears. OR

Click **Back** to navigate back to the previous screen. OR

Click Cancel to cancel the operation and navigate back to 'Dashboard'...

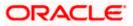

#### **Risk Profile**

| 😑 📮 Futura Bank                                                                | Q What would you like to do today?                                                                                  | Û <b>o</b> | RB |
|--------------------------------------------------------------------------------|----------------------------------------------------------------------------------------------------|------------|----|
| ↑ Risk Profile                                                                 |                                                                                                    |            |    |
| Investment Account<br>Bruce Wayne-xxxxxxxxxxxxxx002                            | 3-SINGLE                                                                                                    |            |    |
| Your Risk Profile is :<br>Moderate                                             |                                                                                                    |            |    |
| Very Conservative<br>Conservative<br>Moderate<br>Aggressive<br>Very Aggressive |                                                                                                    |            |    |
| As a Moderate investor you are                                                 | <del>,</del>                                                                                                    |            |    |
| Looking for a balance between p<br>appreciation                                | ortfolio stability and portfolio                                                                                    |            |    |
| Willing to take a moderate level of                                            | of risk and return                                                                                                  |            |    |
| Someone with an investment ho                                                  | rizon of 3 to 5 years                                                                                               |            |    |
| Someone with a portfolio that pr<br>investments in bonds and equite            | imarily includes a balance of<br>es                                                                                 |            |    |
| 45.0%                                                                          | 15.0%                                                                                                    |            |    |
|                                                                                |                                                                                                    |            |    |
| Agree Disagree Car                                                             |                                                                                                    |            |    |
|                                                                                |                                                                                                    |            |    |
|                                                                                | Copyright © 2006, 2023, Oracle and/or its affikates. All rights reserved [SecurityInformation] Terms and Conditions |            |    |

9. Click **Agree**, if you agree with the risk profile.

OR

Click **Disagree**, if you disagree with the risk profile. A pop up screen with options allowing the user to edit the risk profile or take the assessment again appears. OR

Click Cancel to cancel the operation and navigate back to 'Dashboard'.

10. The **Risk Profile Confirmation** screen with success message appears. Click **Ok** to complete the transaction.

OR

Click **Back to Wealth Overview** to go to the Wealth Management Overview screen. OR

Click Go To Dashboard to go to the Dashboard screen.

### 5.2.1 Edit Risk Profile

The risk profile user wants to choose as an alternate to the one assigned to him after answering risk profile questionnaire. Could be same as the one assigned or different as the user chooses. This option allows the user to edit his risk profile, as evaluated by the application.

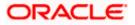

### To edit the risk profile:

1. In the **Risk Profile - Assessment** screen, click **Disagree**. A pop up screen with options allowing the user to edit the risk profile or take the assessment again appears.

#### **Risk Profile**

| (c.o. (c.o. |                                                                                                    |  |
|----------------------------------------------------------------------------------------------------|----------------------------------------------------------------------------------------------------|--|
| Сору                                                                                                    | right @ 2009, 2023, Oracle and/or its affiliates. All rights reserved [SecurityInformation]Terms and Conditions |  |

2. Select the Choose your risk profile type option. The Edit Risk Profile screen appears.

| 😑 🗋 Futura Bank                                            | Q risk assesment                                                                                                    | Û. | RB |
|------------------------------------------------------------|----------------------------------------------------------------------------------------------------|----|----|
| ↑ Edit Risk Prof                                           |                                                                                                    |    |    |
| Select your risk profile                                   |                                                                                                    |    |    |
| Aggressive                                                 | ▼                                                                                                    |    |    |
| Asset Allocation                                           |                                                                                                    |    |    |
| 25.0%                                                      | 23.0%                                                                                                    |    |    |
| As a Aggressive investor you are                           |                                                                                                    |    |    |
| An experienced equity investor l<br>appreciation over time | looking for portfolio                                                                                                 |    |    |
| Can tolerate market downturns t<br>greater long-term gains | for the possibility of achieving                                                                                      |    |    |
| Someone who won't need the m<br>for 10 years or more       | oney from their investments                                                                                           |    |    |
| Someone with a portfolio that is equities                  | mostly primarily invested in                                                                                          |    |    |
| Save Cancel Back                                           |                                                                                                    |    |    |
|                                                            | Copyright ID 2006, 2023. Oracle and/or its affiliates. All rights reserved [SecurityInformation] Terms and Conditions |    |    |
|                                                            |                                                                                                    |    |    |

#### **Edit Risk Profile**

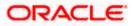

### **Field Description**

|    | Field Name                         | Description                                                                                                    |
|----|------------------------------------|----------------------------------------------------------------------------------------------------|
|    | Select your risk<br>profile        | The option to select an alternate risk profile for the user, to the one assigned to him after answering risk profile questionnaire. |
| 3. | From the Select                    | your risk profile list, select your risk profile.                                                                                   |
| 4. | OR<br>Click <b>Cancel</b> to<br>OR | cancel the transaction.<br>Ivigate back to the previous screen.                                                                     |
| 5  | The success me                     | ssage of submitting the request appears.                                                                                            |

5. The success message of submitting the request appears. Click **Ok** to complete the transaction.

<u>Home</u>

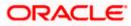

# 6. Place Orders

This module allows the investor/ retail user to place orders related to their investments. Investor can purchase mutual funds, redeem mutual funds, switch between two different schemes and can view the statuses of their orders.

This module includes following transactions:

- Purchase Mutual funds
- Redeem Mutual funds
- Switch Mutual funds
- Order Status

## 6.1 Purchase Mutual Funds

Mutual Funds (MFs) are investment instruments fund collects money from investors and invests the money on their behalf. It is one of the top investment choices for retail investors that allows the investors to view and manage the professionally managed portfolios of instruments like equity shares, bonds, insurance etc. Some mutual funds are also traded in stock exchanges - these are called Exchange Traded Funds (ETFs). Mutual Funds are managed by a fund manager. The investor share of investment is called as "Units" that represents the ownership of the investor in the scheme.

The investor make the purchase of Mutual fund units, or shares, based on the fund's current market value of the fund's investment portfolio which is termed as net asset value (NAV) per share/ NAVPS. A fund's NAV is derived by dividing the total value of the securities in the portfolio by the total amount of shares outstanding.

The investor (retail user) can purchase single or multiple mutual funds in one go and can place orders to be executed same day or at any future date. Further customer can place one time lump sum order or a recurring order called Systematic Investment. The investor can buy mutual funds from their existing schemes as well as invest on new schemes. The OBDX allows the user (investor) to view the list of recommended funds and top purchase funds so that he can take a decision of buying the funds.

#### **Pre-Requisites**

• Transaction access is provided to the Retail User.

#### Features Supported In Application

The module supports the following features:

- Purchase Funds New
- Purchase Funds Existing

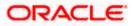

#### How to reach here:

Dashboard >Toggle Menu > Menu > Wealth Management > Place Orders > Purchase Mutual Funds

OR Dashboard > Overview Widget > Mutual Funds > Investment Account Kebab menu > Purchase Mutual Funds OR Access through kebab menu of the **Place Orders** transactions

# 6.1.1 Purchase Funds - New

This option allows the retail investor/ user to place purchase orders either one time or Systematic Investment Plan (SIP) or Standing Instruction (SI) type for buying one or more mutual fund schemes. In SIP the dates of investment and frequencies are pre-decided by the fund house therefore an SIP is a one-time instruction to the fund house to place recurring orders. SI on the other hand is a feature provided by the bank to mimic the SIP but with dates & frequency chosen by the investor. Here the order is not a one-time instruction/order but multiple orders placed one time by investor.

#### To purchase the new mutual funds:

1. In the Search for new mutual fund to purchase or pick one of your existing funds field, select the New option.

| Purchase | Mutual | Funds – | New | Funds |  |
|----------|--------|---------|-----|-------|--|
|          |        |         |     |       |  |

|                                                                                                    | Q What would you i                                           | ke to do todayi                                  |                                     |                            |                                   |                           |                           | Û                     | ٥ |
|----------------------------------------------------------------------------------------------------|--------------------------------------------------------------|--------------------------------------------------|-------------------------------------|----------------------------|-----------------------------------|---------------------------|---------------------------|-----------------------|---|
| ↑ Purchase I                                                                                                    | Mutual Funds                                                 |                                                  |                                     |                            |                                   |                           |                           |                       |   |
|                                                                                                    |                                                              |                                                  | CALL OF A REAL OF                   |                            | 111110                            |                           | 111-11-                   |                       |   |
| 0 —                                                                                                    | (2)                                                          |                                                  |                                     |                            |                                   |                           |                           |                       |   |
| Fund Details                                                                                                    | Order Details                                                |                                                  |                                     |                            |                                   |                           |                           |                       |   |
| Search for a new mutual fund<br>funds.                                                                                                    | I to purchase or pick one of your ex                         | isting                                           |                                     |                            |                                   |                           |                           |                       |   |
| New O Existing                                                                                                    |                                                              |                                                  |                                     |                            |                                   |                           |                           |                       |   |
| Fund House                                                                                                    |                                                              | •                                                |                                     |                            |                                   |                           |                           |                       |   |
| HDFC Mutual Fund CC1                                                                                                    |                                                              |                                                  |                                     |                            |                                   |                           |                           |                       |   |
| Fund Category                                                                                                    |                                                              | •                                                |                                     |                            |                                   |                           |                           |                       |   |
| Equity                                                                                                    |                                                              |                                                  |                                     |                            |                                   |                           |                           |                       |   |
| Scheme Name                                                                                                    |                                                              | •                                                |                                     |                            |                                   |                           |                           |                       |   |
| HDFC Growth Fund Grow                                                                                                    | vth                                                          |                                                  |                                     |                            |                                   |                           |                           |                       |   |
| Fund Details                                                                                                    |                                                              |                                                  |                                     |                            |                                   |                           |                           |                       |   |
| Purchase Type                                                                                                    |                                                              |                                                  |                                     |                            |                                   |                           |                           |                       |   |
| One Time O SIP                                                                                                    | O SI                                                         |                                                  |                                     |                            |                                   |                           |                           |                       |   |
|                                                                                                    |                                                              |                                                  |                                     |                            |                                   |                           |                           |                       |   |
| Purchase Cancel                                                                                                    |                                                              |                                                  |                                     |                            |                                   |                           |                           |                       |   |
|                                                                                                    |                                                              |                                                  |                                     | and have meet hought       |                                   |                           |                           |                       |   |
|                                                                                                    | commended by our research team.                              | Top purchased funds a                            | re mutual funds that h              | iave been most bought      | by our customers.                 |                           |                           |                       |   |
| Recommended Funds                                                                                                    | commended by our research team.<br>Top Purchased Funds       | Top purchased funds a                            | re mutual funds that h              | iave been most bought      | by our customers.                 |                           |                           |                       |   |
|                                                                                                    |                                                              |                                                  | re mutual funds that h<br>1 Month ≎ | 3 Months ≎                 | 1 Year ≎                          | 3 Years ≎                 | 5 Years 🗘                 | Actions 🗘             |   |
| Recommended Funds<br>Returns in %                                                                                                    | Top Purchased Funds<br>Latest Price ≎                        | : Date ≎                                         |                                     |                            |                                   | <b>3 Years</b> ≎<br>13.09 | <b>5 Years</b> ≎<br>12.44 | Actions 🗘<br>BuySIPSI |   |
| Recommended Funds<br>Returns in %<br>Scheme Name<br>HDFC Growth Fund Grov                                                                      | Top Purchased Funds Latest Price ≎ wth £50.00                | : Date ≎                                         | 1 Month 🗘                           | 3 Months ≎                 | 1 Year 💲                          |                           |                           |                       |   |
| Recommended Funds<br>Returns in %<br>Scheme Name ≎<br>HDFC Growth Fund Grow<br>★★★★                                                            | Top Purchased Funds                                          | Date ≎           10/17/2023           10/17/2023 | 1 Month ≎<br>-0.2                   | 3 Months ≎<br>7.11         | <b>1 Year ≎</b><br>12.24          | 13.09                     | 12.44                     | BuySIPSI              |   |
| Recommended Funds<br>Returns in %<br>Scheme Name<br>HDFC Growth Fund Grow<br>*****<br>DSP BlackRock Mutual F<br>******<br>Retiance Mutual Fund | Top Purchased Funds Latest Price ≎ wth £50.00 Fund £1,000.00 | Date ≎           10/17/2023           10/17/2023 | 1 Month ≎<br>-0.2<br>-0.8           | 3 Months ≎<br>7.11<br>9.22 | <b>1 Year ≎</b><br>12.24<br>10.16 | 13.09                     | 12.44<br>10.36            | BuySIPSI<br>BuySIPSI  |   |

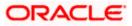

| Field Name                                        | Description                                                                                                    |  |  |  |
|---------------------------------------------------|----------------------------------------------------------------------------------------------------|--|--|--|
| Fund Details                                      |                                                                                                    |  |  |  |
| Search for new mutual fund to                     | Options for the user to select a new mutual fund to purchase or to purchase additional units of a scheme he already has invested in.                                                                                                    |  |  |  |
| purchase or pick<br>one of your                   | The options are:                                                                                                    |  |  |  |
| existing funds                                    | New                                                                                                    |  |  |  |
|                                                   | Existing                                                                                                    |  |  |  |
| Fund House                                        | The fund house from which user intends to purchase the fund for current purchase order.                                                                                                    |  |  |  |
| Fund Category                                     | The fund category from which user intends to purchase the fund for current purchase order. Example – Equity Category, Debt Category etc.                                                                                                    |  |  |  |
| Scheme Name                                       | Name of the fund/ scheme which user intends to purchase for current purchase order.                                                                                                    |  |  |  |
| Purchase Type                                     | Type of purchase order user wishes to place.                                                                                                    |  |  |  |
|                                                   | The options are:                                                                                                    |  |  |  |
|                                                   | <ul> <li>Onetime - This type of purchase order allows the retail investor<br/>placing order for one time lump sum purchase.</li> </ul>                                                                                                    |  |  |  |
|                                                   | <ul> <li>SIP - A SIP (Systematic Investment Plan) is an investment<br/>vehicle that allows the users to invest small amounts<br/>periodically or at regular frequency instead of lump sums. Dates<br/>and frequency of investment are specified by the fund house.</li> </ul> |  |  |  |
|                                                   | <ul> <li>SI - Standing Instruction allows the users to set instructions for<br/>purchasing the mutual funds at regular intervals. Dates and<br/>frequency of investment are of customer's choice.</li> </ul>                                                                  |  |  |  |
| Recommended Funds/ Top Purchased Funds            |                                                                                                    |  |  |  |
| Scheme Name                                       | Name of the funds/ scheme as recommended by the application/ or that are mostly purchased by the investors.                                                                                                    |  |  |  |
| Latest Price                                      | The current price of the recommended funds/ top purchased funds.                                                                                                    |  |  |  |
| Returns in%                                       | The past rate of return that the fund has earned (recommended / top                                                                                                    |  |  |  |
| (1 Month/ 3<br>Months/ 1 Year/ 3<br>Year/ 5 Year) | purchased) over a period.                                                                                                    |  |  |  |

2. From the **Fund House** list, select the fund house from which user intends to purchase the fund.

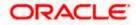

- 3. From the **Fund Category** list, select the fund house from which user wants to purchase the fund.
- 4. From the Scheme Name list, select the fund/ scheme which user wants to purchase.
- 5. In the **Purchase Type** field, select the appropriate purchase type.
- 6. Click **Purchase**. The **Purchase Order Order Details** screen appears. OR

Click **Cancel** to cancel the transaction. OR

Click **Buy**/ **SIP**/ **SI** link, in the **Recommended Funds**/ **Top Purchased Fund** section. The **Purchase Order - Order Details** screen with the details of selected scheme and Purchase Order Details appears.

If you have selected **Onetime** option in the **Purchase Type** field, or clicked the **Buy** link in the **Recommended Funds**/ **Top Purchased Funds** section, following screen appears.

| 😑 📮 Futura Bank                        | Q What would you like to a | do today?                                               |                                |                                                                                            | Û0                 | RB   |
|----------------------------------------|----------------------------|---------------------------------------------------------|--------------------------------|--------------------------------------------------------------------------------------------|--------------------|------|
| ↑ Purchase Mut                         | tual Funds                 |                                                         |                                |                                                                                            | :                  |      |
|                                        |                            |                                                         |                                |                                                                                            |                    | 1555 |
| 0                                      | 0                          |                                                         |                                |                                                                                            |                    |      |
| Fund Details                           | Order Details              |                                                         |                                |                                                                                            |                    |      |
| Scheme Name<br>HDFC Growth Fund Growth | Latest Price<br>50         | Fund House<br>HDFC Mutual Fund CC1                      | Scheme Suitability             | Purchase orders placed<br>Fund(s) currently selected for purchase<br>No. of Funds Selected | Total Order Amount |      |
| ****                                   | ▲ 2.5(0.17%)               |                                                         | View More                      | 1                                                                                          | GBP 12,000.00      |      |
| Investment Account                     |                            |                                                         | -                              | Folio No. 126245658<br>HDFC Growth Fund Growth                                             | 団<br>GBP 12,000.00 |      |
| Bruce Wayne-xxxxxxxxxxxxx00            | 023-SINGLE                 |                                                         | •                              | ]                                                                                          |                    |      |
| Risk Profile:Aggressive                |                            |                                                         |                                | ~                                                                                          |                    |      |
| Pay From<br>test, xxxxxxxxxx0014       |                            |                                                         | •                              |                                                                                            |                    |      |
| Current Balance : GBP 79,864.67        |                            |                                                         |                                |                                                                                            |                    |      |
| Folio<br>126245658                     |                            |                                                         | •                              |                                                                                            |                    |      |
|                                        |                            |                                                         |                                |                                                                                            |                    |      |
| Dividend<br>O Payout                   |                            |                                                         |                                |                                                                                            |                    |      |
| Order Amount<br>GBP 12,000.00          |                            |                                                         |                                |                                                                                            |                    |      |
| Min. Amount:E500.00                    |                            |                                                         |                                |                                                                                            |                    |      |
| Now O Later                            |                            |                                                         |                                |                                                                                            |                    |      |
|                                        |                            |                                                         |                                |                                                                                            |                    |      |
| Save Buy Another Fund                  |                            |                                                         |                                |                                                                                            |                    |      |
| Lagree ■ Lagree to the Terms and Co    | onditions                  |                                                         |                                |                                                                                            |                    |      |
| Terms and Conditions                   |                            |                                                         |                                |                                                                                            |                    |      |
| Submit Cancel                          | Back                       |                                                         |                                |                                                                                            |                    |      |
| Summe                                  | DOL.                       |                                                         |                                |                                                                                            |                    |      |
|                                        |                            |                                                         |                                |                                                                                            |                    |      |
|                                        | Copyright © 200            | 16, 2023, Oracle and/or its affiliates. All rights rese | rved. SecurityInformation Tern | ns and Conditions                                                                          |                    |      |

## Purchase Mutual Funds - Order Details - Onetime

| Field Name  | Description                                             |
|-------------|---------------------------------------------------------|
| Scheme Name | Name of the scheme selected for current purchase order. |

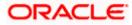

| Field Name            | Description                                                                                                    |
|-----------------------|----------------------------------------------------------------------------------------------------|
| Scheme Rating         | Rating of the scheme selected for current purchase order, as provided by MF processor.                                                                                                    |
| Latest Price          | The latest NAV/ Price per unit the scheme chosen for current purchase order as provided by MF processor.                                                                                       |
|                       | The value below the <b>Latest Price</b> field is the Amount % % change over previous value of the NAV/ Price per unit the scheme chosen for current purchase order as provided by MF processor |
| Fund House            | The Fund house to which the fund house in context belongs.                                                                                                    |
| Scheme<br>Suitability | Displays whether the scheme is suitable for user to invest in provided by MF processor. The system displays 'Yes' if it is suitable and 'No', if the scheme is not suitable.                   |
| Investment<br>Account | The investment account to which the current purchase order belongs.                                                                                                    |
| Risk Profile          | The risk profile of the selected investment account.                                                                                                    |
|                       | For more information on Risk Profile, refer <b>Risk Profiling</b> section.                                                                                                    |
| Pay From              | The current and savings account from which user can pay for the purchase order.                                                                                                    |
| Folio                 | The option to select whether the current purchase order will go under new folio number or an existing one.                                                                                     |
| Dividend              | The dividend for the current purchase order.                                                                                                    |
|                       | The options are:                                                                                                    |
|                       | Payout                                                                                                    |
|                       | Reinvest                                                                                                    |
|                       | The options will appear only if the selected scheme has dividend option.                                                                                                    |
| Order Amount          | The order amount of the current one-time purchase order.                                                                                                    |
| Minimum<br>Amount     | The minimum order amount as set by the fund house for the scheme.                                                                                                    |
| When                  | Select the option by which to specify when the orders are to be submitted for execution.                                                                                                    |
|                       | The options are:                                                                                                    |
|                       | Now: Current business date                                                                                                    |
|                       | <ul> <li>Later: Select this option if you wish to select a future date from<br/>calendar</li> </ul>                                                                                            |

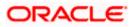

| Field Name                            | Description                                                                                                    |
|---------------------------------------|----------------------------------------------------------------------------------------------------|
| Order Date                            | The future date on which the orders are to be submitted for execution.<br>This field appears if you select <b>Later</b> option in the <b>When</b> field.                   |
| Cut Off Period                        | Cut off time and date for the order as provided by the MF processor.                                                                                                    |
| Purchase Order                        | Details                                                                                                    |
| Fund(s) Currently                     | selected for purchase                                                                                                    |
| No. of Funds<br>Currently<br>selected | Displays the number of purchase orders that have been placed till then (<br>in the context of multiple buy orders - maximum 3 purchase orders can<br>be placed in one go). |
| Total Order<br>Amount                 | Sum of all the order amounts.                                                                                                    |
| Folio Number                          | Folio number of the selected order or "New" is displayed in the case new folio option has been selected.                                                                   |
| Scheme Name                           | Name of the scheme selected for current purchase order.                                                                                                    |
| Order Amount                          | Order amount keyed in by user.                                                                                                    |
| a. From the In                        | vestment Account list, select the investment account to which the current                                                                                                  |

a. From the Investment Account list, select the investment account to which the current purchase order belongs.
 OR

In the **Scheme Details** section, click the **View More** link, if you want to view more details of the scheme selected for current purchase order.

## **View More**

| 🍧 Futura Bank                                                  | Q What would you like to do to     | HDFC Growth Fund Growth                                                         |
|----------------------------------------------------------------|------------------------------------|---------------------------------------------------------------------------------|
| ↑ Purchase                                                     | Mutual Funds                       | 50<br>A 2.50.17%)<br>NAV as on<br>10/17/2023                                    |
| <b>Fund Details</b>                                            | Order Details                      | India Funda Rankings                                                            |
| Scheme Name<br>HDFC Growth Fund Growth                         | Latest Price<br>50<br>▲ 2.5(0.17%) | GBP 342,000.00 Snapshot Performance Portfolio How To Invest                     |
| Investment Account<br>Bruce Wayne-xxxxxxxx                     | xxx0023-SINGLE                     | Fund Category Equity Linked Savings Scheme 22 Week High                         |
| Risk Profile:Aggressive<br>Pay From<br>test, xxxxxxxxxxxxx0014 |                                    | GEP 324.75<br>52 west Law<br>GEP 579.76<br>Return Since Launch                  |
| Current Balance : CBP 79,864.6<br>Folio<br>126245658           | 7                                  | 23.58%<br>Latest Dividend<br>20% on 10/17/2023                                  |
|                                                                |                                    | 23<br>23<br>23<br>23<br>23<br>23<br>23<br>23<br>23<br>23<br>23<br>23<br>23<br>2 |

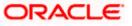

| Field Name                  | Description                                                                                                    |
|-----------------------------|----------------------------------------------------------------------------------------------------|
| NAV as on Date              | The net asset value (NAV) per share/ NAVPS, is the fund's current market value of the fund's investment portfolio as on the current date.        |
| Funds Rating                | Rating of the scheme selected for current purchase order, as provided by MF processor.                                                           |
| Assets as on Date           | The value of the total assets of the selected scheme on a particular date.                                                                       |
| Fund Manager                | Name of the fund manager who manages the fund.                                                                                                   |
| Subscription<br>Status      | Subscription status i.e. whether the fund is open or closed currently for subscription.                                                          |
| Snapshot                    |                                                                                                    |
| This tab displays the       | e overall snapshot of the selected fund/ scheme.                                                                                                 |
| Fund Category               | The fund category from which user has selected the fund for purchase.                                                                            |
| 52 Week High                | Highest price of selected scheme over the period of past 52 weeks.                                                                               |
| 52 Week Low                 | Lowest price of selected scheme over the period of past 52 weeks.                                                                                |
| Return Since<br>Launch      | Amount of money earned by the scheme since it is launched.                                                                                       |
| Latest Dividend<br>and Date | Date and amount of recent most dividend declared by the fund. The amount of dividend here refers to the dividend earner by customer in the fund. |
| Graph                       | The graph displaying the value of the fund on a a particular day of month.                                                                       |

#### Performance

This tab displays the overall performance of the selected fund/ scheme.

#### **Fund Return**

The rate of return in percentage, the selected fund/ scheme has earned for a week, month, three months, six months, One year, three years, or five years.

Benchmark Return This represents the rate of return earned by the benchmark index of the fund.

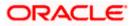

#### Field Name Description

DifferenceThis represents the difference in rate of return earned between the fundBetween Fund andand the benchmark index.Benchmark Return

#### Category Average Return

The average rate of return in percentage for the category to which the scheme in context belongs, over multiple periods like a week, month, three months, six months, One year, three years, or five years.

DifferenceThis represents the difference in rate of return earned between theBetween Fund andfund and the average of rates of return of a peer group of funds.Category AverageReturn

**Rank in Category** Represents the rank of the fund in its peer group based on rate of return earned for a specific period.

**Growth of 10,000** This figure represents how an investment of 10,000 (in fund currency) would have grown over a period of time.

| Percentage of | This represents the rate of return the 10,000 invested in the fund |
|---------------|--------------------------------------------------------------------|
| Growth        | (mentioned above) has achieved over different periods of time.     |

#### Portfolio

Represents the current portfolio – the top sectors and top holdings along with % exposure to them respectively.

| Top 5 Sectors                              | Top five sectors where funds can be invested.<br>For example: Financial, Technology, Construction, etc.                                                                                                    |
|--------------------------------------------|----------------------------------------------------------------------------------------------------|
| Top 10 Holdings:<br>Equity Fund-<br>Growth | Top 10 holdings provides the information of the fund portfolio on which<br>the user invests. The rank of the Holding is calculated by their total<br>market value and expressed as a percentage of the fund's total assets. |
| How to Invest                              |                                                                                                    |
| Lumpsum<br>Investment                      | This type of investment allows the retail investor to place order for one time lump sum purchase.                                                                                                    |
| Minimum Initial<br>Investment              | The minimum initial investment as allowed by the fund house.                                                                                                    |
| Minimum<br>Subsequent<br>Investment        | The minimum amount allowed for the next investment after the first initial investment.                                                                                                    |

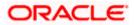

| Field Name                         | Description                                                                   |
|------------------------------------|-------------------------------------------------------------------------------|
| Minimum<br>Withdrawal              | The minimum amount allowed to be withdrawal from the investment.              |
| Minimum Balance                    | The minimum balance to be maintained.                                         |
| Repurchase                         | Displays whether repurchasing of funds are allowed or not.                    |
| Resell                             | Displays whether reselling of funds are allowed or not.                       |
| Repurchase Start<br>Date           | The start date of repurchase.                                                 |
| Repurchase End<br>Date             | The end date of repurchase.                                                   |
| Purchase Pricing<br>Method         | The method to determine the purchase price of the funds.                      |
| Purchase Cutoff<br>Time            | The cut off time for the fund purchase order as provided by the MF processor. |
| Redemption Time                    | Redemption time of the purchased funds.                                       |
| Systematic Investn                 | nent Plan                                                                     |
| Minimum<br>Installments            | Minimum number of installments for the SIP specified by fund house.           |
| Minimum<br>Investment              | Minimum investment allowed by the fund house.                                 |
| Date Allowed                       | The date on which SIP is allowed.                                             |
| Other Details                      |                                                                               |
| Recurring<br>Withdrawal<br>Allowed | Displays whether recurring withdrawal is allowed or not.                      |
| Recurring Transfer                 | Displays whether recurring transfer is allowed or not.                        |

# Allowed

- b. From the **Pay From** list, select the account to pay for the purchase order.
- c. From the **Folio** list, select the appropriate option.
- d. In the **Dividend** field, select the appropriate dividend type.

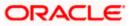

- e. In the **Transaction** section, enter the order amount of the purchase order in the **Order Amount** field.
- f. In the **When** field, select the appropriate date for order execution. Select the future date from the **Purchase Date** list, if you select **Later** option.

| 📮 Futura Bank 🛛 🔾 C |                                        | Q What would you like to |                                                        | Ô₀                                    |                                                                   |          |
|---------------------|----------------------------------------|--------------------------|--------------------------------------------------------|---------------------------------------|-------------------------------------------------------------------|----------|
|                     | ↑ Purchase Mut                         | tual Funds               |                                                        |                                       |                                                                   |          |
| P                   |                                        |                          |                                                        |                                       |                                                                   | THE REAL |
|                     | 0                                      | 0                        |                                                        |                                       |                                                                   |          |
|                     | Fund Details                           | Order Details            |                                                        |                                       |                                                                   |          |
|                     | Scheme Name<br>HDFC Growth Fund Growth | Latest Price<br>50       | Fund House<br>HDFC Mutual Fund CC1                     | Scheme Suitability                    | Purchase orders placed<br>Fund(s) currently selected for purchase |          |
|                     | ****                                   | ▲ 2.5(0.17%)             |                                                        | View More                             | No. of Funds Selected Total Order Amount<br>1 GBP1,200.00         |          |
|                     | Pay From                               |                          |                                                        | View More                             | Folio No. 267366619                                               |          |
|                     | xxxxxxxxxxx0047                        |                          |                                                        | •                                     | HDFC Growth Fund Growth GBP(200.00                                |          |
|                     | Current Balance : EUR 15,568.10        |                          |                                                        |                                       |                                                                   |          |
|                     | Dividend                               |                          |                                                        |                                       |                                                                   |          |
|                     | ○ Payout                               |                          |                                                        |                                       |                                                                   |          |
|                     | Order Amount<br>GBP 1,200.00           |                          |                                                        |                                       |                                                                   |          |
|                     | Min. Amount:£500.00                    |                          |                                                        |                                       |                                                                   |          |
|                     | Start Date<br>10/25/2023               | Ē                        |                                                        |                                       |                                                                   |          |
|                     |                                        |                          |                                                        |                                       |                                                                   |          |
|                     | Frequency<br>Monthly                   | -                        |                                                        |                                       |                                                                   |          |
|                     |                                        |                          |                                                        |                                       |                                                                   |          |
|                     | Installments<br>3                      | •                        |                                                        |                                       |                                                                   |          |
|                     |                                        |                          |                                                        |                                       |                                                                   |          |
|                     | Min. installments:2<br>Cut Off Period  |                          |                                                        |                                       |                                                                   |          |
|                     | End Date:                              |                          |                                                        |                                       |                                                                   |          |
|                     | 1/25/2024<br>Time:                     |                          |                                                        |                                       |                                                                   |          |
|                     | 6:43:49 AM India Standard Tir          | ne                       |                                                        |                                       |                                                                   |          |
|                     | Date:                                  |                          |                                                        |                                       |                                                                   |          |
|                     | 10/17/2023                             |                          |                                                        |                                       |                                                                   |          |
|                     | Save Buy Another Fund                  |                          |                                                        |                                       |                                                                   |          |
|                     | Terms and Conditions                   |                          |                                                        |                                       |                                                                   |          |
|                     | Submit Cancel                          | Back                     |                                                        |                                       |                                                                   |          |
|                     |                                        |                          |                                                        |                                       |                                                                   |          |
|                     |                                        | Case - in the on         | 36, 2023, Oracle and/or its affiliates. All rights res | en und 10 en units de feren etie - 17 | and Conditions                                                    |          |

Purchase Order - Order Details - SIP/ SI

| Field Name    | Description                                                                            |
|---------------|----------------------------------------------------------------------------------------|
| Scheme Name   | Name of the scheme selected for current purchase order.                                |
| Scheme Rating | Rating of the scheme selected for current purchase order, as provided by MF processor. |

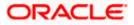

| Field Name            | Description                                                                                                    |
|-----------------------|----------------------------------------------------------------------------------------------------|
| Latest Price          | The latest NAV/ Price per unit the scheme chosen for current purchase order as provided by MF processor.                                                                                                    |
|                       | The value below the <b>Latest Price</b> field is the Amount change over previous value of the NAV/ Price per unit the scheme chosen for current purchase order as provided by MF processor and the Percentage change over previous value of the NAV/ Price per unit the scheme chosen for current purchase order as provided by MF processor. |
| Fund House            | The Fund house to which the fund house in context belongs.                                                                                                    |
| Scheme<br>Suitability | Displays whether the scheme is suitable for user to invest in provided by MF processor. The system displays 'Yes' if it is suitable and 'No', if the scheme is not suitable.                                                                                                    |
| Investment<br>Account | The investment account to which the current purchase order belongs.                                                                                                    |
| Pay From              | The current and savings account from which user can pay for the purchase order.                                                                                                    |
| Balance               | The current balance in the current and savings account from which user can pay for the purchase order.                                                                                                    |
| Dividend              | The dividend for the current purchase order.                                                                                                    |
|                       | The options are:                                                                                                    |
|                       | Payout                                                                                                    |
|                       | Reinvest                                                                                                    |
|                       | The options will appear only if the selected scheme has dividend option.                                                                                                    |
| Transaction (Inst     | allments)                                                                                                    |
| Order Amount          | The order amount of the current one-time purchase order.                                                                                                    |
| Minimum<br>Amount     | The minimum order amount as set by the fund house for the scheme.                                                                                                    |
| Start Date            | List of SIP (Systematic Investment Plan) date specified by fund house. In case of SI (Standing Instructions) the user has to select the start date to set up standing instructions.                                                                                                    |

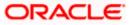

| Field Name                                     | Description                                                                                                    |  |  |
|------------------------------------------------|----------------------------------------------------------------------------------------------------|--|--|
| Frequency                                      | List of SIP / SI frequencies specified by fund house.                                                                                                    |  |  |
|                                                | The options are:                                                                                                    |  |  |
|                                                | Daily                                                                                                    |  |  |
|                                                | Weekly                                                                                                    |  |  |
|                                                | Monthly                                                                                                    |  |  |
| Installments                                   | List of SIP (Systematic Investment Plan)/ SI installments specified by MF processor.                                                                                                    |  |  |
| Min. Installments                              | Minimum number of installments for the SIP/ SI specified by fund house.                                                                                                    |  |  |
| End Date                                       | End date of SIP/ SI based on start date, frequency & installment number.                                                                                                    |  |  |
| Cut Off Period                                 | Cut off time and date for the order as provided by the MF processor.                                                                                                    |  |  |
| Purchase Order P                               | laced                                                                                                    |  |  |
| Fund(s) Currently selected for purchase        |                                                                                                    |  |  |
|                                                |                                                                                                    |  |  |
| No. of Funds<br>Currently<br>selected          | Displays the number of purchase orders that have been placed till then (<br>in the context of multiple buy orders - maximum 3 purchase orders can<br>be placed in one go).                                                                                                    |  |  |
| Currently                                      | in the context of multiple buy orders - maximum 3 purchase orders can                                                                                                    |  |  |
| Currently<br>selected<br>Total Order           | in the context of multiple buy orders - maximum 3 purchase orders can<br>be placed in one go).<br>Sum of all the order amounts, in case of SIP or SI - sum will consider<br>individual per installment amount and not the (installment number * per                                                                                                    |  |  |
| Currently<br>selected<br>Total Order<br>Amount | <ul> <li>in the context of multiple buy orders - maximum 3 purchase orders can be placed in one go).</li> <li>Sum of all the order amounts, in case of SIP or SI - sum will consider individual per installment amount and not the (installment number * per installment amount).</li> <li>Folio number of the selected order or "New" is displayed in the case new</li> </ul> |  |  |

- OR In the Scheme Details section, click the View More link, if you want to view more details of the scheme selected for current purchase order.
- h. From the **Pay From** list, select the account to pay for the purchase order.
- i. In the **Dividend** field, select the appropriate dividend type.
- j. In the **Transaction** section, enter the order amount of the purchase order in the **Order Amount** field.
- k. In the **Start Date** field, select the appropriate start date for SIP/ SI.
- I. From the **Frequency** list, select the SIP/ SI frequency.

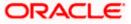

- m. From the **Installments** list, select the SIP/ SI installments.
- n. In the **End Date** field, select the appropriate end date for SIP/ SI.
- 7. Click **Save**. The **Purchase orders placed** section displaying No. of orders placed, Total Order Amount, Folio Number, Scheme Name, Order Amount appears.

Note: Click iii icon to delete the selected fund.

8. Select the **I agree to the Terms and Conditions** check box to continue to purchase the funds.

Click the **Terms and Conditions** link to view the terms and conditions. OR Click the **Buy Another Fund** link, if you want to buy another fund.

The Purchase Fund - Select Fund screen appears.

9. Click Submit.

OR Click **Cancel** to cancel the transaction. OR Click **Back**, to navigate back to the previous screen. OR Click **Back to Wealth Overview**, to navigate to the Wealth Management Overview screen.

- 10. The **Review** screen appears. Verify the details, and click **Confirm**.
  - OR

Click Cancel to cancel the transaction.

OR

Click **Back** to navigate back to the previous screen.

11. A message confirming that the transaction has been initiated appears along with the transaction reference number.

Click **Purchase Order Details** link to view the details of purchase order.

OR

Click **Purchase Another Fund** link to go back to Purchase Mutual Funds - Select Fund screen.

OR

Click Switch Fund to go to the Switch Mutual Funds screen.

OR

Click **Redeem Fund** to go to the Redeem Mutual Funds screen. OR

Click **Wealth Overview** link to go to the Wealth Management Overview screen.

OR

Click Go to Dashboard link, to navigate to the dashboard.

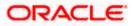

# 6.1.2 Purchase Funds - Existing

This option allows the retail investor/ user to place purchase orders either one time or Systematic Investment Plan (SIP) or Standing Instruction (SI) type for buying one or more units of the mutual fund schemes which is currently owned by the investors.

#### To purchase the mutual funds:

1. In the Search for new mutual fund to purchase or pick one of your existing funds field, select the Existing option.

### **Purchase Mutual Funds – Existing Funds**

| 😑 💐 Futura Bank                                         | Q What would you like to do today? |                        |                                 |                           |                      |           |           | Û0        | RB |
|---------------------------------------------------------|------------------------------------|------------------------|---------------------------------|---------------------------|----------------------|-----------|-----------|-----------|----|
| ↑ Purchase Mut                                          | ual Funds<br>⑦<br>Order Details    |                        |                                 |                           | Wata                 |           | -         | 1         |    |
| Search for a new mutual fund to pure<br>funds.<br>O New | hase or pick one of your existi    | ing                    |                                 |                           |                      |           |           |           |    |
| Investment Account<br>Bruce Wayne-xxxxxxxxxxxx00        | 23-SINGLE                          | •                      |                                 |                           |                      |           |           |           |    |
| Scheme Name<br>HDFC Growth Fund Growth                  | •                                  | •                      |                                 |                           |                      |           |           |           |    |
| Fund Details<br>Purchase Type<br>One Time O SIP O S     | 51                                 |                        |                                 |                           |                      |           |           |           |    |
| Purchase Cancel Following is a list of funds recommen   | nded by our research team. Top     | o purchased funds a    | re mutual funds that h          | ave been most bought      | by our customers.    |           |           |           |    |
| Recommended Funds Top F                                 | urchased Funds                     |                        |                                 |                           |                      |           |           |           |    |
| Returns in %<br>Scheme Name \$                          | Latest Price 💲                     | Date 🗘                 | 1 Month 💲                       | 3 Months 🗘                | 1 Year ≎             | 3 Years 🗘 | 5 Years 🗘 | Actions 🗘 |    |
| HDFC Growth Fund Growth                                 | £50.00                             | 10/17/2023             | -0.2                            | 7.11                      | 12.24                | 13.09     | 12.44     | BuySIPSI  |    |
| DSP BlackRock Mutual Fund<br>★★★★★                      | £1,000.00                          | 10/17/2023             | -0.8                            | 9.22                      | 10.16                | 11.01     | 10.36     | BuySIPSI  |    |
| Reliance Mutual Fund<br>★★★★★                           | £1,000.00                          | 10/17/2023             | -0.2                            | 7.11                      | 12.24                | 13.09     | 12.44     | BuySIPSI  |    |
|                                                         | Copyright E                        | 2006, 2023, Oracle and | d/or its affiliates. All rights | reserved. SecurityInforma | tion]Terms and Condi | ions      |           |           |    |

| Field Name                      | Description                                                                                                    |  |  |  |
|---------------------------------|----------------------------------------------------------------------------------------------------|--|--|--|
| Fund Details                    |                                                                                                    |  |  |  |
| Search for new mutual fund to   | Options for the user to select a new mutual fund to purchase or to purchase additional units of a scheme he already has invested in. |  |  |  |
| purchase or pick<br>one of your | The options are:                                                                                                    |  |  |  |
| existing funds                  | • New                                                                                                    |  |  |  |
|                                 | Existing                                                                                                    |  |  |  |

| Field Name                                                       | Description                                                                                                    |  |  |  |  |
|------------------------------------------------------------------|----------------------------------------------------------------------------------------------------|--|--|--|--|
| Investment<br>Account                                            | The investment account to which the current purchase order belongs.                                                                                                    |  |  |  |  |
| Risk Profile                                                     | The risk profile of the selected investment account.                                                                                                    |  |  |  |  |
|                                                                  | For more information on Risk Profile, refer <b>Risk Profiling</b> section.                                                                                                    |  |  |  |  |
| Scheme Name                                                      | Name of the fund/ scheme which user intends to purchase for current purchase order.                                                                                                    |  |  |  |  |
| Purchase Type                                                    | Type of purchase order user wishes to place.                                                                                                    |  |  |  |  |
|                                                                  | The options are:                                                                                                    |  |  |  |  |
|                                                                  | <ul> <li>Onetime - This type of purchase order allows the retail investor<br/>placing order for one time lump sum purchase.</li> </ul>                                                                                                    |  |  |  |  |
|                                                                  | <ul> <li>SIP - A SIP (Systematic Investment Plan) is an investment<br/>vehicle that allows the users to invest small amounts<br/>periodically or at regular frequency instead of lump sums. Dates<br/>and frequency of investment are specified by the fund house.</li> </ul> |  |  |  |  |
|                                                                  | <ul> <li>SI - Standing Instruction allows the users to set instructions for<br/>purchasing the mutual funds at regular intervals. Dates and<br/>frequency of investment are of customer's choice.</li> </ul>                                                                  |  |  |  |  |
| Recommended F                                                    | unds/ Top Purchased Funds                                                                                                    |  |  |  |  |
| Scheme Name                                                      | Name of the funds/ scheme as recommended by the application/ or that are mostly purchased by the investors.                                                                                                    |  |  |  |  |
| Latest Price                                                     | The current price of the recommended funds/ top purchased funds.                                                                                                    |  |  |  |  |
| Returns in%<br>(1 Month/ 3<br>Months/ 1 Year/ 3<br>Year/ 5 Year) | The past rate of return that the fund has earned (recommended / top purchased) over a period.                                                                                                    |  |  |  |  |

- 2. From the **Investment Account** list, select the investment account to which the current purchase order belongs.
- 3. From the **Scheme Name** list, select the fund/ scheme which user wants to purchase.
- 4. Repeat the steps 6 to 11 of **Purchase Funds New** section.

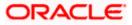

# 6.2 Redeem Mutual Funds

Mutual Funds (MFs) can be redeemed or sold any time by the investors. Open ended funds usually can be sold at any point of time compared to closed ended funds that have a fixed investment period

Customers can specify any of the following for redeeming the funds:

- Whether the redemption is for a specific number of units & if so the number of units to be redeemed or
- Whether the redemption is for all units currently held (the user can view the balance units held) or
- Whether the redemption is for a specific amount & if so the amount to be redeemed or
- Whether the order is for a systematic withdrawal plan

#### Pre-Requisites

• Transaction access is provided to the Retail User.

### Features Supported In Application

The module supports the following features:

- Search Funds to be Redeemed
- Search Funds to Redeem SWP

#### How to reach here:

Dashboard > Toggle Menu > Menu > Wealth Management > Place Orders > Redeem Mutual Funds OR Dashboard > Overview Widget > Mutual Funds > Investment Account Kebab menu > Redeem Mutual Funds OR Access through kebab menu of the **Place Orders** transactions

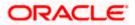

# 6.2.1 Search Funds to Redeem

This option allows the retail investor/ user to search the mutual funds from the specific account to redeem. The user can search the mutual fund scheme name by selecting the search criteria like investment account number, name of the fund house, or scheme name.

#### To search the mutual funds:

#### Select Fund - Search Funds to Redeem

| = 🖣 F | Futura Bank                                        | Q What would you like to do today? |                            |                                      |                         |                              |           | Û <mark>0</mark> | RB |
|-------|----------------------------------------------------|------------------------------------|----------------------------|--------------------------------------|-------------------------|------------------------------|-----------|------------------|----|
|       | ↑ Redeem Mutu                                      | al Funds                           | <b>Yenenun</b>             |                                      |                         |                              |           | :                |    |
|       | <b>1</b><br>Fund Details                           | Order Deta                         | ls                         |                                      |                         |                              |           |                  |    |
|       | Search Funds to Rede                               | em                                 |                            |                                      |                         |                              |           |                  |    |
|       | Investment Account<br>Bruce Wayne-xxxxxxxxxxxxx002 | 3-SINGLE                           |                            |                                      |                         | •                            |           |                  |    |
|       | Fund House<br>HDFC Mutual Fund CC1                 |                                    |                            |                                      |                         | •                            |           |                  |    |
|       | Scheme Name<br>HDFC Growth Fund Growth             |                                    |                            |                                      |                         | •                            |           |                  |    |
|       | Fund Details                                       |                                    |                            |                                      |                         |                              |           |                  |    |
|       | Search Cancel                                      |                                    |                            |                                      |                         |                              |           |                  |    |
|       | Select Funds to Rede                               | em                                 |                            |                                      |                         |                              |           |                  |    |
|       | You can redeem only 3 funds at                     | a time                             |                            |                                      |                         |                              |           |                  |    |
|       | HDFC Growth Fund Growth                            | 267366619                          | GBP 55.58                  | 450                                  | 350                     | GBP 1,500.0                  | 00 Redeem | SWP              |    |
|       | ICICI Growth Fund Growth                           | 737323828                          | GBP 65.58                  | 650                                  | 570                     | GBP 1,000.0                  | 00 Redeem | SWP              |    |
|       | HDFC Growth Fund Growth 1                          | 267366627                          | GBP 75.12                  | 900                                  | 600                     | GBP 1,250.0                  | 00 Redeem | SWP              |    |
|       | HDFC Growth Fund Growth 2                          | 126245658                          | GBP 70.55                  | 890                                  | 560                     | GBP 1,350.0                  | 00 Redeem | SWP              |    |
|       |                                                    |                                    |                            |                                      |                         |                              |           |                  |    |
|       |                                                    | (                                  | opyright © 2006, 2023. Ora | le and/or its affiliates. All rights | reserved.  SecurityInfo | rmation Terms and Conditions |           |                  |    |
|       |                                                    |                                    |                            |                                      |                         |                              |           |                  |    |

| Field Name            | Description                                                                                  |  |  |  |  |
|-----------------------|----------------------------------------------------------------------------------------------|--|--|--|--|
| Fund Details          |                                                                                              |  |  |  |  |
| Investment<br>Account | The account number from which the user wants to select the fund for redemption.              |  |  |  |  |
| Fund House            | The Fund house from which user intends to redeem the fund for current redemption order.      |  |  |  |  |
| Scheme Name           | Name of the fund/ scheme which user intends to redeem the fund for current redemption order. |  |  |  |  |

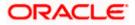

| Search Results          |                                                                                                    |  |  |  |  |
|-------------------------|----------------------------------------------------------------------------------------------------|--|--|--|--|
| Select Funds to Redeem  |                                                                                                    |  |  |  |  |
| Scheme Name             | Name of the scheme matching search criteria.                                                                                                    |  |  |  |  |
| Folio                   | Folio number of the scheme currently held.                                                                                                    |  |  |  |  |
| Avg. Purchase<br>NAV    | The expected return in terms of percent that a investor will get on selling the particular fund (recommended / top purchased) over a period of time. |  |  |  |  |
| Total Units             | Total units currently held in the folio.                                                                                                    |  |  |  |  |
| Redeemable<br>Units     | Number of units that can be redeemed currently.                                                                                                    |  |  |  |  |
| Current Market<br>Value | Current Market Value of the entire holdings in the folio.                                                                                            |  |  |  |  |
| Action                  | The available action buttons against the scheme name are displayed.                                                                                  |  |  |  |  |
|                         | The action button can be:                                                                                                    |  |  |  |  |
|                         | Redeem: Link to initiate one time redemption                                                                                                    |  |  |  |  |
|                         | SWP: Link to initiate systematic withdrawal plan                                                                                                    |  |  |  |  |

#### Field Name Description

1. From the **Investment Account** list, select the account number from which the user wants to select the fund.

2. From the **Fund House** list, select the fund house from which user intends to redeem the fund.

Note: Only those fund houses where user currently has investments will be displayed.

3. From the Scheme Name list, select the fund/ scheme which user wants to redeem.

**Note**: Only those funds where user currently has investments in the selected fund house will be displayed.

Click on the **Fund Details** link to view the details of the selected fund.

- Click Search. The search results appear on the screen based on the search parameters. OR Click Cancel if you want to cancel the transaction. OR Click Clear if you want to reset the search parameters.
- In the Search Results section, click the Redeem link if you want one time redemption. The Order Details screen with the details of selected scheme order details appears. OR

Click the **SWP** link if you want to initiate systematic withdrawal plan.

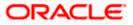

## Order Details - Redeem

| = 1 | 🖣 Futura Bank                         | Q What would you like to do today?                                                                                  | <b>₽</b> <sup>0</sup> RB |
|-----|---------------------------------------|----------------------------------------------------------------------------------------------------|--------------------------|
|     | ↑ Redeem O                            | rder Details                                                                                                    | i                        |
|     |                                       |                                                                                                    |                          |
|     | 0                                     | 0                                                                                                    |                          |
|     | Fund Details                          | Order Details                                                                                                    |                          |
|     | 450                                   |                                                                                                    |                          |
|     | Market Value<br>GBP 1,500.00          |                                                                                                    |                          |
|     | Redeem By<br>Redeem By                |                                                                                                    |                          |
|     | Units                                 |                                                                                                    |                          |
|     | Units to Redeem<br>120                |                                                                                                    |                          |
|     | Min. Units : 35                       |                                                                                                    |                          |
|     | When<br>Now O Later                   |                                                                                                    |                          |
|     |                                       |                                                                                                    |                          |
|     | Cut Off Period<br>10/17/2023, 6:58 AM |                                                                                                    |                          |
|     | Save Redeem another                   | r fund                                                                                                    |                          |
|     | I agree to the Terms and              | I Conditions                                                                                                    |                          |
|     | Terms and Conditions                  |                                                                                                    |                          |
|     | Submit Cancel                         | Back                                                                                                    |                          |
|     |                                       |                                                                                                    |                          |
|     |                                       | Copyright © 2006, 2023, Oracle and/or its affiliates. All rights reserved [SecurityInformation]Terms and Conditions |                          |
|     |                                       |                                                                                                    |                          |

| Field Name            | Description                                                                                                    |
|-----------------------|----------------------------------------------------------------------------------------------------|
| Scheme Name           | Name of the scheme selected for current redemption order.                                                                                                    |
| Scheme Rating         | Rating of the scheme selected for current redemption order.                                                                                                    |
| Latest Price          | The latest NAV/ Price per unit the scheme chosen for current redemption order.                                                                                                    |
|                       | The value below the <b>Latest Price</b> field is the Amount change over previous value of the NAV/ Price per unit the scheme chosen for current redemption order and the percentage change over previous value of the NAV/Price per unit the scheme chosen for current redemption order. |
| Fund House            | The Fund house to which the fund house in context belongs.                                                                                                    |
| Scheme<br>Suitability | Displays whether the scheme is suitable for user to invest in provided by MF processor. The system displays 'Yes' if it is suitable and 'No', if the scheme is not suitable.                                                                                                    |
| No. of units Held     | Number of units held in the current redemption order.                                                                                                    |
| Market Value          | Current market value of the entire holdings.                                                                                                    |

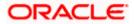

| Field Name               | Description                                                                                                    |  |  |
|--------------------------|----------------------------------------------------------------------------------------------------|--|--|
| Redeem By                | Options whether to redeem by Units/ All Units/ Amount/ SWP.                                                                                                    |  |  |
|                          | The options are:                                                                                                    |  |  |
|                          | <ul> <li>Units - On selecting this option, user has to specify the number<br/>of units to be redeemed in the current redemption order</li> </ul>                        |  |  |
|                          | <ul> <li>All Units - On selecting this option, user can redeem all the units<br/>in the current redemption order</li> </ul>                                             |  |  |
|                          | <ul> <li>Amount - On selecting this option, user has to specify the<br/>amount to be redeemed in the current redemption order</li> </ul>                                |  |  |
|                          | • SWP On selecting this option, user has to set the systematic withdrawal plan (recurring redeem orders) for the redemption                                             |  |  |
| Units to Redeem          | The number of units to be redeemed in the current redemption order.                                                                                                    |  |  |
|                          | This field appears if you select <b>Units</b> option in the <b>Redeem By</b> field.                                                                                     |  |  |
| Balance Units            | The balance units available for user to redeem is displayed.                                                                                                    |  |  |
|                          | This field appears if you select <b>All Units</b> option in the <b>Redeem By</b> field.                                                                                 |  |  |
| Enter Amount             | The entered amount to be redeemed.                                                                                                    |  |  |
|                          | This field appears if you select Amount option in the Redeem By field.                                                                                                  |  |  |
| Min. Amount              | The minimum redemption amount as set by the fund house for the scheme.                                                                                                  |  |  |
|                          | This field appears if you select Amount option in the Redeem By field.                                                                                                  |  |  |
| When                     | Select the option by which to specify when the orders are to be submitted for execution.                                                                                |  |  |
|                          | The options are:                                                                                                    |  |  |
|                          | Now: Current business date                                                                                                    |  |  |
|                          | <ul> <li>Later: Select this option if you wish to select a future date from<br/>calendar</li> </ul>                                                                     |  |  |
| Order Date               | The future date on which the orders are to be submitted for execution.                                                                                                  |  |  |
|                          | This field appears if you select Later option in the When field.                                                                                                    |  |  |
| Cut Off Period           | Cut off time and date for the order as provided by the MF processor.                                                                                                    |  |  |
| Redeem orders p          | laced                                                                                                    |  |  |
| Fund(s) Currently        | selected for redeem                                                                                                    |  |  |
| No. of Funds<br>Selected | Displays the number of redemption orders that have been placed till then (in the context of multiple buy orders - maximum 3 redemption orders can be placed in one go). |  |  |

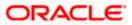

| Field Name            | Description                                               |
|-----------------------|-----------------------------------------------------------|
| Total Order<br>Amount | Sum of all the order amounts.                             |
| Folio No              | Folio number selected for the scheme getting redeemed     |
| Scheme Name           | Name of the scheme selected for current redemption order. |
| Order Amount          | Order amount keyed in by user.                            |

- a. In the Redeem By field, select the appropriate redemption option.
   OR
   In the Scheme Details section, click the View More link, if you want to view more details of the scheme selected for current redemption order.
- b. If you select **Units** option, enter the number of units to be redeemed in the **Units to Redeem** field.
- c. If you select **Amount** option, enter the amount to be redeemed in the **Enter Amount** field.
- d. If you select SWP option, go to step e-II below.
- e. In the **When** field, select the appropriate date for order execution. Select the future date from the **Purchase Date** list, if you select **Later** option.

| Order | Details | - | SWP |
|-------|---------|---|-----|
|-------|---------|---|-----|

| 😑 🐚 Futura Bank               | Q What would you like to do today?                                                                                  | Ĉ <mark>□</mark> | RB |
|-------------------------------|----------------------------------------------------------------------------------------------------|------------------|----|
| ↑ Redeem Orde                 | r Details                                                                                                    |                  |    |
|                               |                                                                                                    |                  |    |
| 0                             | 0                                                                                                    |                  |    |
| Fund Details                  | Order Details                                                                                                    |                  |    |
| No of units held<br>450       |                                                                                                    |                  |    |
| Market Value<br>GBP 1,500.00  |                                                                                                    |                  |    |
| Redeem By                     |                                                                                                    |                  |    |
| Redeem By<br>SWP              | •                                                                                                    |                  |    |
| SWP Amount                    |                                                                                                    |                  |    |
| 1200                          |                                                                                                    |                  |    |
| Frequency<br>Monthly          |                                                                                                    |                  |    |
|                               |                                                                                                    |                  |    |
| Start Date<br>10/3/2023       | <b></b>                                                                                                    |                  |    |
| No. of Redemptions            |                                                                                                    |                  |    |
| 5                             | •                                                                                                    |                  |    |
| End Date<br>2/29/2024         |                                                                                                    |                  |    |
| Cut Off Period                |                                                                                                    |                  |    |
| 10/17/2023, 7:00 AM           |                                                                                                    |                  |    |
| Save Redeem another fund      |                                                                                                    |                  |    |
| I agree to the Terms and Cond | itions                                                                                                    |                  |    |
| Terms and Conditions          |                                                                                                    |                  |    |
| Submit Cancel                 | Back                                                                                                    |                  |    |
|                               |                                                                                                    |                  |    |
|                               | Consider B 2004 2022 Construction in Million 18 John construction in Security Proves on 14                          |                  |    |
|                               | Copyright © 2006, 2023, Oracle and/or its affiliates. All rights reserved [SecurityInformation]Terms and Conditions |                  |    |

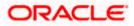

| Field Name            | Description                                                                                                    |  |  |
|-----------------------|----------------------------------------------------------------------------------------------------|--|--|
| Scheme Name           | Name of the scheme selected for current redemption order.                                                                                                    |  |  |
| Scheme Rating         | Rating of the scheme selected for current redemption order.                                                                                                    |  |  |
| Latest Price          | The latest NAV/ Price per unit the scheme chosen for current redemption order.                                                                                                    |  |  |
|                       | The value below the <b>Latest Price</b> field is the Amount change over previous value of the NAV/ Price per unit the scheme chosen for current redemption order and the percentage change over previous value of the NAV/Price per unit the scheme chosen for current redemption order. |  |  |
| Fund House            | The Fund house to which the fund house in context belongs.                                                                                                    |  |  |
| Scheme<br>Suitability | Displays whether the scheme is suitable for user to invest in provided by MF processor. The system displays 'Yes' if it is suitable and 'No', if the scheme is not suitable.                                                                                                    |  |  |
| No. of units Held     | Number of units held in the current redemption order.                                                                                                    |  |  |
| Market Value          | Current market value of the entire holdings.                                                                                                    |  |  |
| Redeem By             | Whether to redeem by Units/ All Units/ Amount/ SWP.<br>The options are:                                                                                                    |  |  |
|                       |                                                                                                    |  |  |
|                       | <ul> <li>Units - On selecting this option, user has to specify the number<br/>of units to be redeemed in the current redemption order</li> </ul>                                                                                                    |  |  |
|                       | <ul> <li>All Units - On selecting this option, user can redeem all the units<br/>in the current redemption order</li> </ul>                                                                                                    |  |  |
|                       | <ul> <li>Amount - On selecting this option, user has to specify the<br/>amount to be redeemed in the current redemption order</li> </ul>                                                                                                    |  |  |
|                       | <ul> <li>SWP On selecting this option, user has to set the systematic<br/>withdrawal plan for the redemption</li> </ul>                                                                                                    |  |  |
| SWP Amount            | The order amount per installment of the current SWP order.                                                                                                    |  |  |
| Min. Amount           | The minimum SWP order amount per installment as set by the fund house for the scheme.                                                                                                    |  |  |
| Frequency             | The SWP frequencies specified by fund house.                                                                                                    |  |  |
|                       | The options are:                                                                                                    |  |  |
|                       | Daily                                                                                                    |  |  |
|                       | Weekly                                                                                                    |  |  |
|                       | Monthly                                                                                                    |  |  |

• Monthly

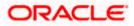

| <ul> <li>number.</li> <li>i. In the Redeem By field, select the SWP option.<br/>OR<br/>In the Scheme Details section, click the View More link, if you want to view modelails of the scheme selected for current redemption order.</li> <li>ii. Enter the installment amount to be redeemed in the SWP Amount field.</li> <li>iii. From the Frequency list, select the SWP frequency.</li> <li>iv. From the Start Date list, select the appropriate SWP start date.</li> <li>v. From the No. of Redemption list, select the appropriate option.</li> <li>vi. In the Dividend field, select the appropriate dividend type.</li> <li>vii. In the Transaction section, enter the order amount of the purchase order in th<br/>Order Amount field.</li> <li>viii. In the Start Date field, select the appropriate start date for SIP/SI.</li> <li>ix. From the Installments list, select the SIP/SI frequency.</li> <li>x. From the Installments list, select the SIP/SI installments.</li> <li>xi. In the End Date field, select the appropriate end date for SIP/SI.</li> <li>6. Click Save. The Redeem orders placed section displaying No. of orders placed, Total O<br/>Amount, Folio Number, Scheme Name, Order Amount appears.</li> <li>Note: Click III icon to delete the selected fund.</li> <li>7. Select the I agree to the Terms and Conditions check box to continue to purchase the<br/>funds.</li> <li>Click the Redeem Another Fund link if you want to redeem another fund.<br/>The Redeem Fund - Select Fund screen appears.</li> <li>8. Click Submit.<br/>OR<br/>Click Back to navigate back to the previous screen.<br/>OR<br/>Click Back to navigate back to the previous screen.</li> <li>OR<br/>Click Back to Wealth Overview, to navigate to the Wealth Management Overview<br/>screen.</li> <li>9. The Review screen appears. Verify the details and click Confirm.</li> </ul> | I  | Field Name           |                   | Description                                                              |
|----------------------------------------------------------------------------------------------------|----|----------------------|-------------------|--------------------------------------------------------------------------|
| Redemption         End Date       The end date of SWP based on start date, frequency & installme number.         i.       In the Redeem By field, select the SWP option.<br>OR         In the Scheme Details section, click the View More link, if you want to view more details of the scheme selected for current redemption order.         ii.       Enter the installment amount to be redeemed in the SWP Amount field.         iii.       From the Frequency list, select the appropriate SWP start date.         v.       From the No. of Redemption list, select the appropriate option.         vi.       In the Dividend field, select the appropriate dividend type.         vii.       In the Transaction section, enter the order amount of the purchase order in th Order Amount field.         viii.       In the Start Date field, select the appropriate start date for SIP/SI.         ix.       From the Frequency list, select the SIP/SI frequency.         viii.       In the Erequency list, select the SIP/SI frequency.         x.       From the Installments list, select the SIP/SI installments.         xi.       In the End Date field, select the appropriate end date for SIP/SI.         6.       Click Save. The Redeem orders placed section displaying No. of orders placed, Total OA Amount, Folio Number, Scheme Name, Order Amount appears.         Note: Click       Image and Conditions link to view the terms and conditions.         OR       Click the Redeem Another Fund li                                                                                                    | ;  | Start Date           |                   | The SWP start date.                                                      |
| <ul> <li>number.</li> <li>i. In the Redeem By field, select the SWP option.<br/>OR<br/>In the Scheme Details section, click the View More link, if you want to view modetails of the scheme selected for current redemption order.</li> <li>ii. Enter the installment amount to be redeemed in the SWP Amount field.</li> <li>iii. From the Frequency list, select the SWP frequency.</li> <li>iv. From the Start Date list, select the appropriate SWP start date.</li> <li>v. From the No. of Redemption list, select the appropriate option.</li> <li>vi. In the Dividend field, select the appropriate dividend type.</li> <li>vii. In the Transaction section, enter the order amount of the purchase order in th<br/>Order Amount field.</li> <li>viii. In the Start Date field, select the appropriate start date for SIP/SI.</li> <li>ix. From the Installments list, select the SIP/SI frequency.</li> <li>x. From the Installments list, select the SIP/SI installments.</li> <li>xi. In the End Date field, select the appropriate end date for SIP/SI.</li> <li>6. Click Save. The Redeem orders placed section displaying No. of orders placed, Total O<br/>Amount, Folio Number, Scheme Name, Order Amount appears.</li> <li>Note: Click III icon to delete the selected fund.</li> <li>7. Select the lagree to the Terms and Conditions check box to continue to purchase the<br/>funds.</li> <li>Click the Redeem Another Fund link if you want to redeem another fund.<br/>The Redeem Fund - Select Fund screen appears.</li> <li>8. Click Submit.</li> <li>OR<br/>Click Back to navigate back to the previous screen.</li> <li>OR<br/>Click Back to wealth Overview, to navigate to the Wealth Management Overview<br/>screen.</li> <li>9. The Review screen appears. Verify the details and click Confirm.</li> </ul>                                                            |    |                      | ion               | Number of SWP installments for redemption.                               |
| <ul> <li>OR<br/>In the Scheme Details section, click the View More link, if you want to view modetails of the scheme selected for current redemption order.</li> <li>ii. Enter the installment amount to be redeemed in the SWP Amount field.</li> <li>iii. From the Frequency list, select the SWP frequency.</li> <li>iv. From the Start Date list, select the appropriate SWP start date.</li> <li>v. From the No. of Redemption list, select the appropriate option.</li> <li>vi. In the Dividend field, select the appropriate dividend type.</li> <li>vii. In the Transaction section, enter the order amount of the purchase order in th<br/>Order Amount field.</li> <li>viii. In the Start Date field, select the appropriate start date for SIP/SI.</li> <li>ix. From the Frequency list, select the SIP/SI frequency.</li> <li>x. From the Installments list, select the SIP/SI installments.</li> <li>xi. In the End Date field, select the appropriate end date for SIP/SI.</li> </ul> 6. Click Save. The Redeem orders placed section displaying No. of orders placed, Total C<br>Amount, Folio Number, Scheme Name, Order Amount appears. Note: Click III icon to delete the selected fund. 7. Select the I agree to the Terms and Conditions check box to continue to purchase the funds.<br>Click the Terms and Conditions link to view the terms and conditions.<br>OR<br>Click the Redeem Another Fund link if you want to redeem another fund.<br>The Redeem Fund - Select Fund screen appears. 8. Click Submit.<br>OR<br>Click Submit.<br>OR<br>Click Back to navigate back to the previous screen.<br>OR<br>Click Back to wealth Overview, to navigate to the Wealth Management Overview screen. 9. The Review screen appears. Verify the details and click Confirm.                                                                                                    | I  | End Date             |                   | The end date of SWP based on start date, frequency & installment number. |
| <ul> <li>details of the scheme selected for current redemption order.</li> <li>ii. Enter the installment amount to be redeemed in the SWP Amount field.</li> <li>iii. From the Frequency list, select the SWP frequency.</li> <li>iv. From the Start Date list, select the appropriate SWP start date.</li> <li>v. From the No. of Redemption list, select the appropriate option.</li> <li>vi. In the Dividend field, select the appropriate dividend type.</li> <li>vii. In the Transaction section, enter the order amount of the purchase order in th Order Amount field.</li> <li>viii. In the Start Date field, select the appropriate start date for SIP/SI.</li> <li>ix. From the Frequency list, select the SIP/SI frequency.</li> <li>x. From the Installments list, select the SIP/SI installments.</li> <li>xi. In the End Date field, select the appropriate end date for SIP/SI.</li> <li>6. Click Save. The Redeem orders placed section displaying No. of orders placed, Total C Amount, Folio Number, Scheme Name, Order Amount appears.</li> <li>Note: Click III icon to delete the selected fund.</li> <li>7. Select the I agree to the Terms and Conditions check box to continue to purchase the funds.</li> <li>Click the Terms and Conditions link to view the terms and conditions. OR</li> <li>Click Submit.</li> <li>OR</li> <li>Click Submit.</li> <li>OR</li> <li>Click Back to navigate back to the previous screen.</li> <li>OR</li> <li>Click Back to Wealth Overview, to navigate to the Wealth Management Overview screen.</li> <li>9. The Review screen appears. Verify the details and click Confirm.</li> </ul>                                                                                                    | _  | i.                   |                   | edeem By field, select the SWP option.                                   |
| <ul> <li>iii. From the Frequency list, select the SWP frequency.</li> <li>iv. From the Start Date list, select the appropriate SWP start date.</li> <li>v. From the No. of Redemption list, select the appropriate option.</li> <li>vi. In the Dividend field, select the appropriate dividend type.</li> <li>vii. In the Transaction section, enter the order amount of the purchase order in th Order Amount field.</li> <li>viii. In the Start Date field, select the appropriate start date for SIP/ SI.</li> <li>ix. From the Frequency list, select the SIP/ SI frequency.</li> <li>x. From the Installments list, select the SIP/ SI installments.</li> <li>xi. In the End Date field, select the appropriate end date for SIP/ SI.</li> <li>6. Click Save. The Redeem orders placed section displaying No. of orders placed, Total C Amount, Folio Number, Scheme Name, Order Amount appears.</li> <li>Note: Click III icon to delete the selected fund.</li> <li>7. Select the I agree to the Terms and Conditions check box to continue to purchase the funds.</li> <li>Click the Terms and Conditions link to view the terms and conditions. OR</li> <li>Click Submit. OR</li> <li>Click Back to navigate back to the previous screen. OR</li> <li>Click Back to Nealth Overview, to navigate to the Wealth Management Overview screen.</li> <li>9. The Review screen appears. Verify the details and click Confirm.</li> </ul>                                                                                                    |    |                      |                   |                                                                          |
| <ul> <li>iv. From the Start Date list, select the appropriate SWP start date.</li> <li>v. From the No. of Redemption list, select the appropriate option.</li> <li>vi. In the Dividend field, select the appropriate dividend type.</li> <li>vii. In the Transaction section, enter the order amount of the purchase order in th Order Amount field.</li> <li>viii. In the Start Date field, select the appropriate start date for SIP/SI.</li> <li>ix. From the Frequency list, select the SIP/SI frequency.</li> <li>x. From the Installments list, select the SIP/SI installments.</li> <li>xi. In the End Date field, select the appropriate end date for SIP/SI.</li> <li>6. Click Save. The Redeem orders placed section displaying No. of orders placed, Total C Amount, Folio Number, Scheme Name, Order Amount appears.</li> <li>Note: Click III icon to delete the selected fund.</li> <li>7. Select the I agree to the Terms and Conditions check box to continue to purchase the funds.</li> <li>Click the Terms and Conditions link to view the terms and conditions. OR</li> <li>Click Cancel to cancel the transaction.</li> <li>OR</li> <li>Click Back to navigate back to the previous screen.</li> <li>OR</li> <li>Click Back to Wealth Overview, to navigate to the Wealth Management Overview screen.</li> <li>9. The Review screen appears. Verify the details and click Confirm.</li> </ul>                                                                                                    |    | ii.                  | Enter th          | e installment amount to be redeemed in the SWP Amount field.             |
| <ul> <li>v. From the No. of Redemption list, select the appropriate option.</li> <li>vi. In the Dividend field, select the appropriate dividend type.</li> <li>vii. In the Transaction section, enter the order amount of the purchase order in th<br/>Order Amount field.</li> <li>viii. In the Start Date field, select the appropriate start date for SIP/SI.</li> <li>ix. From the Frequency list, select the SIP/SI frequency.</li> <li>x. From the Installments list, select the SIP/SI installments.</li> <li>xi. In the End Date field, select the appropriate end date for SIP/SI.</li> <li>6. Click Save. The Redeem orders placed section displaying No. of orders placed, Total C<br/>Amount, Folio Number, Scheme Name, Order Amount appears.</li> <li>Note: Click III icon to delete the selected fund.</li> <li>7. Select the I agree to the Terms and Conditions check box to continue to purchase the<br/>funds.</li> <li>Click the Terms and Conditions link to view the terms and conditions.</li> <li>OR</li> <li>Click Submit.</li> <li>OR</li> <li>Click Back to navigate back to the previous screen.</li> <li>OR</li> <li>Click Back to Wealth Overview, to navigate to the Wealth Management Overview<br/>screen.</li> <li>9. The Review screen appears. Verify the details and click Confirm.</li> </ul>                                                                                                    |    | iii.                 | From th           | e Frequency list, select the SWP frequency.                              |
| <ul> <li>vi. In the Dividend field, select the appropriate dividend type.</li> <li>vii. In the Transaction section, enter the order amount of the purchase order in th<br/>Order Amount field.</li> <li>viii. In the Start Date field, select the appropriate start date for SIP/ SI.</li> <li>ix. From the Frequency list, select the SIP/ SI frequency.</li> <li>x. From the Installments list, select the SIP/ SI installments.</li> <li>xi. In the End Date field, select the appropriate end date for SIP/ SI.</li> <li>6. Click Save. The Redeem orders placed section displaying No. of orders placed, Total C<br/>Amount, Folio Number, Scheme Name, Order Amount appears.</li> <li>Note: Click 1 agree to the Terms and Conditions check box to continue to purchase the<br/>funds.</li> <li>Click the Terms and Conditions link to view the terms and conditions.</li> <li>OR</li> <li>Click Submit.</li> <li>OR</li> <li>Click Back to navigate back to the previous screen.</li> <li>OR</li> <li>Click Back to Wealth Overview, to navigate to the Wealth Management Overview<br/>screen.</li> <li>9. The Review screen appears. Verify the details and click Confirm.</li> </ul>                                                                                                    |    | iv.                  | From th           | e Start Date list, select the appropriate SWP start date.                |
| <ul> <li>vii. In the Transaction section, enter the order amount of the purchase order in th Order Amount field.</li> <li>viii. In the Start Date field, select the appropriate start date for SIP/SI.</li> <li>ix. From the Frequency list, select the SIP/SI frequency.</li> <li>x. From the Installments list, select the SIP/SI installments.</li> <li>xi. In the End Date field, select the appropriate end date for SIP/SI.</li> <li>6. Click Save. The Redeem orders placed section displaying No. of orders placed, Total C Amount, Folio Number, Scheme Name, Order Amount appears.</li> <li>Note: Click III icon to delete the selected fund.</li> <li>7. Select the I agree to the Terms and Conditions check box to continue to purchase the funds.</li> <li>Click the Terms and Conditions link to view the terms and conditions. OR</li> <li>Click Submit.</li> <li>OR</li> <li>Click Back to navigate back to the previous screen.</li> <li>OR</li> <li>Click Back to Wealth Overview, to navigate to the Wealth Management Overview screen.</li> <li>9. The Review screen appears. Verify the details and click Confirm.</li> </ul>                                                                                                    |    | ٧.                   | From th           | e No. of Redemption list, select the appropriate option.                 |
| <ul> <li>Order Amount field.</li> <li>viii. In the Start Date field, select the appropriate start date for SIP/ SI.</li> <li>ix. From the Frequency list, select the SIP/ SI frequency.</li> <li>x. From the Installments list, select the SIP/ SI installments.</li> <li>xi. In the End Date field, select the appropriate end date for SIP/ SI.</li> <li>6. Click Save. The Redeem orders placed section displaying No. of orders placed, Total C Amount, Folio Number, Scheme Name, Order Amount appears.</li> <li>Note: Click Immit icon to delete the selected fund.</li> <li>7. Select the 1 agree to the Terms and Conditions check box to continue to purchase the funds.</li> <li>Click the Terms and Conditions link to view the terms and conditions. OR</li> <li>Click the Redeem Another Fund link if you want to redeem another fund. The Redeem Fund - Select Fund screen appears.</li> <li>8. Click Submit.</li> <li>OR</li> <li>Click Back to navigate back to the previous screen. OR</li> <li>Click Back to Wealth Overview, to navigate to the Wealth Management Overview screen.</li> <li>9. The Review screen appears. Verify the details and click Confirm.</li> </ul>                                                                                                    |    | vi.                  | In the <b>D</b>   | ividend field, select the appropriate dividend type.                     |
| <ul> <li>ix. From the Frequency list, select the SIP/ SI frequency.</li> <li>x. From the Installments list, select the SIP/ SI installments.</li> <li>xi. In the End Date field, select the appropriate end date for SIP/ SI.</li> <li>6. Click Save. The Redeem orders placed section displaying No. of orders placed, Total C Amount, Folio Number, Scheme Name, Order Amount appears.</li> <li>Note: Click III icon to delete the selected fund.</li> <li>7. Select the I agree to the Terms and Conditions check box to continue to purchase the funds. Click the Terms and Conditions link to view the terms and conditions. OR Click the Redeem Another Fund link if you want to redeem another fund. The Redeem Fund - Select Fund screen appears.</li> <li>8. Click Submit. OR Click Cancel to cancel the transaction. OR Click Back to navigate back to the previous screen. OR Click Back to Wealth Overview, to navigate to the Wealth Management Overview screen.</li> <li>9. The Review screen appears. Verify the details and click Confirm.</li> </ul>                                                                                                    |    | vii.                 |                   | •                                                                        |
| <ul> <li>x. From the Installments list, select the SIP/ SI installments.</li> <li>xi. In the End Date field, select the appropriate end date for SIP/ SI.</li> <li>6. Click Save. The Redeem orders placed section displaying No. of orders placed, Total C Amount, Folio Number, Scheme Name, Order Amount appears.</li> <li>Note: Click III icon to delete the selected fund.</li> <li>7. Select the I agree to the Terms and Conditions check box to continue to purchase the funds.<br/>Click the Terms and Conditions link to view the terms and conditions.<br/>OR</li> <li>Click the Redeem Another Fund link if you want to redeem another fund.<br/>The Redeem Fund - Select Fund screen appears.</li> <li>8. Click Submit.<br/>OR</li> <li>Click Cancel to cancel the transaction.<br/>OR</li> <li>Click Back to navigate back to the previous screen.<br/>OR</li> <li>Click Back to Wealth Overview, to navigate to the Wealth Management Overview screen.</li> <li>9. The Review screen appears. Verify the details and click Confirm.</li> </ul>                                                                                                    |    | viii.                | In the S          | tart Date field, select the appropriate start date for SIP/ SI.          |
| <ul> <li>xi. In the End Date field, select the appropriate end date for SIP/ SI.</li> <li>6. Click Save. The Redeem orders placed section displaying No. of orders placed, Total C Amount, Folio Number, Scheme Name, Order Amount appears.</li> <li>Note: Click III icon to delete the selected fund.</li> <li>7. Select the I agree to the Terms and Conditions check box to continue to purchase the funds.<br/>Click the Terms and Conditions link to view the terms and conditions.<br/>OR</li> <li>Click the Redeem Another Fund link if you want to redeem another fund.<br/>The Redeem Fund - Select Fund screen appears.</li> <li>8. Click Submit.<br/>OR</li> <li>Click Back to navigate back to the previous screen.<br/>OR</li> <li>Click Back to Wealth Overview, to navigate to the Wealth Management Overview screen.</li> <li>9. The Review screen appears. Verify the details and click Confirm.</li> </ul>                                                                                                    |    | ix.                  | From th           | e Frequency list, select the SIP/ SI frequency.                          |
| <ol> <li>Click Save. The Redeem orders placed section displaying No. of orders placed, Total C Amount, Folio Number, Scheme Name, Order Amount appears.         Note: Click III icon to delete the selected fund.         </li> <li>Select the I agree to the Terms and Conditions check box to continue to purchase the funds.         <ul> <li>Click the Terms and Conditions link to view the terms and conditions.                 OR</li></ul></li></ol>                                                                                                    |    | х.                   | From th           | e Installments list, select the SIP/ SI installments.                    |
| <ul> <li>Amount, Folio Number, Scheme Name, Order Amount appears.</li> <li>Note: Click icon to delete the selected fund.</li> <li>7. Select the I agree to the Terms and Conditions check box to continue to purchase the funds.<br/>Click the Terms and Conditions link to view the terms and conditions.<br/>OR<br/>Click the Redeem Another Fund link if you want to redeem another fund.<br/>The Redeem Fund - Select Fund screen appears.</li> <li>8. Click Submit.<br/>OR<br/>Click Cancel to cancel the transaction.<br/>OR<br/>Click Back to navigate back to the previous screen.<br/>OR<br/>Click Back to Wealth Overview, to navigate to the Wealth Management Overview screen.</li> <li>9. The Review screen appears. Verify the details and click Confirm.</li> </ul>                                                                                                    |    | xi.                  | In the E          | nd Date field, select the appropriate end date for SIP/ SI.              |
| <ol> <li>Select the I agree to the Terms and Conditions check box to continue to purchase the funds.<br/>Click the Terms and Conditions link to view the terms and conditions.<br/>OR<br/>Click the Redeem Another Fund link if you want to redeem another fund.<br/>The Redeem Fund - Select Fund screen appears.</li> <li>Click Submit.<br/>OR<br/>Click Cancel to cancel the transaction.<br/>OR<br/>Click Back to navigate back to the previous screen.<br/>OR<br/>Click Back to navigate back to the previous screen.</li> <li>OR<br/>Click Back to Wealth Overview, to navigate to the Wealth Management Overview<br/>screen.</li> <li>The Review screen appears. Verify the details and click Confirm.</li> </ol>                                                                                                    | 6. |                      |                   |                                                                          |
| <ul> <li>funds.</li> <li>Click the Terms and Conditions link to view the terms and conditions.</li> <li>OR</li> <li>Click the Redeem Another Fund link if you want to redeem another fund.</li> <li>The Redeem Fund - Select Fund screen appears.</li> <li>8. Click Submit.</li> <li>OR</li> <li>Click Cancel to cancel the transaction.</li> <li>OR</li> <li>Click Back to navigate back to the previous screen.</li> <li>OR</li> <li>Click Back to Wealth Overview, to navigate to the Wealth Management Overview screen.</li> <li>9. The Review screen appears. Verify the details and click Confirm.</li> </ul>                                                                                                    |    | Note: Cl             | ick 🔟 ic          | con to delete the selected fund.                                         |
| <ul> <li>Click the Terms and Conditions link to view the terms and conditions.<br/>OR<br/>Click the Redeem Another Fund link if you want to redeem another fund.<br/>The Redeem Fund - Select Fund screen appears.</li> <li>8. Click Submit.<br/>OR<br/>Click Cancel to cancel the transaction.<br/>OR<br/>Click Back to navigate back to the previous screen.<br/>OR<br/>Click Back to navigate back to the previous screen.</li> <li>9. The Review screen appears. Verify the details and click Confirm.</li> </ul>                                                                                                    | 7. |                      | ne <b>l agre</b>  | e to the Terms and Conditions check box to continue to purchase the      |
| <ul> <li>Click the Redeem Another Fund link if you want to redeem another fund.<br/>The Redeem Fund - Select Fund screen appears.</li> <li>8. Click Submit.<br/>OR<br/>Click Cancel to cancel the transaction.<br/>OR<br/>Click Back to navigate back to the previous screen.<br/>OR<br/>Click Back to Wealth Overview, to navigate to the Wealth Management Overview<br/>screen.</li> <li>9. The Review screen appears. Verify the details and click Confirm.</li> </ul>                                                                                                    |    | Click the            | e Terms a         | and Conditions link to view the terms and conditions.                    |
| <ul> <li>OR<br/>Click Cancel to cancel the transaction.</li> <li>OR<br/>Click Back to navigate back to the previous screen.</li> <li>OR<br/>Click Back to Wealth Overview, to navigate to the Wealth Management Overview<br/>screen.</li> <li>9. The Review screen appears. Verify the details and click Confirm.</li> </ul>                                                                                                    |    | Click the            |                   |                                                                          |
| <ul> <li>OR<br/>Click Back to navigate back to the previous screen.<br/>OR<br/>Click Back to Wealth Overview, to navigate to the Wealth Management Overview<br/>screen.</li> <li>9. The Review screen appears. Verify the details and click Confirm.</li> </ul>                                                                                                    | 8. |                      | bmit.             |                                                                          |
| <ul> <li>OR</li> <li>Click Back to Wealth Overview, to navigate to the Wealth Management Overview screen.</li> <li>9. The Review screen appears. Verify the details and click Confirm.</li> </ul>                                                                                                    |    | OR                   |                   |                                                                          |
| <ul><li>screen.</li><li>9. The Review screen appears. Verify the details and click Confirm.</li></ul>                                                                                                    |    |                      | <b>ck</b> to nav  | vigate back to the previous screen.                                      |
|                                                                                                    |    |                      | ck to We          | ealth Overview, to navigate to the Wealth Management Overview            |
|                                                                                                    | 9. | The <b>Rev</b><br>OR | v <b>iew</b> scre | en appears. Verify the details and click <b>Confirm</b> .                |
| Click <b>Cancel</b> to cancel the transaction.                                                                                                    |    |                      | ncel to c         | cancel the transaction.                                                  |

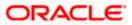

OR

Click  $\mbox{\bf Back}$  to navigate back to the previous screen. OR

Click the **Back to Wealth Overview** link to navigate to the **Wealth Management Overview** screen.

- 10. The Verification screen appears if the transaction is configured for Two Factor Authentication. The user has to pass the 2factor authentication, before he can proceed. 2 factor authentication (OTP/ Security question/ Soft Token) will be as per the setup done by system administrator.
- The success message along with the host reference number and status of the order appears. Click the Redeem Fund to redeem another fund. OR

Click the **Back to Wealth Overview** to navigate to the **Wealth Management Overview** screen.

OR Click the **Switch Fund** to go to Switch Mutual Funds screen. OR

Click **Go to Dashboard** to navigate to the dashboard.

# 6.3 Switch Mutual Funds

Switching of funds means moving the money from an investment scheme to another investment scheme. Investor can switch between two different schemes i.e. money is taken out of fund A (a sell order) and invested in fund B (a purchase order). This way a switch, order results in two transactions a purchase & a sale. Fund A & Fund B in the above example could be from the same fund house or from different fund houses.

Switch Mutual Funds screen allows the user to switch out the funds either at one time, systematic order plan or Purchase + systematic order plan methods.

## **Pre-Requisites**

• Transaction access is provided to the Retail User.

## **Features Supported In Application**

The module supports the following features:

- Switch Funds One Time
- Switch Funds STP
- Switch Funds PSTP

#### How to reach here:

Dashboard > Toggle Menu > Wealth Management > Switch Mutual Funds OR Dashboard > Overview Widget > Mutual Funds > Investment Account Kebab menu > Switch Mutual Funds OR Access through kebab menu of the **Place Orders** transactions

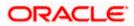

# 6.3.1 Switch Funds - One Time

This option allows the retail investor/ user to place the one time lump sum switch order. The user can specify whether the order is for Now i.e. same business day or for later that is a future date. The user can also select the option to switch by Units/ All Units or Amount and can specify the units or amount to be switch in.

#### To switch the mutual funds:

## Switch Funds - One Time

| 😑 🛢 Futura Bank                              | Q What would you like to do today?                                                                                   | Û0 | RB |
|----------------------------------------------|----------------------------------------------------------------------------------------------------|----|----|
| ↑ Switch Mutu                                | ial Funds                                                                                                    | 1  |    |
| 0                                            |                                                                                                    |    |    |
| Fund Details                                 | Order Details                                                                                                    |    |    |
| Investment Account                           |                                                                                                    |    |    |
| Bruce Wayne-xxxxxxxxxxxxxx                   | 0023-SINGLE                                                                                                    |    |    |
| Risk Profile : Moderate                      |                                                                                                    |    |    |
| Switch Type                                  |                                                                                                    |    |    |
| Switch Type                                  |                                                                                                    |    |    |
| <ul> <li>One time</li> </ul>                 |                                                                                                    |    |    |
| <ul> <li>Systematic Transfer Plan</li> </ul> |                                                                                                    |    |    |
| O Purchase and Systematic 1                  | Fransfer Plan                                                                                                    |    |    |
| Switch out Scheme                            | (Source Fund)                                                                                                    |    |    |
| Fund House                                   |                                                                                                    |    |    |
| HDFC Mutual Fund CC1                         | •                                                                                                    |    |    |
| Scheme Name                                  |                                                                                                    |    |    |
| HDFC Growth Fund Growth                      | •                                                                                                    |    |    |
| Fund Details                                 |                                                                                                    |    |    |
| Scheme Suitability<br>No                     |                                                                                                    |    |    |
| Folio                                        |                                                                                                    |    |    |
| 126245658                                    | •                                                                                                    |    |    |
| Next Cancel                                  |                                                                                                    |    |    |
|                                              |                                                                                                    |    |    |
|                                              | Copyright @ 2006, 2023, Gracle and/or its affiliates. All rights reserved [SecurityInformation] Terms and Conditions |    |    |

| Field Name            | Description                                                                                                    |
|-----------------------|----------------------------------------------------------------------------------------------------|
| Fund Details          |                                                                                                    |
| Investment<br>Account | The account number to which the current switch order belongs.                                                                      |
| Risk Profile          | The risk profile of the selected investment account.<br>For more information on Risk Profile, refer <b>Risk Profiling</b> section. |

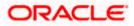

| Field Name      | Description                                                                                                    |  |  |
|-----------------|----------------------------------------------------------------------------------------------------|--|--|
| Switch Type     | The type of switch order that is to be placed.                                                                                                    |  |  |
|                 | The options are:                                                                                                    |  |  |
|                 | <ul> <li>Onetime - This type of switch order allows the retail investor<br/>placing switch order for one time lump sum purchase.</li> </ul>                                                         |  |  |
|                 | <ul> <li>STP - A STP (Systematic Transfer Plan) is an investment<br/>method that allows the users to invest small amounts<br/>periodically or at regular frequency instead of lump sums.</li> </ul> |  |  |
|                 | PSTP - Purchase + Systematic Transfer Plan                                                                                                    |  |  |
| Switch Out Sche | me (Source Fund)                                                                                                    |  |  |
| Fund House      | The Fund house from which user intends to switch the fund for current redemption order.                                                                                                    |  |  |
| Scheme Name     | Name of the fund/ scheme which user intends to switch the fund for current switch order.                                                                                                    |  |  |
| Scheme          | Indicate whether the scheme is suitable for user to invest in.                                                                                                    |  |  |
| Suitability     | The system displays 'Yes' if it is suitable and 'No', if the scheme is not suitable.                                                                                                    |  |  |
| Folio           | Folio number of the scheme where user has holdings that he can switch.                                                                                                    |  |  |

- 1. From the **Investment Account** list, select the account number from which the user wants to select the fund.
- 2. In the Switch Type field, select the One Time option.
- 3. From the Fund House list, select the fund house from which user intends to switch the fund.
- 4. From the Scheme Name list, select the fund/ scheme which user wants to switch.
- 5. From the Folio Number list, select the folio number of the scheme.
- 6. Click **Next**. The **Switch In One Time Order Details** screen appears. OR

Click **Cancel** if you want to cancel the transaction.

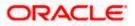

| 🖣 Futura Bank                               | Q What would       | you like to do today? |  | Û. |
|---------------------------------------------|--------------------|-----------------------|--|----|
| ↑ Switch I                                  | Mutual Fund        |                       |  |    |
|                                             |                    |                       |  |    |
|                                             |                    |                       |  |    |
| 1<br>Fund Details                           | 2<br>Order Detail  | 1-                    |  |    |
|                                             |                    |                       |  |    |
| Switch In Sch                               | eme (Destination F | und)                  |  |    |
| Fund House<br>HDFC Mutual Fund CO           | 1                  |                       |  |    |
| Fund Category                               |                    |                       |  |    |
| Equity                                      |                    | •                     |  |    |
|                                             |                    |                       |  |    |
| Scheme Name<br>HDFC Growth Fund             | Countly.           | -                     |  |    |
| HDFC Growth Fund                            | Growth             | •                     |  |    |
| Fund Details                                |                    |                       |  |    |
| Scheme Suitability                          |                    |                       |  |    |
| Destination Folio                           |                    |                       |  |    |
| 267366619                                   |                    | •                     |  |    |
|                                             |                    |                       |  |    |
| Dividend<br>O Payout                        | west               |                       |  |    |
| O Payout S Rei                              | ivest              |                       |  |    |
| Switch By                                   |                    |                       |  |    |
| O Units O All Ur                            | hits 💿 Amount      |                       |  |    |
| Currency                                    | Amount             |                       |  |    |
| Pound                                       | GBP 1,200.00       |                       |  |    |
| Min. Amount : GBP 50<br>Max. Amount : GBP 3 |                    |                       |  |    |
| When                                        |                    |                       |  |    |
| Now O Later                                 |                    |                       |  |    |
| Cut Off Period                              |                    |                       |  |    |
| Time: 12:3 PM                               | Date : 10/17/2023  |                       |  |    |
| Save Switch Ar                              | nother Fund        |                       |  |    |
| Save                                        | other Puna         |                       |  |    |
| I agree to the Term                         | is and Conditions  |                       |  |    |
|                                             |                    |                       |  |    |
| View terms and condi                        | ions               |                       |  |    |
| Submit Cancel                               | Back               |                       |  |    |
|                                             |                    |                       |  |    |
|                                             |                    |                       |  |    |
|                                             |                    |                       |  |    |

# Switch Funds - One Time - Order Details

| Field Name      | Description                                                                             |
|-----------------|-----------------------------------------------------------------------------------------|
| Switch In Schem | e (Destination Fund)                                                                    |
| Fund House      | The fund house from which user intends to switch the fund for current switch order.     |
| Fund Category   | The fund category from which user intends to switch the funds for current switch order. |

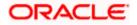

| Field Name            | Description                                                                                                    |  |  |
|-----------------------|----------------------------------------------------------------------------------------------------|--|--|
| Scheme Name           | Name of the fund/ scheme which user intends to switch the fund for current redemption order. Schemes will be based on fund selected house /fund category.                    |  |  |
| Scheme<br>Suitability | Displays whether the scheme is suitable for user to invest in provided by MF processor. The system displays 'Yes' if it is suitable and 'No', if the scheme is not suitable. |  |  |
| Destination Folio     | Folio number of the selected order or "New" is displayed in the case new folio option has been selected.                                                                     |  |  |
| Dividend              | The dividend for the current switch order.                                                                                                    |  |  |
|                       | The options are:                                                                                                    |  |  |
|                       | Payout                                                                                                    |  |  |
|                       | Reinvest                                                                                                    |  |  |
|                       | The options will appear only if the selected scheme has dividend option.                                                                                                    |  |  |
| Transaction           |                                                                                                    |  |  |
| Switch By             | Options whether to switch by Units/ All Units/ Amount.                                                                                                    |  |  |
|                       | The options are:                                                                                                    |  |  |
|                       | <ul> <li>Units - On selecting this option, user has to specify the number<br/>of units to be switched in the current switch order</li> </ul>                                 |  |  |
|                       | <ul> <li>All Units - On selecting this option, user can switch all the units<br/>in the current switch order</li> </ul>                                                      |  |  |
|                       | <ul> <li>Amount - On selecting this option, user has to specify the<br/>amount to be switched in the current switch order</li> </ul>                                         |  |  |
| Units                 | The number of units to be switched in the current switch order.                                                                                                    |  |  |
|                       | This field appears if you select <b>Units</b> option in the <b>Switch By</b> field.                                                                                          |  |  |
| Min Units             | The minimum switch units as set by the fund house for the scheme.                                                                                                    |  |  |
|                       | This field appears if you select <b>Units</b> option in the <b>Switch By</b> field.                                                                                          |  |  |
| Amount                | The amount to be switched.                                                                                                    |  |  |
|                       | This field appears if you select Amount option in the Switch By field.                                                                                                    |  |  |
| Min. Amount           | The minimum switch amount as set by the fund house for the scheme.                                                                                                    |  |  |
|                       | This field appears if you select <b>Amount</b> option in the <b>Switch By</b> field.                                                                                         |  |  |
|                       |                                                                                                    |  |  |

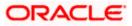

| Field Name                                                                            | Description                                                                                                    |  |
|---------------------------------------------------------------------------------------|----------------------------------------------------------------------------------------------------|--|
| WhenSelect the option by which to specify when the orders are to be<br>for execution. |                                                                                                    |  |
|                                                                                       | The options are:                                                                                                    |  |
|                                                                                       | Now: Current business date                                                                                                    |  |
|                                                                                       | <ul> <li>Later: Select this option if you wish to select a future date from<br/>calendar</li> </ul>                                                                          |  |
| Order Date                                                                            | The future date on which the orders are to be submitted for execution.                                                                                                    |  |
|                                                                                       | This field appears if you select Later option in the When field.                                                                                                    |  |
| Cut Off Period                                                                        | Cut off time and date for the order as provided by the MF processor.                                                                                                    |  |
| Switch orders pla                                                                     | aced                                                                                                    |  |
| Fund(s) Currently                                                                     | selected for switch                                                                                                    |  |
| No. of Funds<br>Selected                                                              | <b>ds</b> Displays the number of switch orders that have been placed till then (in the context of multiple switch orders - maximum 3 switch orders can be placed in one go). |  |
| Total Order<br>Amount                                                                 | Sum of all the order amounts.                                                                                                    |  |
| Folio No                                                                              | Folio number of the selected order or "New" is displayed in the case new folio option has been selected.                                                                     |  |
| Scheme Name                                                                           | Name of the scheme selected for current switch order.                                                                                                    |  |
| Order Amount                                                                          | Order amount keyed in by user.                                                                                                    |  |

- 7. From the Fund House list, select the fund house from which user intends to switch the fund.
- 8. From the **Fund Category** list, select the fund house from which user wants to switch the fund.
- 9. From the Scheme Name list, select the fund/ scheme which user wants to switch the fund.
- 10. From the **Destination Folio** list, select the appropriate option.
- 11. In the Transaction section, select the appropriate switch option, In the Switch By field.
  - a. If you select **Units** option, enter the number of units to be switched in the **Units** field.
  - b. If you select Amount option, enter the amount to be switched in the Amount field.
- In the When field, select the appropriate date for order execution. Select the future date from the Purchase Date list, if you select Later option.
- 13. Click **Save**. The **Switch orders placed** section displaying No. of funds selected for switch, Total Order Amount, Switch In Scheme, Switch Out Scheme appears.

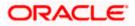

Note: Click i icon to delete selected fund.

14. Select the I agree to the Terms and Conditions check box to continue to purchase the funds.

Click the **Terms and Conditions** link to view the terms and conditions. OR

Click the Switch Another Fund link if you want to switch another fund. The Switch Fund screen appears.

15. Click Submit.

OR Click **Cancel** to cancel the transaction. OR Click **Back** to navigate back to the previous screen. OR Click Back to Wealth Overview, to navigate to the Wealth Management dashboard.

16. The Review screen appears. Verify the details and click Confirm.

OR

Click Cancel to cancel the transaction.

OR

Click **Back** to navigate back to the previous screen.

OR

Click **Back to Wealth Overview**, to navigate to the Wealth Management dashboard.

- 17. The Verification screen appears if the transaction is configured for Two Factor Authentication. The user has to pass the 2 factor authentication, before he can proceed. 2 factor authentication (OTP/ Security question/ Soft Token) will be as per the setup done by system administrator.
- 18. The success message along with the reference number of the order appears. Click the **Purchase Fund** to purchase the fund. OR

Click the Switch Another Fund to switch another fund.

OR

Click the **Redeem Fund** to redeem another fund.

OR

Click the Wealth Dashboard to navigate to the Wealth Management Dashboard screen.

# 6.3.2 Switch Funds - STP (Systematic Transfer Plan)

This option allows the retail investor/ user to place a systematic transfer plan (STP) for the switch order. In Systematic Transfer Plan, investor places a onetime instruction to switch funds - a specified some of money is switched from source scheme to destination scheme at a set interval. Typically in financial plans money in debt funds is switched into an equity fund regularly to mimic an SIP.

In STP the user needs to specify the source and destination schemes belonging to the same fund house, source and destination folios (can ask for a new folio for destination scheme), start date of switches, no. of installments & frequency, end date of switches to be derived by the system and displayed and Amount/ units to be switched per installment.

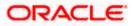

To switch the mutual funds:

| Switch Funds - S | ystematic | Transfer | Plan | (STP) | ) |
|------------------|-----------|----------|------|-------|---|
|------------------|-----------|----------|------|-------|---|

| Switch Mutual Funds      Switch Mutual Funds      Outperformation      Outperformation      Outperformation      Outperformation      Switch Type      Switch Type      One time      One time      Systematic Transfer Plan      Outperformation      Outperformation      Outperformation      Outperformation      Outperformation      Outperformation      Outperformation      Outperformation      Outperformation      Outperformation      Outperformation      Outperformation      Outperformation      Systematic Transfer Plan      Outperformation      Outperformation       Outperformation       Outperformation |  |
|----------------------------------------------------------------------------------------------------|--|
| Fund Details       Investment Account       Investment Account       Investment Acc                                                                                                    |  |
| Intere Wayne arcsing              •            Bruce Wayne socococococococol023-SINGLE              •            Bruce Wayne sococococococol023-SINGLE              •            Bruce Wayne sococococococol023-SINGLE              •            Bruce Wayne sococococococol023-SINGLE              •            Bruce Wayne socococococococococococococococococococ                                                                                                    |  |
| Bruce Wayne-socococococ0023-SINGLE                                                                                                    |  |
| Switch Type<br>Switch Type<br>One time<br>Systematic Transfer Plan<br>O Purchase and Systematic Transfer Plan                                                                                                    |  |
| Sentch Type One time Systematic Transfer Plan O Purchase and Systematic Transfer Plan                                                                                                    |  |
| Systematic Transfer Plan     O Purchase and Systematic Transfer Plan                                                                                                    |  |
| O Purchase and Systematic Transfer Plan                                                                                                    |  |
|                                                                                                    |  |
|                                                                                                    |  |
| Switch out Scheme (Source Fund)                                                                                                    |  |
| Fund House                                                                                                    |  |
| HDFC Mutual Fund CC1                                                                                                    |  |
| Scheme Name                                                                                                    |  |
| HDFC Growth Fund Growth                                                                                                    |  |
| Fund Details                                                                                                    |  |
| Scheme Sottability<br>No                                                                                                    |  |
| Folio                                                                                                    |  |
| 126245658                                                                                                    |  |
| Next Cancel                                                                                                    |  |
| Copyright © 2006, 2023, Oracle and/or its affiliates. All rights reserved [SecurityInformation]Terms and Conditions                                                                                                    |  |

| Field Name            | Description                                                                                                    |  |
|-----------------------|----------------------------------------------------------------------------------------------------|--|
| Fund Details          |                                                                                                    |  |
| Investment<br>Account |                                                                                                    |  |
| Risk Profile          | The risk profile of the selected investment account.<br>For more information on Risk Profile, refer <b>Risk Profiling</b> section. |  |

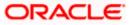

| Field Name                                                                                   | Description                                                                                                    |  |
|----------------------------------------------------------------------------------------------|----------------------------------------------------------------------------------------------------|--|
| Switch Type                                                                                  | The type of switch order that is to be placed.                                                                                                    |  |
|                                                                                              | The options are:                                                                                                    |  |
|                                                                                              | <ul> <li>Onetime - This type of switch order allows the retail investor<br/>placing switch order for one time lump sum purchase.</li> </ul>                                                          |  |
|                                                                                              | <ul> <li>STP - A STP (Systematic Transfer Plan) is an investment<br/>vehicle that allows the users to invest small amounts<br/>periodically or at regular frequency instead of lump sums.</li> </ul> |  |
|                                                                                              | PSTP - Purchase + Systematic Transfer Plan                                                                                                    |  |
| Switch Out Sche                                                                              | me (Source Fund)                                                                                                    |  |
| Fund House                                                                                   | The Fund house from which user intends to switch the fund for current redemption order.                                                                                                    |  |
| Scheme Name                                                                                  | Name of the fund/ scheme which user intends to switch the fund for current redemption order.                                                                                                    |  |
| Scheme                                                                                       | Indicate whether the scheme is suitable for user to invest in.                                                                                                    |  |
| Suitability The system displays 'Yes' if it is suitable and 'No', if the scheme is suitable. |                                                                                                    |  |
| Folio                                                                                        | Folio number of the scheme where user has holdings that he can switch.                                                                                                    |  |

- 1. From the **Investment Account** list, select the account number from which the user wants to select the fund.
- 2. In the **Switch Type** field, select the **STP** option.
- 3. From the Fund House list, select the fund house from which user intends to switch the fund.
- 4. From the Scheme Name list, select the fund/ scheme which user wants to switch.
- 5. From the Folio Number list, select the folio number of the scheme.
- 6. Click Next. The Switch In STP Order Details screen appears. OR

Click Cancel to cancel the transaction.

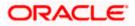

## Switch In- STP - Order Details

| Futura Bank Q What would y                                                               | ou like to do today?                                                         |                                                                                                    | Û8                                       |
|------------------------------------------------------------------------------------------|------------------------------------------------------------------------------|----------------------------------------------------------------------------------------------------|------------------------------------------|
| ↑ Switch Mutual Fund                                                                     |                                                                              |                                                                                                    | :                                        |
| 0 2<br>Fund Details Order Details                                                        |                                                                              | Switch Orders Placed<br>Fund(s) currently selected for swit                                                           | ch                                       |
| Switch In Scheme (Destination Fu                                                         | nd)                                                                          | No. of Funds Selected                                                                                                 | Total Order Amount<br>GBP6,000.00        |
| Fund Hoose<br>HDFC Mutual Fund CC1<br>Scheme Name<br>HDFC Growth Fund Growth             | •                                                                            | Switch Out Scheme<br>HDFC Growth Fund Growth<br>267366619<br>Switch In Scheme<br>HDFC Growth Fund Growth<br>267366619 | 留P6,000.00                               |
| Fund Details<br>Scheme Suttability<br>No                                                 |                                                                              | Where the order is based on is provisional based on available.                                                        | n units, the order amount<br>lable price |
| Destination Follo<br>267366619                                                           | •                                                                            |                                                                                                    |                                          |
| Dividend<br>O Payout                                                                     |                                                                              |                                                                                                    |                                          |
| Frequency Monthly                                                                        | •                                                                            |                                                                                                    |                                          |
| Annount<br>GBP 1,000,00<br>Min. Amount : GBP 500<br>Max. Amount : GBP 1200<br>Start Date |                                                                              |                                                                                                    |                                          |
| 10/17/2023                                                                               | iii                                                                          |                                                                                                    |                                          |
| Installments                                                                             | •                                                                            |                                                                                                    |                                          |
| End Date<br>2/13/2024                                                                    |                                                                              |                                                                                                    |                                          |
| Cut Off Period<br>Time: 4:23 PM Date: 10/17/2023                                         |                                                                              |                                                                                                    |                                          |
| Save Switch Another Fund                                                                 |                                                                              |                                                                                                    |                                          |
| View terms and conditions                                                                |                                                                              |                                                                                                    |                                          |
| Submit Cancel Back                                                                       |                                                                              |                                                                                                    |                                          |
|                                                                                          |                                                                              |                                                                                                    |                                          |
| Cop                                                                                      | yright © 2006, 2023, Oracle and/or its affiliates. All rights reserved. [Sec | curityInformation Terms and Conditions                                                                                |                                          |

| Field Name                          | Description                                                                             |  |  |
|-------------------------------------|-----------------------------------------------------------------------------------------|--|--|
| Switch In Scheme (Destination Fund) |                                                                                         |  |  |
| Fund House                          | The fund house from which user intends to switch the fund for current redemption order. |  |  |

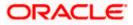

| Field Name            | Description                                                                                                    |  |  |
|-----------------------|----------------------------------------------------------------------------------------------------|--|--|
| Scheme Name           | Name of the fund/ scheme which user intends to switch the fund for current redemption order. Schemes will be based on fund selected house /fund category.                                                                                                    |  |  |
| Scheme<br>Suitability | Displays whether the scheme is suitable for user to invest in provided by MF processor. The system displays 'Yes' if it is suitable and 'No', if the scheme is not suitable.                                                                                                    |  |  |
| Folio                 | Folio number of the selected order or "New" is displayed in the case new folio option has been selected.                                                                                                    |  |  |
| Dividend              | <ul> <li>The dividend for the current switch order.</li> <li>The options are: <ul> <li>Payout</li> <li>Reinvest</li> </ul> </li> <li>The options will appear only if the selected scheme has dividend option.</li> </ul>                                                                                                    |  |  |
| Set Instructions      |                                                                                                    |  |  |
| Frequency             | List of SWP frequencies specified by fund house.<br>The options are:<br>• Daily<br>• Weekly<br>• Monthly                                                                                                    |  |  |
| Switch By             | <ul> <li>Options whether to switch by Units/ All Units/ Amount.</li> <li>The options are: <ul> <li>Units - On selecting this option, user has to specify the number of units to be switched in the current switch order</li> <li>Amount - On selecting this option, user has to specify the amount to be switched in the current switch order</li> </ul> </li> </ul> |  |  |
| Units                 | The number of units to be switched in the current switch order.<br>This field appears if you select <b>Units</b> option in the <b>Switch By</b> field.                                                                                                    |  |  |
| Min Units             | The Minimum number of installments for the STP specified by fund house.<br>This field appears if you select <b>Units</b> option in the <b>Switch By</b> field.                                                                                                    |  |  |
| Amount                | The order amount per installment of the current STP order.<br>This field appears if you select <b>Amount</b> option in the <b>Switch By</b> field.                                                                                                    |  |  |

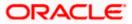

|                                                   | Description                                                                                                    |  |
|---------------------------------------------------|----------------------------------------------------------------------------------------------------|--|
| Min. Amount                                       | The minimum SWP order amount per installment as set by the fund house for the scheme.                                                                                                    |  |
|                                                   | This field appears if you select <b>Amount</b> option in the <b>Switch By</b> field.                                                                                                    |  |
| Start Date                                        | List of STP date specified by fund house.                                                                                                    |  |
| Installments                                      | List of STP installments specified by fund house.                                                                                                    |  |
| Cut Off Period                                    | Cut off time and date for the order as provided by the MF processor.                                                                                                    |  |
| Switch orders pl                                  | aced                                                                                                    |  |
| Fund(s) Currently selected for switch             |                                                                                                    |  |
| Fund(s) Currently                                 | selected for switch                                                                                                    |  |
| Fund(s) Currently<br>No. of Funds<br>Selected     | <ul> <li>selected for switch</li> <li>Displays the number of switch orders that have been placed till then ( in<br/>the context of multiple switch orders - maximum 3 switch orders can be<br/>placed in one go).</li> </ul>                                                           |  |
| No. of Funds                                      | Displays the number of switch orders that have been placed till then ( in the context of multiple switch orders - maximum 3 switch orders can be                                                                                                    |  |
| No. of Funds<br>Selected<br>Total Order           | Displays the number of switch orders that have been placed till then ( in the context of multiple switch orders - maximum 3 switch orders can be placed in one go).                                                                                                    |  |
| No. of Funds<br>Selected<br>Total Order<br>Amount | Displays the number of switch orders that have been placed till then ( in<br>the context of multiple switch orders - maximum 3 switch orders can be<br>placed in one go).<br>Sum of all the order amounts.<br>Folio number of the selected order or "New" is displayed in the case new |  |

- From the Scheme Name list, select the fund/ scheme which user wants to switch the fund. OR Click the View Current NAV link to view the latest NAV/ price per unit of the selected scheme.
- 8. From the Folio list, select the appropriate option.
- 9. In the **Set Instructions** section, select the appropriate frequency from the **Frequency** list field.
- 10. In the **Switch By** field, select the appropriate switch option.
  - a. If you select **Units** option, enter the number of units to be switched in the **Units** field.
  - b. If you select Amount option, enter the amount to be switched in the Amount field.
- 11. In the Start Date field, select the appropriate start date for STP.
- 12. From the **Installments** list, select the STP installments.
- 13. Repeat steps 9 to 13 of Switch Out Funds One Time section.

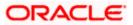

# 6.3.3 Switch Funds – PSTP (Purchase – Systematic Transfer Plan)

This option allows the retail investor/ user to place a purchase - systematic transfer plan for the switch order. In Purchase- Systematic Transfer Plan or PSTP, investor purchases a debt (usually) fund and also gives instructions switch the debt fund purchased into an equity fund. PSTPs are variations offered by banks/ investment advisers and hence fund houses treat them as two different orders – Purchase order and a switch order

In PSTP the user can place a purchase order for a fund and simultaneously place a switch order with the fund being purchased as the source fund and a different fund being the destination fund.

#### To switch the mutual funds:

#### **Switch Funds - PSTP**

| ≡ | 뾑 Futura Bank                                                                   | Q What would you like to do today?                                                                                    | Û0 | RB |
|---|---------------------------------------------------------------------------------|----------------------------------------------------------------------------------------------------|----|----|
|   | ↑ Switch Mutu                                                                   | al Funds                                                                                                    |    |    |
|   |                                                                                 |                                                                                                    |    |    |
|   | 1 Fund Details                                                                  | Order Details                                                                                                    |    |    |
|   | Investment Account                                                              |                                                                                                    |    |    |
|   | John Doe-xxxxxxxxxxxxxx976                                                      | 58-SINGLE 👻                                                                                                    |    |    |
|   | Risk Profile : Moderate Switch Type                                             |                                                                                                    |    |    |
|   | Switch Type                                                                     |                                                                                                    |    |    |
|   | O One time                                                                      |                                                                                                    |    |    |
|   | <ul> <li>Systematic Transfer Plan</li> <li>Purchase and Systematic T</li> </ul> | Transfor Dlan                                                                                                    |    |    |
|   | Initial Purchase Scl                                                            |                                                                                                    |    |    |
|   | initial Furchase Sci                                                            | lienie                                                                                                    |    |    |
|   | New O Existing                                                                  |                                                                                                    |    |    |
|   | Fund House                                                                      | HDFC Mutual Fund CC1                                                                                                  |    |    |
|   | Fund House                                                                      |                                                                                                    |    |    |
|   | Fund Category                                                                   | Equity                                                                                                    |    |    |
|   |                                                                                 |                                                                                                    |    |    |
|   | Scheme Name                                                                     | HDFC Growth Fund Growth                                                                                               |    |    |
|   | Current Unit Price : GBP 50                                                     |                                                                                                    |    |    |
|   | Scheme Suitability<br>No                                                        |                                                                                                    |    |    |
|   | Folio                                                                           | 267366619                                                                                                    |    |    |
|   | Dividend                                                                        | ) Payout 🔘 Reinvest                                                                                                   |    |    |
|   | Pay From                                                                        |                                                                                                    |    |    |
|   | Current Balance : EUR 15,568.10                                                 | •                                                                                                    |    |    |
|   | Amount                                                                          |                                                                                                    |    |    |
|   | GBP 1,200.00                                                                    |                                                                                                    |    |    |
|   | Min. Amount : GBP 500                                                           |                                                                                                    |    |    |
|   | Cut Off Period<br>Time : 12 20 PMDate : 17 Oct                                  | 2023                                                                                                    |    |    |
|   | Purchase Cancel                                                                 |                                                                                                    |    |    |
|   |                                                                                 |                                                                                                    |    |    |
|   |                                                                                 |                                                                                                    |    |    |
|   |                                                                                 | Copyright @ 2006, 2023, Oracle and/or its affiliates. All rights reserved, [SecurityInformation] Terms and Conditions |    |    |
|   |                                                                                 | soyynem w 4000, 2023, uracie anoyor its antiaxes, xii rights reserved, jacuntymormation jierris and Conditions        |    |    |

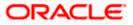

| Field Name            | Description                                                                                                    |  |  |  |
|-----------------------|----------------------------------------------------------------------------------------------------|--|--|--|
| Fund Details          |                                                                                                    |  |  |  |
| Investment<br>Account | The account number to which the current switch order belongs.                                                                                                    |  |  |  |
| Risk Profile          | The risk profile of the selected investment account.                                                                                                    |  |  |  |
|                       | For more information on Risk Profile, refer <b>Risk Profiling</b> section.                                                                                                    |  |  |  |
| Switch Type           | The type of switch order that is to be placed.                                                                                                    |  |  |  |
|                       | The options are:                                                                                                    |  |  |  |
|                       | <ul> <li>Onetime - This type of switch order allows the retail investor<br/>placing switch order for one time lump sum purchase.</li> </ul>                                                          |  |  |  |
|                       | <ul> <li>STP - A STP (Systematic Transfer Plan) is an investment<br/>vehicle that allows the users to invest small amounts<br/>periodically or at regular frequency instead of lump sums.</li> </ul> |  |  |  |
|                       | PSTP - Purchase + Systematic Transfer Plan                                                                                                    |  |  |  |
| Initial Purchase      | Scheme                                                                                                    |  |  |  |
| New/ Existing         | Indicates whether user plans to purchase additional units of a scheme he already has invested in or a new fund.                                                                                      |  |  |  |
| Fund House            | The Fund house from which user intends to purchase the fund.                                                                                                    |  |  |  |
| Fund Category         | The fund category to which the fund house in context belongs.                                                                                                    |  |  |  |
| Scheme Name           | Name of the fund/ scheme.                                                                                                    |  |  |  |
| Current Unit<br>Price | The latest price per unit of the selected scheme for the current order.                                                                                                    |  |  |  |
| Scheme                | Indicate whether the scheme is suitable for user to invest in.                                                                                                    |  |  |  |
| Suitability           | The system displays 'Yes' if it is suitable and 'No', if the scheme is not suitable.                                                                                                    |  |  |  |
| Folio                 | Folio number for the purchase scheme, can be an existing one or a new one                                                                                                    |  |  |  |
| Amount                | The order amount of the current one-time purchase order.                                                                                                    |  |  |  |
| Min. Amount           | The minimum purchase order amount per installment as set by the fund house for the scheme.                                                                                                    |  |  |  |
|                       | This field appears, if you select Amount option in the Switch By field.                                                                                                    |  |  |  |
|                       |                                                                                                    |  |  |  |

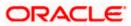

| Field Name | Description |
|------------|-------------|
|------------|-------------|

**Cut Off Period** Cut off time and date for the order as provided by the MF processor.

- 1. From the **Investment Account** list, select the account number from which the user wants to select the fund.
- 2. In the Switch Type field, select the PSTP option.
- 3. In the **Initial Purchase Scheme** section, select the fund house from the **Fund House** list, from which user intends to switch the fund.
- 4. From the **Fund Category** list, select the fund house from which user wants to switch the fund.
- 5. From the Scheme Name list, select the fund/ scheme which user wants to switch.
- 6. From the **Folio** list, select the folio number of the scheme.
- 7. In the Order Amount field, enter the order amount.
- Click Purchase. The Switch In PSTP Order Details screen appears. OR Click Cancel if you want to cancel the transaction.

## Switch In- PSTP - Order Details

|                                               | Q What would you like to do today? | Q <sup>■</sup> R8 |
|-----------------------------------------------|------------------------------------|-------------------|
| ↑ Switch M                                    | Autual Fund                        |                   |
|                                               |                                    |                   |
| 0                                             |                                    |                   |
| Fund Details                                  | Order Detalls                      |                   |
| Switch In Sche                                | eme (Destination Fund)             |                   |
| Hund House<br>HDFC Mutual Fund CC             | 1                                  |                   |
| Scheme Name                                   |                                    |                   |
| HDFC Growth Fund                              | Srowth                             |                   |
|                                               |                                    |                   |
| Fund Details                                  |                                    |                   |
| Scheme Suitability<br>No                      |                                    |                   |
| Destination Folio                             |                                    |                   |
| 267366619                                     | -                                  |                   |
|                                               |                                    |                   |
| Dividend<br>O Payout                          | vest                               |                   |
| O rejour o num                                |                                    |                   |
| Frequency                                     |                                    |                   |
| Monthly                                       | -                                  |                   |
| Switch By<br>O Units   Amount<br>GBP 1,000.00 | ок                                 |                   |
| Min. Amount : GBP 50                          |                                    |                   |
| Max. Amount : GBP 12                          |                                    |                   |
| Start Date                                    |                                    |                   |
| 10/17/2023                                    | 曲                                  |                   |
| Installments                                  |                                    |                   |
| 4                                             | -                                  |                   |
|                                               | /                                  |                   |
| End Date 2/13/2024                            |                                    |                   |
|                                               |                                    |                   |
|                                               |                                    |                   |
| Cut Off Period                                | Date : 10/17/2023                  |                   |
| Cut Off Period<br>Time : 4 : 23 PM            |                                    |                   |
| Cut Off Period<br>Time : 4 : 23 PM            | ate : 10/17/2023<br>ather Pund     |                   |
| Cut Off Period<br>Time : 4 : 23 PM            | other Fund                         |                   |
| Cut Off Period<br>Time : 4 : 23 PM            | other Fund and Conditions          |                   |
| Cut Off Period<br>Time : 4 : 23 PM            | other Fund and Conditions          |                   |
| Cut Off Denied<br>Time : 4 : 23 PM            | other Fund and Conditions          |                   |
| Cat Off Person<br>Time : 4 : 2.3 PM           | and Conditions                     |                   |
| Cat Off Person<br>Time : 4 : 2.3 PM           | and Conditions                     |                   |

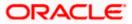

| Field Name            | Description                                                                                                    |  |  |  |  |  |
|-----------------------|----------------------------------------------------------------------------------------------------|--|--|--|--|--|
| Switch In Schem       | e (Destination Fund)                                                                                                    |  |  |  |  |  |
| Fund House            | The fund house from which user intends to switch the fund for current redemption order.                                                                                                    |  |  |  |  |  |
| Scheme Name           | Name of the fund/ scheme which user intends to switch the fund for current order. Schemes will be based on fund selected house /fund category.                                                                                                    |  |  |  |  |  |
| View Current<br>NAV   | Link to view the latest NAV/ price per unit of the selected scheme for current redemption order.                                                                                                    |  |  |  |  |  |
| Scheme<br>Suitability | Displays whether the scheme is suitable for user to invest in provided by MF processor. The system displays 'Yes' if it is suitable and 'No', if the scheme is not suitable.                                                                                                    |  |  |  |  |  |
| Folio                 | Folio number of the selected order or "New" is displayed in the case new folio option has been selected.                                                                                                    |  |  |  |  |  |
| Set Instructions      |                                                                                                    |  |  |  |  |  |
| Frequency             | List of SWP frequencies specified by fund house.<br>The options are:<br>• Daily<br>• Weekly<br>• Monthly                                                                                                    |  |  |  |  |  |
| Switch By             | <ul> <li>Options whether to switch by Units/ All Units/ Amount.</li> <li>The options are: <ul> <li>Units - On selecting this option, user has to specify the number of units to be switched in the current switch order</li> <li>Amount - On selecting this option, user has to specify the amount to be switched in the current switch order</li> </ul> </li> </ul> |  |  |  |  |  |
| Units                 | The number of units to be switched in the current switch order.                                                                                                    |  |  |  |  |  |
|                       | This field appears, if you select <b>Units</b> option in the <b>Switch By</b> field.                                                                                                    |  |  |  |  |  |
| Min Units             | The Minimum number of installments for the STP specified by fund house.                                                                                                    |  |  |  |  |  |
|                       | This field appears, if you select <b>Units</b> option in the <b>Switch By</b> field.                                                                                                    |  |  |  |  |  |
| Amount                | The order amount per installment of the current PSTP order.                                                                                                    |  |  |  |  |  |
|                       | This field appears, if you select <b>Amount</b> option in the <b>Switch By</b> field.                                                                                                    |  |  |  |  |  |

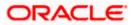

|                                                   | Description                                                                                                    |
|---------------------------------------------------|----------------------------------------------------------------------------------------------------|
| Min. Amount                                       | The minimum STP order amount per installment as set by the fund house for the scheme.                                                                                                    |
|                                                   | This field appears, if you select <b>Amount</b> option in the <b>Switch By</b> field.                                                                                                    |
| Start Date                                        | List of STP date specified by fund house.                                                                                                    |
| Installments                                      | List of STP installments specified by fund house.                                                                                                    |
| Cut Off Period                                    | Cut off time and date for the order as provided by the MF processor.                                                                                                    |
| Switch orders pl                                  | aced                                                                                                    |
|                                                   |                                                                                                    |
| Fund(s) Currently                                 | selected for switch                                                                                                    |
| Fund(s) Currently<br>No. of Funds<br>Selected     | <ul> <li>selected for switch</li> <li>Displays the number of switch orders that have been placed till then ( in the context of multiple switch orders - maximum 3 switch orders can be placed in one go).</li> </ul>                                                                   |
| No. of Funds                                      | Displays the number of switch orders that have been placed till then ( in the context of multiple switch orders - maximum 3 switch orders can be                                                                                                    |
| No. of Funds<br>Selected<br>Total Order           | Displays the number of switch orders that have been placed till then ( in the context of multiple switch orders - maximum 3 switch orders can be placed in one go).                                                                                                    |
| No. of Funds<br>Selected<br>Total Order<br>Amount | Displays the number of switch orders that have been placed till then ( in<br>the context of multiple switch orders - maximum 3 switch orders can be<br>placed in one go).<br>Sum of all the order amounts.<br>Folio number of the selected order or "New" is displayed in the case new |

- From the Scheme Name list, select the fund/ scheme which user wants to switch the fund. OR Click the View Current NAV link to view the latest NAV/ price per unit of the selected scheme.
- 10. From the **Folio** list, select the appropriate option.
- 11. In the **Set Instructions** section, select the appropriate frequency from the **Frequency** list field.
- 12. In the Switch By field, select the appropriate switch option.
  - a. If you select **Units** option, enter the number of units to be switched in the **Units** field.
  - b. If you select Amount option, enter the amount to be switched in the Amount field.
- 13. In the Start Date field, select the appropriate start date for SWP.
- 14. From the **Installments** list, select the STP installments.
- 15. Repeat steps 9 to 13 of Switch Out Funds One Time section

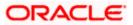

# 6.4 Order Status

Order status screen allows a retail user to search and view mutual funds orders in various statuses. The user can view the pending execution order across investment accounts and also can edit and delete the mutual fund orders that are not yet executed.

### **Pre-Requisites**

• Transaction access is provided to the Retail User.

### **Features Supported In Application**

The module supports the following features:

- Search Mutual Funds orders
- Delete Mutual Funds orders

### How to reach here:

```
Dashboard > Toggle Menu > Menu > Wealth Management > Place Orders > Order Status
OR
Dashboard > Overview Widget > Mutual Funds > Investment Account Kebab menu >
Order Status
OR
Access through kebab menu of the Place Orders transactions
```

## 6.4.1 Orders Status - Search

Using this option, a retail user can search and view details of the mutual fund orders. Default search is available with Investment account and From Date and To Date, whereas user can be searched by provided other details also.

### **Orders Status – Search Criteria**

| Investment Account<br>Bruce Wayne-xxxxxxxxxxxxx0023-SINGLE | Fund House     HDFC Mutual Fund CC1 | • |
|------------------------------------------------------------|-------------------------------------|---|
| icheme Name<br>4DFC Growth Fund Growth                     | ✓ Order Type<br>Purchase            | • |
| From Date<br>10/17/2023                                    | To Date<br>10/17/2023               | Ē |
| Reference Number                                           |                                     |   |

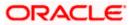

### **Field Description**

| Field Name             | Description                                                                                                    |
|------------------------|----------------------------------------------------------------------------------------------------|
| Search                 |                                                                                                    |
| Investment<br>Account  | The investment account for which order status search is to be done.                                                                                                    |
| Fund House             | Allows the user to search based on fund house.                                                                                                    |
| Scheme Name            | Allows the user to search based on orders placed in a specific scheme.                                                                                                    |
| Order Type             | Allows the user to search based on specific order type.                                                                                                    |
| Reference<br>Number    | Allows the user to search based on reference number of the order.                                                                                                    |
| From Date - To<br>Date | Allows the user to search based on specific start date and end date.<br>Orders placed between the start and end date matching the other filter<br>criteria will be fetched. |

### To search the mutual funds order:

- 1. From the **Investment Account** list, select the account number for order status search.
- 2. From the **Fund House** list, select the fund house for order status search.
- 3. From the Scheme Name list, select the scheme name for order status search.
- 4. From the **From Date** and **To Date** list, select the appropriate dates for order status search.
- 5. In the **Reference Number** field, enter a transaction reference number if you wish to view a specific transaction record.
- Click Apply to view orders status based on the defined criteria. The search results appear on the Order Status screen based on the search parameters. OR
   Click Perset to clear the details entered

Click **Reset** to clear the details entered.

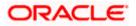

## Order Status – Search Result

| 😑 🐚 Futura Bank                                      | Q What would you like to do today?       |                    |                              |                                 |           | Û0     | RB |
|------------------------------------------------------|------------------------------------------|--------------------|------------------------------|---------------------------------|-----------|--------|----|
| ↑ Order Status                                       |                                          |                    |                              |                                 |           | :      |    |
|                                                      |                                          | 174 88             |                              | 1440404 Y                       |           |        | -  |
| Bruce Wayne-xxxxxxxxxxx0023                          | 3-SINGLE                                 |                    | HDFC Mutual Fu               | nd CC1                          |           |        |    |
| HDFC Growth Fund Growth                              |                                          |                    | Purchase                     |                                 |           |        |    |
| 10/17/2023 - 10/17/2023                              |                                          |                    | 7                            |                                 |           |        |    |
| Investment Account<br>Bruce Wayne-xxxxxxxxxx00       | 23-SINGLE                                | •                  | Fund House<br>HDFC Mutual F  | und CC1                         |           | •      |    |
| Scheme Name<br>HDFC Growth Fund Growth               |                                          | •                  | Order Type<br>Purchase       |                                 |           | •      |    |
| From Date<br>10/17/2023                              |                                          | Ħ                  | To Date<br>10/17/2023        |                                 |           | i      |    |
| Reference Number Apply Reset Report Details Download |                                          |                    |                              |                                 |           |        |    |
| Date ≎ Sc                                            | heme Name 🗘                              | Order Typ          | e û                          | Order Amount 💲                  | Status 🗘  | Action |    |
| 10/17/2023 Re                                        | liance Top 200 Mutual Fund               | SIP                |                              | GBP 1,500.00                    | Pending   | Delete |    |
| 10/17/2023 HE                                        | DFC Mutual Fund                          | SWP                |                              | GBP 50,000.00                   | Executed  | Delete |    |
| 10/17/2023 ICI                                       | CI Mutual Fund                           | Switch             |                              | GBP 19,000.00                   | Cancelled |        |    |
| 10/17/2023 ICI                                       | CI Mutual Fund                           | Switch             |                              | GBP 10,000.00                   | Pending   | Delete |    |
|                                                      | Copyright @ 2006, 2023, Oracle and/or it | officiator All ris | htte reasonand 15 service da | formation l'arms and Conditions |           |        |    |

| Field Name     | Description                                                                                                    |
|----------------|----------------------------------------------------------------------------------------------------|
| Report Details |                                                                                                    |
| Date           | Date of the order record.                                                                                                    |
| Scheme Name    | Name of the scheme in which order has been placed. In case of switch order both Source & Destination schemes to be displayed.                     |
| Order Type     | Order type of the order record.                                                                                                    |
| Order Amount   | Amount for which the order is placed.                                                                                                    |
| Order Status   | Amount for which the order is placed.                                                                                                    |
| Icons          | <ul><li>The available icons against the scheme name are displayed.</li><li>The icons can be:</li><li>Delete: To delete the order status</li></ul> |

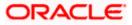

Click on the Vicon to change filter criteria. Based on the defined criteria you can view the orders status.
 OR

Click **Download** link to download the orders status report in password protected pdf format.

## 6.4.2 Orders Status - Delete

This option enables the retail user to delete the mutual fund orders that are not yet executed.

### To delete the order status:

 In the Orders Status - Search Results section, click on the Delete against the record for which you want to delete the details. The Delete Order screen appears.

### **Orders Status - Delete Order**

| ≡ | 👕 Futura Bank                              | Q What would you like to | do today?                                                                                                | Ĉ₿ | RB |
|---|--------------------------------------------|--------------------------|----------------------------------------------------------------------------------------------------|----|----|
|   | ↑ Delete Order                             |                          |                                                                                                    |    |    |
|   | Reliance Mutual Funf Top 2                 | 00 Scheme                |                                                                                                    |    |    |
|   | Investment Account<br>XXXXXXXXXX0023       |                          |                                                                                                    |    |    |
|   | Order Type<br>PURCHASE                     |                          |                                                                                                    |    |    |
|   | Pay from<br>***961                         |                          |                                                                                                    |    |    |
|   | Folio<br>2393672387                        |                          |                                                                                                    |    |    |
|   | Dividend<br>PAYOUT                         |                          |                                                                                                    |    |    |
|   | Transaction (Installments)                 |                          |                                                                                                    |    |    |
|   | Order Amount<br>GBP 1,500.00<br>Start Date |                          |                                                                                                    |    |    |
|   | 10/17/2023<br>Frequency<br>WEEKLY          |                          |                                                                                                    |    |    |
|   | Installments<br>2                          |                          |                                                                                                    |    |    |
|   | End Date<br>10/17/2023<br>Cut Off Period   |                          |                                                                                                    |    |    |
|   | Time :9:50:52 AM India Standar             | d TimeDate :10/17/2023   |                                                                                                    |    |    |
|   | Confirm Cancel                             | Back                     |                                                                                                    |    |    |
|   |                                            |                          |                                                                                                    |    |    |
|   |                                            | Copyright © 20           | 006, 2023, Oracle and/or its affiliates. All rights reserved. [SecurityInformation] Terms and Conditions |    |    |

2. Click **Confirm** to delete the order.

OR Click **Cancel** to cancel the transaction.

OR

Click **Back** to navigate back to previous screen.

- 3. The success message of request submission along with the reference number appears.
- Click Home to navigate to the dashboard. OR

Click Purchase Mutual Funds to go to Purchase Mutual Funds screen.

**Home** 

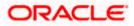

# 7. Investment Details

The Investment Details screen allows the investors/ retail users to view all his investment details in one screen. The screen keeps the investors up to date with the portfolio summary, performance, holdings, dividends and recurring. The user can also view account details like current balance, invested value, profit /loss, rate of return, realized gain/ loss, dividends etc., asset distribution, risk profile and recommended allocation.

Note: OBDX expects above data to be provided by mutual fund host.

#### How to reach here:

Dashboard > Toggle Menu > Menu > Wealth Management > Investment Details

#### To view investment details:

1. The Mutual Funds - Investment Details screen appears.

#### **Mutual Funds - Investment Details**

| Investment Account Bruce Wayne-xxxxxxxxxxxXXXXXXXXXXXXXXXXXXXXXXXXXX                                              | 23 🔻              |                  |                           |                                     |                          |            |                      |
|----------------------------------------------------------------------------------------------------|-------------------|------------------|---------------------------|-------------------------------------|--------------------------|------------|----------------------|
| Accounts Overview<br>Current Value<br>GBP 42,000.00<br>Invested Value<br>GBP 6000.00<br>GBP 6000.00<br>GBP 600.00 | Rate of Return(%) | Asset Distrib    | 15.0% Ec                  | uity Large Cap<br>uity Mid Cap      | Risk Profile<br>Moderate |            |                      |
|                                                                                                    |                   | 35.0%            |                           | uity Small Cap<br>bt-Liquid<br>brid | Recommended Al           | location   | _                    |
| * Indicates change over previo<br>Portfolio Summary Perform                                                       |                   | vidends Recurrin | g                         |                                     | Debt Funds Equity Fu     | nds        |                      |
| Include Redeemed Schemes                                                                                          |                   |                  | Search                    | Scheme                              |                          |            | Q                    |
| Scheme Name                                                                                                    | Recommendation    | Current<br>Price | Average Purchase<br>Price | Amount<br>Invested                  | Current Market<br>Value  | Gain/Loss  | Rate of<br>Return(%) |
| Equity Large Cap                                                                                                  |                   |                  |                           |                                     |                          |            |                      |
| HDFC Growth Fund Growth                                                                                           | BUY               | GBP 50.00        | GBP 55.58                 | GBP 35,000.00                       | GBP 1,500.00             | GBP 115.00 | 5.5                  |
| Sub Total                                                                                                    |                   |                  |                           | GBP 35,000.00                       | GBP 1,500.00             | GBP 115.00 |                      |
| Debt-Liquid                                                                                                    |                   |                  |                           |                                     |                          |            |                      |
| ICICI Growth Fund Growth<br>★★★★                                                                                  | ВЛУ               | GBP 65.00        | GBP 65.58                 | GBP 50,000.00                       | GBP 1,000.00             | GBP 125.00 | 2.5                  |
| Sub Total                                                                                                    |                   |                  |                           | GBP 50,000.00                       | GBP 1,000.00             | GBP 125.00 |                      |
| Hybrid-Debt                                                                                                    |                   |                  |                           |                                     |                          |            |                      |
| HDFC Growth Fund Growth 1                                                                                         | BUY               | GBP 75.00        | GBP 75.12                 | GBP 60,000.00                       | GBP 1,250.00             | GBP 135.00 | 3.2                  |
| HDFC Growth Fund Growth 2                                                                                         | (BJY)             | GBP 69.00        | GBP 70.55                 | GBP 62,500.00                       | GBP 1,350.00             | GBP 105.00 | 9.7                  |
| ****                                                                                                    |                   |                  |                           | GBP 122,500.00                      | GBP 2,600.00             | GBP 240.00 |                      |
|                                                                                                    |                   |                  |                           |                                     |                          |            |                      |

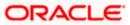

## **Investment Account**

The investment account for which the user wants to view the details

### **Account Overview**

The account overview widget allows the user to view the following:

- Total money invested in Mutual Funds in the selected investment account
- Current market value of the investments done
- Change in the market value of investments over previous value, if the change is positive, it should be in green color and red color if change is negative
- Profit/ Loss amount for the above investments
- Change in the profits figure over previous value, if the change is positive, it will be in green color and red color if change is negative
- Rate of return in percentage for the above investments
- Change in rate of returns figure, if the change is positive, it will be in green color and red color if change is negative
- The realized gain/ loss figure for the above investments
- Value of dividends earned from the above investments
- Number of SIPs current running/ active in the investment account

Click the <u>Reports</u> link in the <u>Realized Gain/ Loss</u> section to access the <u>Capital Gain Report</u> screen. OR

Click the **<u>Reports</u>** link in the <u>**Dividends**</u> section to access the <u>**Dividends**</u> screen.

### **Asset Distribution**

This widget allows the user to view the asset class wise break up of investments of the selected investment account in the form of pie chart.

## **Risk Profile**

This widget displays the risk profile associated with the investment account.

### **Asset Allocation**

This widget displays the recommended asset allocation for the risk profile of the user.

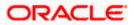

2. Click the **Portfolio Summary** tab.

# **Portfolio Summary**

This widget allows the user to view the mutual funds and their related details that is currently held by the user. The mutual funds should be grouped based on their investment themes (Large Cap, Mid cap etc.).

| Include Redeemed Scheme           | 25             |                  | Searc                     | h Scheme           |                         |            |                 | C |
|-----------------------------------|----------------|------------------|---------------------------|--------------------|-------------------------|------------|-----------------|---|
| Scheme Name                       | Recommendation | Current<br>Price | Average Purchase<br>Price | Amount<br>Invested | Current Market<br>Value | Gain/Loss  | Rate<br>(Return |   |
| Equity Large Cap                  |                |                  |                           |                    |                         |            |                 |   |
| HDFC Growth Fund Growth<br>★★★★★  | BUY            | GBP 50.00        | GBP 55.58                 | GBP 35,000.00      | GBP 1,500.00            | GBP 115.00 | 5.5             |   |
| Sub Total                         |                |                  |                           | GBP 35,000.00      | GBP 1,500.00            | GBP 115.00 |                 |   |
| Debt-Liquid                       |                |                  |                           |                    |                         |            |                 |   |
| ICICI Growth Fund Growth<br>★★★★★ | BUY            | GBP 65.00        | GBP 65.58                 | GBP 50,000.00      | GBP 1,000.00            | GBP 125.00 | 2.5             |   |
| Sub Total                         |                |                  |                           | GBP 50,000.00      | GBP 1,000.00            | GBP 125.00 |                 |   |
| Hybrid-Debt                       |                |                  |                           |                    |                         |            |                 |   |
| HDFC Growth Fund Growth<br>★★★★   | 1 BUY          | GBP 75.00        | GBP 75.12                 | GBP 60,000.00      | GBP 1,250.00            | GBP 135.00 | 3.2             |   |
| HDFC Growth Fund Growth :<br>★★★★ | 2 aux          | GBP 69.00        | GBP 70.55                 | GBP 62,500.00      | GBP 1,350.00            | GBP 105.00 | 9.7             |   |
| Sub Total                         |                |                  |                           | GBP 122,500.00     | GBP 2,600.00            | GBP 240.00 |                 |   |
| Total                             |                |                  |                           | GBP 207,500.00     | GBP 5,100.00            | GBP 480.00 |                 |   |

| Field Name                    | Description                                                                                                    |
|-------------------------------|----------------------------------------------------------------------------------------------------|
| Include<br>Redeemed<br>Scheme | Whether to include the portfolio summary of schemes which have been redeemed and current holdings is zero units.                         |
| Search Scheme<br>Name         | Option to search the record by scheme name.                                                                                              |
| Scheme Name                   | The name of the scheme.                                                                                                    |
| Recommendation                | Current Buy/ Sell/ Hold recommendation the bank has on each of the mutual funds that the user currently holds in the investment account. |
| Current NAV                   | Latest available (i.e. current) price/NAV per unit for each of the mutual funds that the user currently holds in the investment account. |
| Average<br>Purchase Price     | Average Purchase price per unit for each of the mutual funds that the user holds the investment account.                                 |

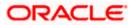

| Field Name              | Description                                                                                                  |
|-------------------------|----------------------------------------------------------------------------------------------------|
| Amount Invested         | As on date amount invested in each the mutual funds that the user currently holds in the investment account. |
| Current Market<br>Value | Current market value of each of the mutual funds that the user currently holds in the investment account.    |
| Gain/ Loss              | Gain or loss on each of the mutual funds that the user currently holds in the investment account.            |
| Rate of Return          | Rate of return on each of the mutual funds that the user currently holds in the investment account.          |

5. Select the In the Include Redeemed Scheme check box, if you want to view the portfolio summary of redeemed schemes. OR

In the Search Scheme Name field, enter the name of the scheme, if you want to view the portfolio summary of specific scheme. ÖR

Click <sup>8</sup> and then click **Purchase** to purchase funds. The **Purchase Mutual Funds** screen appears.

ÓŔ

Click <sup>8</sup> and then click **SIP** to purchase SIP funds. The **Purchase Mutual Funds – SIP** screen appears.

ÓŔ

Click <sup>8</sup> and then click **SWP** to redeem SWP funds. The **Redeem Funds – SWP** screen appears.

OR

Click <sup>§</sup> and then click **Redeem** to redeem the funds. The **Redeem Funds** screen appears. OR

Click <sup>8</sup> and then click **Switch** to switch the funds. The **Switch Funds** screen appears. OR

Click the **Download Portfolio Report** link to download the portfolio report.

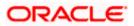

# **Performance**

This widget allows the user to view the performance details of the mutual funds that are currently held by the user. The mutual funds are grouped based on their investment themes (Large Cap, Mid cap etc.). The details to be shown are:

| Include Redeemed Schemes           |                |                 | Search Scheme        |              |                    |              |
|------------------------------------|----------------|-----------------|----------------------|--------------|--------------------|--------------|
| Scheme Name                        | Recommendation | Amount Invested | Current Market Value | Gain/Loss    | Absolute Return(%) | CAGR/XIRR (% |
| Equity Large Cap                   |                |                 |                      |              |                    |              |
| HDFC Growth Fund Growth<br>★★★★    | BUY            | GBP 35,000.00   | GBP 1,500.00         | GBP 265.00   | 10.46              | 5.98         |
| Sub To                             | tal            | GBP 35,000.00   | GBP 1,500.00         | GBP 265.00   |                    |              |
| Debt-Liquid                        |                |                 |                      |              |                    |              |
| ICICI Growth Fund Growth<br>★★★★★  | BUY            | GBP 50,000.00   | GBP 1,000.00         | GBP 305.00   | -4.68              | -7.36        |
| Sub To                             | tal            | GBP 50,000.00   | GBP 1,000.00         | GBP 305.00   |                    |              |
| Hybrid-Debt                        |                |                 |                      |              |                    |              |
| HDFC Growth Fund Growth 1<br>★★★★★ | BUY            | GBP 60,000.00   | GBP 1,250.00         | GBP 320.00   | 10.46              | 7.36         |
| HDFC Growth Fund Growth 2<br>★★★★  | BUY            | GBP 62,500.00   | GBP 1,350.00         | GBP 240.00   | 9.46               | 9.36         |
| Sub To                             | tal            | GBP 122,500.00  | GBP 2,600.00         | GBP 560.00   |                    |              |
| To                                 | al             | GBP 207,500.00  | GBP 5,100.00         | GBP 1,130.00 |                    |              |

| Field Name                    | Description                                                                                                    |
|-------------------------------|----------------------------------------------------------------------------------------------------|
| Include<br>Redeemed<br>Scheme | Whether to include the performance of schemes which have been redeemed and current holdings is zero units.                               |
| Search Scheme<br>Name         | Option to search the record by scheme name.                                                                                              |
| Scheme Name                   | The name of the scheme.                                                                                                    |
| Recommendation                | Current Buy/ Sell/ Hold recommendation the bank has on each of the mutual funds that the user currently holds in the investment account. |
| Amount Invested               | As on date amount invested in each the mutual funds that the user currently holds in the investment account.                             |
| Current Market<br>Value       | Current market value of each of the mutual funds that the user currently holds in the investment account.                                |
| Gain/ Loss                    | Gain or loss on each of the mutual funds that the user currently holds in the investment account.                                        |

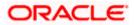

| Field Name            | Description                                                                                                    |
|-----------------------|----------------------------------------------------------------------------------------------------|
| Absolute<br>Return(%) | Absolute rate of return on each of the mutual funds that the user currently holds in the investment account.                                                            |
| CAGR/ XIRR(%)         | A second rate of return - either Compounded Annualized Growth Rate (CAGR) or XIRR for each of the mutual funds that the user currently holds in the investment account. |

6. Select the In the **Include Redeemed Scheme** check box, if you want to view the performance of redeemed schemes also.

ÖR

In the **Search Scheme Name** field, enter the name of the scheme, if you want to view the performance of specific scheme.

OR

Click <sup>8</sup> and then click **Purchase** to purchase funds. The **Purchase Mutual Funds** screen appears.

OR

Click <sup>8</sup> and then click **SIP** to purchase SIP funds. The **Purchase Mutual Funds – SIP** screen appears.

ÓŔ

Click <sup>8</sup> and then click **SWP** to redeem SWP funds. The **Redeem Funds – SWP** screen appears.

ÓŔ

Click <sup>8</sup> and then click **Redeem** to redeem the funds. The **Redeem Funds** screen appears. OR

Click  $\frac{1}{2}$  and then click **Switch** to switch the funds. The **Switch Funds** screen appears. OR

Click the **Download Portfolio Report** link to download the portfolio report.

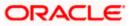

# **Holdings**

This widget allows the user to view the mutual unit holding details of the mutual funds that are currently held by the user. The mutual funds should be grouped based on their investment themes (Large Cap, Mid cap etc.).

| Include Redeemed Schemes          |                |           | Search Scheme   |                      |            | (            |
|-----------------------------------|----------------|-----------|-----------------|----------------------|------------|--------------|
| Scheme Name                       | Recommendation | Price     | Amount Invested | Dividends Reinvested | Units Held | Gain/Los     |
| Equity Large Cap                  |                |           |                 |                      |            |              |
| HDFC Growth Fund Growth<br>★★★★   | BUY            | GBP 55.58 | GBP 60,000.00   | GBP 100.00           | 450        | GBP 265.00   |
| Sub Total                         |                |           | GBP 60,000.00   | GBP 100.00           |            | GBP 265.00   |
| Debt-Liquid                       |                |           |                 |                      |            |              |
| ICICI Growth Fund Growth<br>★★★★★ | BUY            | GBP 65.58 | GBP 55,000.00   | GBP 90.00            | 650        | GBP 305.00   |
| Sub Total                         |                |           | GBP 55,000.00   | GBP 90.00            |            | GBP 305.00   |
| Hybrid-Debt                       |                |           |                 |                      |            |              |
| HDFC Growth Fund Growth 1<br>★★★★ | BUY            | GBP 75.12 | GBP 75,000.00   | GBP 95.00            | 900        | GBP 320.00   |
| HDFC Growth Fund Growth 2<br>★★★★ | BUY            | GBP 70.55 | GBP 71,000.00   | GBP 90.00            | 890        | GBP 240.00   |
| Sub Total                         |                |           | GBP 146,000.00  | GBP 185.00           |            | GBP 560.00   |
| Total                             |                |           | GBP 261,000.00  | GBP 375.00           |            | GBP 1,130.00 |

| Field Name                    | Description                                                                                                    |
|-------------------------------|----------------------------------------------------------------------------------------------------|
| Include<br>Redeemed<br>Scheme | Whether to include the holding details of schemes which have been redeemed and current holdings is units.                                |
| Search Scheme<br>Name         | Option to search the record by scheme name.                                                                                              |
| Scheme Name                   | The name of the scheme.                                                                                                    |
| Recommendation                | Current Buy/ Sell/ Hold recommendation the bank has on each of the mutual funds that the user currently holds in the investment account. |
| Current NAV                   | Latest available (i.e. current) price/NAV per unit for each of the mutual funds that the user currently holds in the investment account. |
| Purchase<br>Amount            | As on date purchase amount in each the mutual funds that the user currently holds in the investment account.                             |

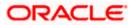

| Field Name                                    | Description                                                                                                    |
|-----------------------------------------------|----------------------------------------------------------------------------------------------------|
| Dividend<br>Reinvested                        | As on date dividend re-invested amount in each the mutual funds that the user currently holds in the investment account. |
| Units Held                                    | As on date units held in each the mutual funds that the user currently holds in the investment account.                  |
| Gain/ Loss                                    | Gain or loss on each of the mutual funds that the user currently holds in the investment account.                        |
|                                               | e <b>Include Redeemed Scheme</b> check box, if you want to view the holding med schemes also.                            |
| In the Search S                               | cheme Name field, enter the name of the scheme, if you want to view the of specific scheme.                              |
| Click <sup>§</sup> and ther<br>appears.<br>OR | n click <b>Purchase</b> to purchase funds. The <b>Purchase Mutual Funds</b> screen                                       |
| Click <sup>°</sup> and ther appears.<br>OR    | n click <b>SIP</b> to purchase SIP funds. The <b>Purchase Mutual Funds – SIP</b> screen                                  |
| Click <sup>§</sup> and ther appears.<br>OR    | n click <b>SWP</b> to redeem SWP funds. The <b>Redeem Funds – SWP</b> screen                                             |
| Click <sup>ề</sup> and ther<br>OR             | n click <b>Redeem</b> to redeem the funds. The <b>Redeem Funds</b> screen appears.                                       |
| OR                                            | n click <b>Switch</b> to switch the funds. The <b>Switch Funds</b> screen appears.                                       |

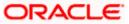

# **Dividends**

This widget allows the user to view the dividend details of the mutual funds that are currently held by the user. The mutual funds should be grouped based on their investment themes (Large Cap, Mid cap etc.).

| Include Redeemed Schemes          |                |           | Search Sch      | eme            |                      |                     |
|-----------------------------------|----------------|-----------|-----------------|----------------|----------------------|---------------------|
| Scheme Name                       | Recommendation | Price     | Amount Invested | Dividends Paid | Dividends Reinvested | Current Market Valu |
| Equity Large Cap                  |                |           |                 |                |                      |                     |
| HDFC Growth Fund Growth<br>★★★★   | BUY            | GBP 50.00 | GBP 35,000.00   | GBP 90.00      | GBP 429.00           | GBP 1,500.00        |
| Sub Total                         |                |           | GBP 35,000.00   | GBP 90.00      | GBP 429.00           | GBP 1,500.00        |
| Debt-Liquid                       |                |           |                 |                |                      |                     |
| ICICI Growth Fund Growth<br>★★★★  | BUY            | GBP 65.00 | GBP 50,000.00   | GBP 90.00      | GBP 4,329.00         | GBP 1,000.00        |
| Sub Total                         |                |           | GBP 50,000.00   | GBP 90.00      | GBP 4,329.00         | GBP 1,000.00        |
| Hybrid-Debt                       |                |           |                 |                |                      |                     |
| HDFC Growth Fund Growth 1<br>★★★★ | BUY            | GBP 75.00 | GBP 60,000.00   | GBP 90.00      | GBP 4,329.00         | GBP 1,250.00        |
| HDFC Growth Fund Growth 2<br>★★★★ | BUY            | GBP 69.00 | GBP 62,500.00   | GBP 90.00      | GBP 4,329.00         | GBP 1,350.00        |
| Sub Total                         |                |           | GBP 122,500.00  | GBP 180.00     | GBP 8,658.00         | GBP 2,600.00        |
| Total                             |                |           | GBP 207,500.00  | GBP 360.00     | GBP 13,416.00        | GBP 5,100.00        |

| Field Name                    | Description                                                                                                    |
|-------------------------------|----------------------------------------------------------------------------------------------------|
| Include<br>Redeemed<br>Scheme | Whether to include the dividend details of schemes which have been redeemed and current holdings is units.                               |
| Search Scheme<br>Name         | Option to search the record by scheme name.                                                                                              |
| Scheme Name                   | The name of the scheme.                                                                                                    |
| Recommendation                | Current Buy/ Sell/ Hold recommendation the bank has on each of the mutual funds that the user currently holds in the investment account. |
| Current NAV                   | Latest available (i.e. current) price/NAV per unit for each of the mutual funds that the user currently holds in the investment account. |
| Amount Invested               | As on date amount invested in each the mutual funds that the user currently holds in the investment account.                             |

|                                                                                                    | Field Name                                                               | Description                                                                                                    |  |
|----------------------------------------------------------------------------------------------------|--------------------------------------------------------------------------|----------------------------------------------------------------------------------------------------|--|
|                                                                                                    | Dividend Paid                                                            | As on date dividend paid out amount in each of the mutual funds that the user currently holds in the investment account.                                                                    |  |
|                                                                                                    | Dividend<br>Reinvested                                                   | As on date dividend, re-invested amount in each of the mutual funds that, the user currently holds in the investment account.                                                               |  |
|                                                                                                    | Current Market<br>Value                                                  | Current market value of each of the mutual funds that the user currently holds in the investment account.                                                                                   |  |
| 8.                                                                                                    | details of redeem<br>OR<br>In the <b>Search Sc</b><br>dividend details c | <b>Include Redeemed Scheme</b> check box, if you want to view the dividend hed schemes also.<br>Theme Name field, enter the name of the scheme, if you want to view the of specific scheme. |  |
| OR<br>Click <sup>§</sup> and then click <b>Purchase</b> to purchase funds. The <b>Purchase Mutual Funds</b> s<br>appears.<br>OR |                                                                          |                                                                                                    |  |
|                                                                                                    | Click <sup>8</sup> and then appears.<br>OR                               | click SIP to purchase SIP funds. The Purchase Mutual Funds – SIP screen                                                                                                    |  |
|                                                                                                    | Click <sup>8</sup> and then appears.<br>OR                               | click SWP to redeem SWP funds. The Redeem Funds – SWP screen                                                                                                    |  |
|                                                                                                    | Click <sup>8</sup> and then OR                                           | click <b>Redeem</b> to redeem the funds. The <b>Redeem Funds</b> screen appears.                                                                                                    |  |
|                                                                                                    | OR                                                                       | click <b>Switch</b> to switch the funds. The <b>Switch Funds</b> screen appears.                                                                                                    |  |
|                                                                                                    |                                                                          | au rontono report link to download the portiono report.                                                                                                    |  |

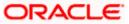

# **Recurring**

This widget allows the user to view the ongoing recurring transactions in the selected investment account. The mutual funds should be grouped as SIP, SI, SWP and STP.

| Include Redeemed Schemes                            |                       |            | Search Sc  | heme      |                           |                         | C               |
|-----------------------------------------------------|-----------------------|------------|------------|-----------|---------------------------|-------------------------|-----------------|
| Scheme Name                                         | Installment<br>Amount | Start Date | End Date   | Frequency | Installments<br>Remaining | Current Market<br>Value | XIRR/CAGE<br>(% |
| SI                                                  |                       |            |            |           |                           |                         |                 |
| HDFC Growth Fund Growth<br>★★★★                     | GBP 60,000.00         | 10/17/2023 | 10/17/2023 | Monthly   | 3                         | GBP 1,500.00            | 5.98            |
| SIP                                                 |                       |            |            |           |                           |                         |                 |
| Franklin India Bluechip Fund - Div. Reinv.<br>★★★★★ | GBP 60,000.00         | 10/17/2023 | 10/17/2023 | Monthly   | 3                         | GBP 1,500.00            | 5.98            |
| SWP                                                 |                       |            |            |           |                           |                         |                 |
| Mirae Asset Equity India Fund - Div Payout<br>★★★☆  | GBP 60,000.00         | 10/17/2023 | 10/17/2023 | Monthly   | 3                         | GBP 1,500.00            | 5.98            |
| STP                                                 |                       |            |            |           |                           |                         |                 |
| SBI Magnum Tax Gain Fund - Growth<br>★★★★           | GBP 60,000.00         | 10/17/2023 | 10/17/2023 | Monthly   | 3                         | GBP 1,500.00            | 5.98            |

| Field Name                    | Description                                                                                                    |
|-------------------------------|----------------------------------------------------------------------------------------------------|
| Include<br>Redeemed<br>Scheme | Whether to include the dividend details of schemes which have been redeemed and current holdings is zero/ nil. |
| Search Scheme<br>Name         | Option to search the record by scheme name.                                                                    |
| Scheme Name                   | The name of the scheme.                                                                                        |
| Amount                        | Amount of STP/ SIP/ SWP/ SI per installment.                                                                   |
| Start Date                    | Start date of the STP/ SIP/ SWP/ SI.                                                                           |
| End Date                      | End date of the STP/ SIP/ SWP/ SI.                                                                             |
| Frequency                     | Frequency of the STP/ SIP/ SWP/ SI.                                                                            |
| Current Market<br>Value       | Current market value of each of the mutual funds that the user currently holds in the investment account.      |
| Installments<br>Remaining     | Number of STP/ SIP/ SWP/ SI installments remaining.                                                            |

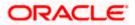

| Field Name    | Description                                                                               |
|---------------|-------------------------------------------------------------------------------------------|
| CAGR/ XIRR(%) | Rate of return (CAGR or XIRR) for the mutual fund in which STP/ SIP/ SWP/ SI is going on. |

 Select the In the Include Redeemed Scheme check box, if you want to view the ongoing recurring transactions of redeemed schemes. OR

In the **Search Scheme Name** field, enter the name of the scheme, if you want to view the ongoing recurring transactions of specific scheme.

OR Click the **Download Portfolio Report** link to download the portfolio report.

**Home** 

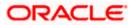

# 8. Reports

Using this option, retail users can generate various investment related reports. Application provides an option to provide the search parameters and download the reports.

Reports module includes following reports:

- Capital Gains Report
- Dividend History report
- Transaction Report

# 8.1 Capital Gains Report

The profits or losses that an investor gets when he/she sells Mutual Fund units are called "Capital Gains/ Losses". There are two types of capital gains – short term & long term. For example, In India gains /losses any equity investment sold within 12 months of purchase are treated as short-term gains/ losses. If the gap between purchase and sale is more than 12 months it's called Long term capital gains/ losses. Short term gains tax rates tend to be higher compared to long-term capital gains taxes.

The retail user/ investor holding the mutual funds can download the Capital Gain report for the mutual funds that the user had transacted in for the current and past financial years.

The user can search the transactions and download the report.

### **Pre-Requisites**

• Transaction access is provided to the Retail User.

### **Features Supported In Application**

The module supports the following features:

• Search Transactions and Download the report

#### How to reach here:

Dashboard > Toggle Menu > Menu > Wealth Management > Reports > Capital Gains Report

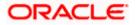

### **Capital Gains Report**

| 😑 📮 Futura Bank                                | Q What would you like to do today? |                                        | <b>₽</b> |
|------------------------------------------------|------------------------------------|----------------------------------------|----------|
| ↑ Capital Gains                                | Report                             |                                        |          |
|                                                |                                    |                                        |          |
| Search                                         |                                    |                                        |          |
| Investment Account<br>Bruce Wayne-xxxxxxxxxx00 | 23-SINGLE                          | Financial Year<br>2021-2022            | •        |
| Fund House<br>HDFC Mutual Fund CC1             | •                                  | Scheme Name<br>HDFC Growth Fund Growth | •        |
| Capital Gain/Loss Type                         | •                                  | Search Cancel Clear                    |          |
|                                                |                                    |                                        |          |
|                                                |                                    |                                        |          |
|                                                |                                    |                                        |          |

### **Field Description**

| Field Name                 | Description                                                                                                    |
|----------------------------|----------------------------------------------------------------------------------------------------|
| Search                     |                                                                                                    |
| Investment<br>Account      | The investment account for which capital gains search is to be done.                                                                                                    |
| Financial Year             | The financial year for which capital gains data is to be generated.                                                                                                    |
| Fund House                 | Allows the user to search based on fund house.                                                                                                    |
| Scheme Name                | Allows the user to search based on orders placed in a specific scheme.                                                                                                    |
| Capital Gain/<br>Loss Type | <ul> <li>Allows the user to search based on capital gain/ loss type.</li> <li>The capital gain/ loss type can be:</li> <li>Long Term Capital Gain/ Loss</li> <li>Short term Capital Gain/ Loss</li> </ul> |

### To search and download the capital gain report detail:

- 1. From the Investment Account list, select the account number for transactions search.
- Enter the other search criteria, if you want a specific capital gain/ loss transaction search and click Search.
   The search results appear on the Transaction Report screen based on the search

parameters. OR

Click Cancel to cancel the transaction.

OR

Click **Clear** to clear the input search parameters.

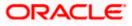

# **Capital Gains Report - Report Details**

|                                                                                                    | port                                                                                    |                                     |                                                        |                                                            |                                              |                                           |                                              |                                                                  |    |
|----------------------------------------------------------------------------------------------------|-----------------------------------------------------------------------------------------|-------------------------------------|--------------------------------------------------------|------------------------------------------------------------|----------------------------------------------|-------------------------------------------|----------------------------------------------|------------------------------------------------------------------|----|
| Search                                                                                               |                                                                                         | 7.11.711                            | NUMBER AC.                                             |                                                            |                                              |                                           |                                              |                                                                  |    |
| Investment Account<br>Bruce Wayne-xxxxxxxxxxxx0023-SI                                                | INGLE                                                                                   |                                     | •                                                      | Financial Year<br>2021-2022                                |                                              |                                           |                                              |                                                                  | •  |
|                                                                                                    |                                                                                         |                                     |                                                        |                                                            |                                              |                                           |                                              |                                                                  |    |
| Fund House<br>HDFC Mutual Fund CC1                                                                   |                                                                                         |                                     | •                                                      | Scheme Name<br>HDFC Growth                                 | Fund Growth                                  |                                           |                                              |                                                                  | •  |
| Capital Gain/Loss Type                                                                               |                                                                                         |                                     | •                                                      | Search C                                                   | ancel Clea                                   |                                           |                                              |                                                                  |    |
|                                                                                                    |                                                                                         |                                     |                                                        |                                                            |                                              |                                           |                                              |                                                                  |    |
| Report Details                                                                                       |                                                                                         |                                     |                                                        |                                                            |                                              |                                           |                                              | Downlo                                                           | ad |
|                                                                                                    |                                                                                         |                                     |                                                        |                                                            |                                              |                                           |                                              |                                                                  |    |
| Scheme Name 💲                                                                                        | Short<br>Term ≎<br>Units                                                                | Purchase ≎<br>value                 | Redemption<br>Value                                    | Short Term<br>Capital ≎<br>Gain/Loss                       | Long<br>Term C<br>Units                      | Purchase<br>Value ≎                       | Redemption<br>Value                          | Long Term<br>Capital<br>Gain/Loss                                | 0  |
| Scheme Name O                                                                                        | Term 🗘                                                                                  | Purchase value O                    |                                                        | Capital 0                                                  | Term C                                       |                                           |                                              | Capital                                                          | 0  |
|                                                                                                    | Term ≎<br>Units                                                                         | value                               | Value                                                  | Capital ≎<br>Gain/Loss                                     | : Term C<br>Units                            | Value                                     | Value                                        | Capital<br>Gain/Loss                                             | 0  |
| HDFC Growth Fund - Div. Reinv                                                                        | Term ≎<br>Units<br>732.88                                                               | GBP 45.77                           | GBP 55.42                                              | Capital ≎<br>Gain/Loss                                     | Term C<br>Units<br>899.1                     | GBP 45.77                                 | Value<br>GBP 55.42                           | Capital<br>Gain/Loss<br>GBP 2,100.00                             | 0  |
| HDFC Growth Fund - Div. Reinv<br>HDFC Growth Fund - Div. Reinv                                       | Term<br>Units         ≎           732.88         752.88                                 | GBP 45.77<br>GBP 49.78              | GBP 55.42<br>GBP 55.42                                 | Capital<br>Gain/Loss<br>GBP 0.00<br>GBP 10.00              | * Term C<br>Units<br>899.1<br>899.1          | Value GBP 45.77                           | Value<br>GBP 55.42<br>GBP 59.42              | Capital<br>Gain/Loss<br>GBP 2,100.00<br>GBP 2,100.00             | 0  |
| HDFC Growth Fund - Div. Reinv<br>HDFC Growth Fund - Div. Reinv<br>Franklin India Tax Shield - Growth | Term<br>Units         ≎           732.88         752.88           732.88         732.88 | GBP 45.77<br>GBP 49.78<br>GBP 45.77 | Value GBP 55.42<br>GBP 55.42<br>GBP 55.42<br>GBP 55.42 | Capital<br>Gain/Loss CBP 0.00<br>GBP 10.00<br>GBP 2,100.00 | • Term C<br>Units<br>899.1<br>899.1<br>899.1 | Value GBP 45.77<br>GBP 35.77<br>GBP 45.77 | Value<br>GBP 55.42<br>GBP 59.42<br>GBP 55.42 | Capital<br>Gain/Loss<br>GBP 2,100.00<br>GBP 2,100.00<br>GBP 0.00 |    |

| Field Name                          | Description                                                                |
|-------------------------------------|----------------------------------------------------------------------------|
| Report Details                      |                                                                            |
| Scheme Name                         | Name of the scheme that has been redeemed resulting in capital gain/ loss. |
| Short Term Units                    | Number of units in the short term capital gain calculation.                |
| Purchase Value                      | Purchase value of the short term units.                                    |
| Redemption<br>Value                 | Redemption value of the short term units.                                  |
| Short Term<br>Capital Gain/<br>Loss | Short term capital gains/ loss accrued from the redemption transaction.    |
| Long Term Units                     | Number of units in the long term capital gain calculation.                 |
| Purchase Value                      | Purchase value of the long term units.                                     |
| Redemption<br>Value                 | Redemption value of the long term units.                                   |

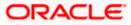

| Field Name                         | Description                                                            |
|------------------------------------|------------------------------------------------------------------------|
| Long Term<br>Capital Gain/<br>Loss | Long term capital gains/ loss accrued from the redemption transaction. |

3. Click **Download** link to download the capital gains report in password protected pdf format.

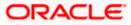

# 8.2 **Dividend Report**

Dividend History report provides the details of the dividend transactions - both paid out and reinvested for the mutual funds done by the user who holds the mutual funds.

The user can search the transactions and download the report.

### **Pre-Requisites**

• Transaction access is provided to the Retail User.

### **Features Supported In Application**

The module supports the following features:

• Search and download Dividend History Report

### How to reach here:

Dashboard > Toggle Menu > Menu > Wealth Management > Reports > Dividend Report

### **Dividend Report**

| Search                                                     |   |                                    |   |
|------------------------------------------------------------|---|------------------------------------|---|
| Investment Account<br>Bruce Wayne-xxxxxxxxxxxxx0023-SINGLE | • | Fund House<br>HDFC Mutual Fund CC1 | • |
| Scheme Name<br>HDFC Growth Fund Growth                     | • | From Date<br>10/17/2023            | Ē |
| Te Date<br>10/17/2023                                      | Ë | Search Cancel Clear                |   |
|                                                            |   |                                    |   |

| Field Name            | Description                                                            |
|-----------------------|------------------------------------------------------------------------|
| Search                |                                                                        |
| Investment<br>Account | The investment account for which dividend search is to be done.        |
| Fund House            | Allows the user to search based on fund house.                         |
| Scheme Name           | Allows the user to search based on orders placed in a specific scheme. |

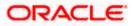

| Field Name             | Description                                                                                                    |
|------------------------|----------------------------------------------------------------------------------------------------|
| From Date - To<br>Date | Allows the user to search based on specific start date and end date of the dividend transaction. Dividend transactions between the start & end date matching the other filter criteria will be fetched. |

### To search and download the dividend report detail:

- 1. From the **Investment Account** list, select the account number for dividend search.
- 2. From the Fund House list, select the fund house for dividend search.
- 3. From the Scheme Name list, select the scheme name for dividend search.
- 4. From the **From Date** and **To Date** list, select the appropriate dates for dividend transactions search.
- Enter the other search criteria, if you want a specific transaction search and click Search. The search results appear on the Dividend Reports screen based on the search parameters. OR

Click **Cancel** to cancel the transaction.

OR

Click **Clear** to clear the input search parameters.

### **Dividend Report - Report Details**

| Search                                                             |                                                                                                    |                                                              |                                                         |                                                                            |                                                                               |
|--------------------------------------------------------------------|----------------------------------------------------------------------------------------------------|--------------------------------------------------------------|---------------------------------------------------------|----------------------------------------------------------------------------|-------------------------------------------------------------------------------|
| Investment Account                                                 | xxxxxxxx0023-SINGLE                                                                                                    | ▼ Fund Hot<br>HDFC N                                         | use<br>Mutual Fund CC1                                  |                                                                            | •                                                                             |
| Scheme Name<br>HDFC Growth Fund                                    | d Growth                                                                                                    | ✓ From Dat<br>10/17/2                                        |                                                         |                                                                            | 曲                                                                             |
| To Date<br>10/17/2023                                              |                                                                                                    | E Search                                                     | Cancel Clear                                            |                                                                            |                                                                               |
| Report Detai                                                       | ls                                                                                                    |                                                              |                                                         |                                                                            | Download                                                                      |
| Date C                                                             | Scheme Name 0                                                                                                    |                                                              |                                                         |                                                                            |                                                                               |
| Date ≎<br>10/17/2023                                               | Scheme Name O<br>HDFC Growth Fund - Div, Reinv                                                                                                    | Transaction Type ≎ Purchase                                  | Units ≎<br>2185.04                                      | C Divid                                                                    | GBP 25,000.00                                                                 |
|                                                                    |                                                                                                    |                                                              |                                                         |                                                                            |                                                                               |
| 10/17/2023                                                         | HDFC Growth Fund - Div. Reinv                                                                                                    | Purchase                                                     | 2185.04                                                 | GBP 43.60                                                                  | GBP 25,000.00                                                                 |
| 10/17/2023                                                         | HDFC Growth Fund - Div. Reinv<br>HDFC Growth Fund - Div. Reinv                                                                                                    | Purchase<br>Div-Reinv                                        | 2185.04<br>144.5366                                     | GBP 43.60<br>GBP 39.87                                                     | GBP 25,000.00<br>GBP 5,760.25                                                 |
| 10/17/2023<br>10/17/2023<br>10/17/2023                             | HDFC Growth Fund - Div. Reinv<br>HDFC Growth Fund - Div. Reinv<br>HDFC Growth Fund - Div. Reinv                                                                   | Purchase<br>Div-Reinv<br>Div-Reinv                           | 2185.04<br>144.5366<br>144.5366                         | GBP 43.60<br>GBP 39.87<br>GBP 39.87                                        | GBP 25,000.00<br>GBP 5,760.25<br>GBP 5,760.25                                 |
| 10/17/2023<br>10/17/2023<br>10/17/2023<br>10/17/2023               | HDFC Growth Fund - Div. Reinv<br>HDFC Growth Fund - Div. Reinv<br>HDFC Growth Fund - Div. Reinv<br>HDFC Growth Fund - Div. Reinv                                  | Purchase<br>Div-Reinv<br>Div-Reinv<br>Div-Reinv              | 2185.04<br>144.5366<br>144.5366<br>144.5366             | GBP 43.60<br>GBP 39.87<br>GBP 39.87<br>GBP 39.87                           | GBP 25,000.00<br>GBP 5,760.25<br>GBP 5,760.25<br>GBP 5,760.25                 |
| 10/17/2023<br>10/17/2023<br>10/17/2023<br>10/17/2023<br>10/17/2023 | HDFC Growth Fund - Div. Reinv<br>HDFC Growth Fund - Div. Reinv<br>HDFC Growth Fund - Div. Reinv<br>HDFC Growth Fund - Div. Reinv<br>HDFC Growth Fund - Div. Reinv | Purchase<br>Div-Reinv<br>Div-Reinv<br>Div-Reinv<br>Div-Reinv | 2185.04<br>144.5366<br>144.5366<br>144.5366<br>144.5366 | GBP 43.60<br>GBP 39.87<br>GBP 39.87<br>GBP 39.87<br>GBP 39.87<br>GBP 39.87 | GBP 25,000.00<br>GBP 5,760.25<br>GBP 5,760.25<br>GBP 5,760.25<br>GBP 5,760.25 |

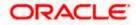

#### Reports

### **Field Description**

| Field Name            | Description                                                                                                    |
|-----------------------|----------------------------------------------------------------------------------------------------|
| Report Details        |                                                                                                    |
| Date                  | Date of the dividend transaction record.                                                                                      |
| Scheme Name           | Name of the scheme in which order has been placed. In case of switch order both Source & Destination schemes to be displayed. |
| Transaction Type      | The transaction type, that is Purchase, Redeem, Switch, SIP, SWP, Dividend Payout, Dividend re-invest etc.                    |
| Units                 | Number of units involved in the transaction.                                                                                  |
| Dividend Per Unit     | Per unit price for the transaction.                                                                                           |
| Transaction<br>Amount | Amount of the transaction.                                                                                                    |

6. Click **Download** link to download the dividend report in password protected pdf format.

# 8.3 Transactions Report

Transactions report provides a summary of the mutual fund transactions one by the user who holds the mutual funds.

The user can search the transactions and download the report.

## **Pre-Requisites**

• Transaction access is provided to the Retail User.

## Features Supported In Application

The module supports the following features:

• Search Transactions and download report

## How to reach here:

.

Dashboard > Toggle Menu > Menu > Wealth Management > Reports > Transactions Reports

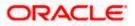

### **Transactions Report**

| 😑 🛢 Futura Bank                                 | Q What would you like to do today? |                                    | <b>₽</b> |
|-------------------------------------------------|------------------------------------|------------------------------------|----------|
| ↑ Transactions                                  | Report                             |                                    |          |
|                                                 |                                    |                                    |          |
| Search                                          |                                    |                                    |          |
| Investment Account<br>Bruce Wayne-xxxxxxxxxxx00 | 23-SINGLE                          | Fund House<br>HDFC Mutual Fund CC1 | •        |
| Scheme Name<br>HDFC Growth Fund Growth          | ~                                  | Transaction Type<br>Purchase       | •        |
| From Date<br>10/17/2023                         | iii)                               | To Date<br>10/17/2023              | iii ii   |
| Search Cancel Clear                             |                                    |                                    |          |
|                                                 |                                    |                                    |          |

### **Field Description**

| Field Name             | Description                                                                                                    |
|------------------------|----------------------------------------------------------------------------------------------------|
| Search                 |                                                                                                    |
| Investment<br>Account  | The investment account for which transaction search is to be done.                                                                                                    |
| Fund House             | Allows the user to search based on fund house.                                                                                                    |
| Scheme Name            | Allows the user to search based on orders placed in a specific scheme.                                                                                                    |
| Transaction Type       | Allows the user to search based on specific transaction type.                                                                                                    |
| From Date - To<br>Date | Allows the user to search based on specific start date and end date of the transaction. Mutual fund transactions between the start & end date matching the other filter criteria will be fetched. |

#### To search and download the mutual fund transactions detail:

- 1. From the **Investment Account** list, select the account number for transactions search.
- 2. From the **Fund House** list, select the fund house for dividend se for transactions search.
- 3. From the Scheme Name list, select the scheme name for transactions search.
- 4. From the From Date and To Date list, select the appropriate dates for transactions search.
- Enter the other search criteria if you want a specific transaction search and click Search. The search results appear on the Transactions Reports screen based on the search parameters. OR

Click **Cancel** to cancel the transaction.

OR

Click **Clear** to clear the input search parameters.

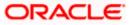

# **Transactions Report - Report Details**

| ↑ Trans                                                                          | actions Report                                                                                                    |                                                                       |                                                            |                                                                              |                                                                                                   |
|----------------------------------------------------------------------------------|----------------------------------------------------------------------------------------------------|-----------------------------------------------------------------------|------------------------------------------------------------|------------------------------------------------------------------------------|---------------------------------------------------------------------------------------------------|
|                                                                                  |                                                                                                    |                                                                       |                                                            |                                                                              |                                                                                                   |
| Search                                                                           |                                                                                                    |                                                                       |                                                            |                                                                              |                                                                                                   |
| Investment Account<br>Bruce Wayne-xx                                             | xxxxxxxxx0023-SINGLE                                                                                                    | •                                                                     | Fund House<br>HDFC Mutual Fund CC1                         |                                                                              | •                                                                                                 |
|                                                                                  |                                                                                                    |                                                                       |                                                            |                                                                              |                                                                                                   |
| Scheme Name<br>HDFC Growth Fund Growth                                           |                                                                                                    |                                                                       | Transaction Type<br>Purchase                               |                                                                              | -                                                                                                 |
|                                                                                  |                                                                                                    |                                                                       |                                                            |                                                                              |                                                                                                   |
| From Date<br>10/17/2023                                                          |                                                                                                    | Ē                                                                     | To Date<br>10/17/2023                                      |                                                                              | <b></b>                                                                                           |
|                                                                                  |                                                                                                    |                                                                       |                                                            |                                                                              |                                                                                                   |
| Search Can                                                                       | cel Clear                                                                                                    |                                                                       |                                                            |                                                                              |                                                                                                   |
| Report Deta                                                                      | ails                                                                                                    |                                                                       |                                                            |                                                                              | Download                                                                                          |
| Date 🗘                                                                           | Scheme Name 🗘                                                                                                    | Transaction Type ≎                                                    | Units 🗘                                                    | Dividend per Unit 💲                                                          | Transaction Amount 🗘                                                                              |
| 10/17/2023                                                                       | HDFC Growth Fund - Div. Reinv                                                                                                    | Purchase                                                              | 573.42                                                     | GBP 45.76                                                                    | GBP 10,000.00                                                                                     |
|                                                                                  |                                                                                                    |                                                                       |                                                            |                                                                              |                                                                                                   |
| 10/17/2023                                                                       | HDFC Growth Fund - Div. Reinv                                                                                                    | Purchase                                                              | 2185.04                                                    | GBP 42.60                                                                    | GBP 25,000.00                                                                                     |
| 10/17/2023                                                                       | HDFC Growth Fund - Div. Reinv                                                                                                    | Purchase                                                              | 2185.04 313.85                                             | GBP 42.60<br>GBP 47.79                                                       | GBP 25,000.00<br>GBP 15,000.00                                                                    |
|                                                                                  |                                                                                                    |                                                                       |                                                            |                                                                              |                                                                                                   |
| 10/17/2023                                                                       | HDFC Growth Fund - Div. Reinv                                                                                                    | Purchase                                                              | 313.85                                                     | GBP 47.79                                                                    | GBP 15,000.00                                                                                     |
| 10/17/2023                                                                       | HDFC Growth Fund - Div. Reinv<br>HDFC Growth Fund - Div. Reinv                                                                                                    | Purchase<br>Purchase                                                  | 313.85<br>1129.22                                          | GBP 47.79<br>GBP 44.27                                                       | GBP 15,000.00<br>GBP 50,000.00                                                                    |
| 10/17/2023<br>10/17/2023<br>10/17/2023                                           | HDFC Growth Fund - Div. Reinv<br>HDFC Growth Fund - Div. Reinv<br>HDFC Growth Fund - Div. Reinv                                                                                                    | Purchase<br>Purchase<br>Div-Reinv                                     | 313.85<br>1129.22<br>144.5366                              | GBP 47.79<br>GBP 44.27<br>GBP 39.60                                          | GBP 15,000.00<br>GBP 50,000.00<br>GBP 5,763.25                                                    |
| 10/17/2023<br>10/17/2023<br>10/17/2023<br>10/17/2023                             | HDFC Growth Fund - Div. Reinv<br>HDFC Growth Fund - Div. Reinv<br>HDFC Growth Fund - Div. Reinv<br>Franklin India Tax Shield - Growth                                                                   | Purchase<br>Purchase<br>Div-Reinv<br>Purchase                         | 313.85<br>1129.22<br>144.5366<br>231.49                    | GBP 47.79<br>GBP 44.27<br>GBP 39.60<br>GBP 323.00                            | GBP 15,000.00<br>GBP 50,000.00<br>GBP 5,763.25<br>GBP 75,000.00                                   |
| 10/17/2023<br>10/17/2023<br>10/17/2023<br>10/17/2023<br>10/17/2023               | HDFC Growth Fund - Div. Reinv<br>HDFC Growth Fund - Div. Reinv<br>HDFC Growth Fund - Div. Reinv<br>Franklin India Tax Shield - Growth<br>HDFC Growth Fund - Div. Reinv                                  | Purchase<br>Purchase<br>Div-Reinv<br>Purchase<br>Purchase             | 313.85<br>1129.22<br>144.5366<br>231.49<br>75.91           | GBP 47.79<br>GBP 44.27<br>GBP 59.60<br>GBP 323.00<br>GBP 329.80              | GBP 15,000.00<br>GBP 50,000.00<br>GBP 5,763.25<br>GBP 75,000.00<br>GBP 25,000.00                  |
| 10/17/2023<br>10/17/2023<br>10/17/2023<br>10/17/2023<br>10/17/2023<br>10/17/2023 | HDFC Growth Fund - Div. Reinv<br>HDFC Growth Fund - Div. Reinv<br>HDFC Growth Fund - Div. Reinv<br>Franklin India Tax Shield - Growth<br>HDFC Growth Fund - Div. Reinv<br>HDFC Growth Fund - Div. Reinv | Purchase<br>Purchase<br>Div-Reinv<br>Purchase<br>Purchase<br>Purchase | 313.85<br>1129.22<br>144.5366<br>231.49<br>75.91<br>573.42 | GBP 47.79<br>GBP 44.27<br>GBP 54.00<br>GBP 323.00<br>GBP 329.80<br>GBP 45.76 | GBP 15,000.00<br>GBP 50,000.00<br>GBP 5,705.25<br>GBP 75,000.00<br>GBP 25,000.00<br>GBP 10,001.00 |

# **Field Description**

| Field Name            | Description                                                                                                    |
|-----------------------|----------------------------------------------------------------------------------------------------|
| Report Details        |                                                                                                    |
| Date                  | Date of the transaction record.                                                                                               |
| Scheme Name           | Name of the scheme in which order has been placed. In case of switch order both Source & Destination schemes to be displayed. |
| Transaction Type      | The transaction type, that is Purchase, Redeem, Switch, SIP, SWP, Dividend Payout, Dividend re-invest etc.                    |
| Units                 | Number of units involved in the transaction.                                                                                  |
| Dividend Per Unit     | Per unit price for the transaction.                                                                                           |
| Transaction<br>Amount | Amount of the transaction.                                                                                                    |

6. Click **Download** link to download the transactions report in password protected pdf format.

<u>Home</u>

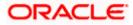